**BIITZW@IF** 

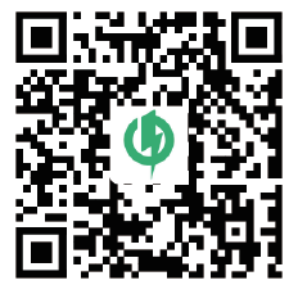

# **User Manual** BW-V2

Please scan the QR code below to download the multilingual instruction manual from the official website. (including English, German, Italian, French and Spanish)

**FC** 

MADE IN CHINA

 $\epsilon$ 

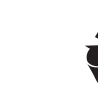

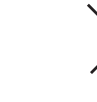

**EC REP**  importer: VISHTEC ltd Address: 3 rd floor office 5, Plovdiv 2 Liuben Karavelov bul, 4002 Bulgaria Email: compliance@vish-tec.com

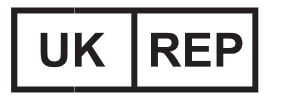

Importer: VISHTEC UK Co.,Ltd Address: 275 ISLINGTON SUITE 1405 NEW NORTH ROAD LONDON ENGLAND N1 7AA Email: Vincent.feng@vish-tec.com

# **CATALOG**

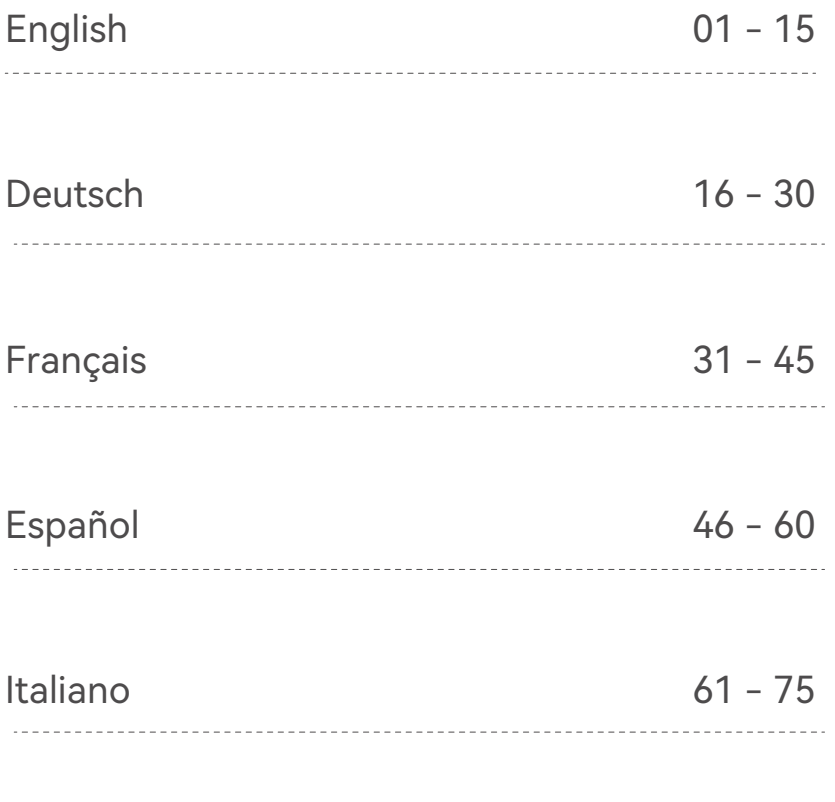

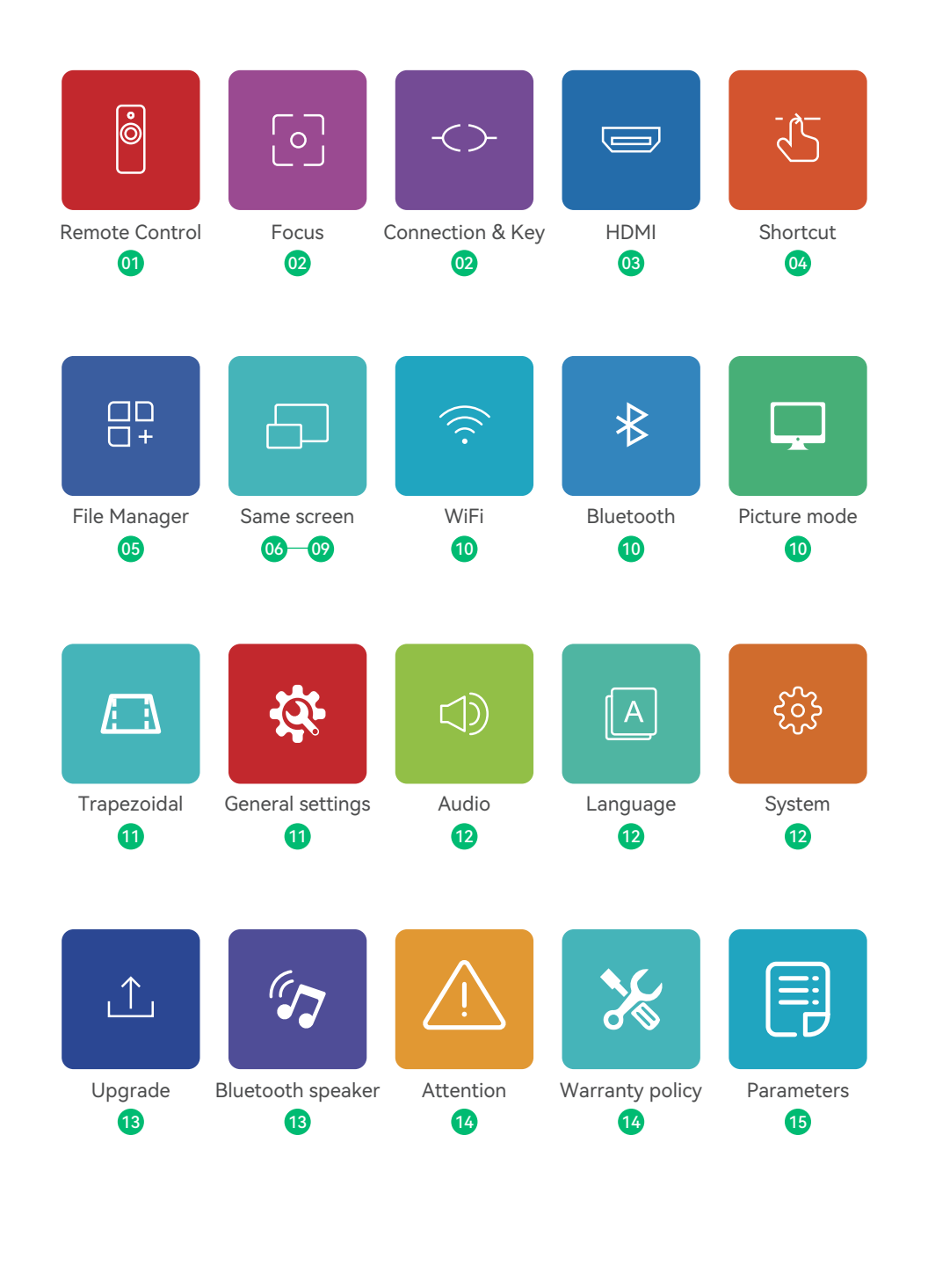

### **Remote Control**

#### Instruction of Buttons

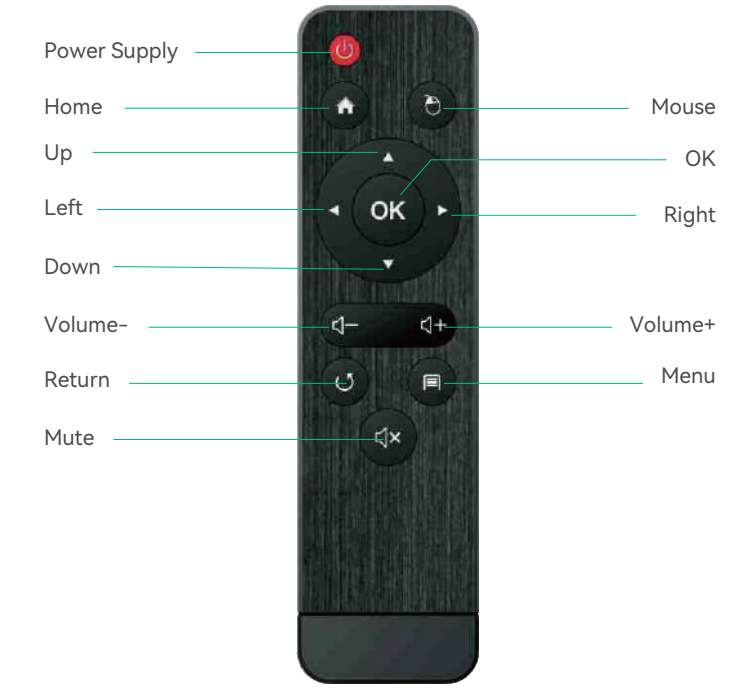

#### Note:

1.Please keep the remote control aiming at the projector screen. 2.Please take out the battery if the remote control is not used for a long time.

### **How to use the external mouse?**

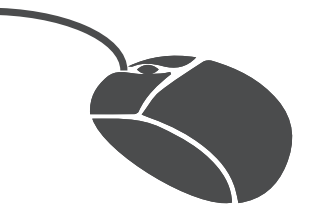

1,Click the left button to enter the menu. 2,Click the right button to return.

### **Focus**

Slide the focus wheel to the left or right to make the picture clear.

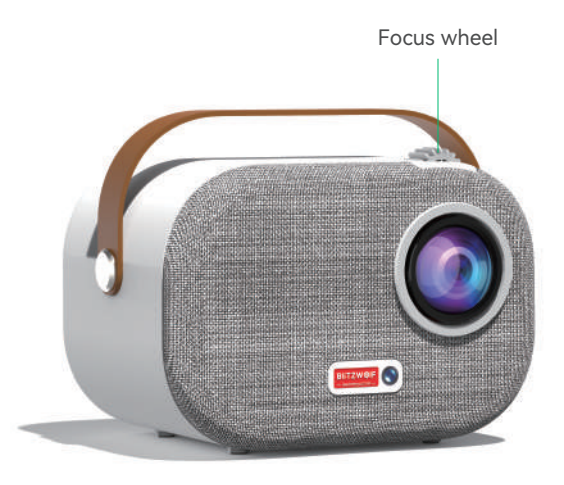

# **Connection & Key**

Device port.

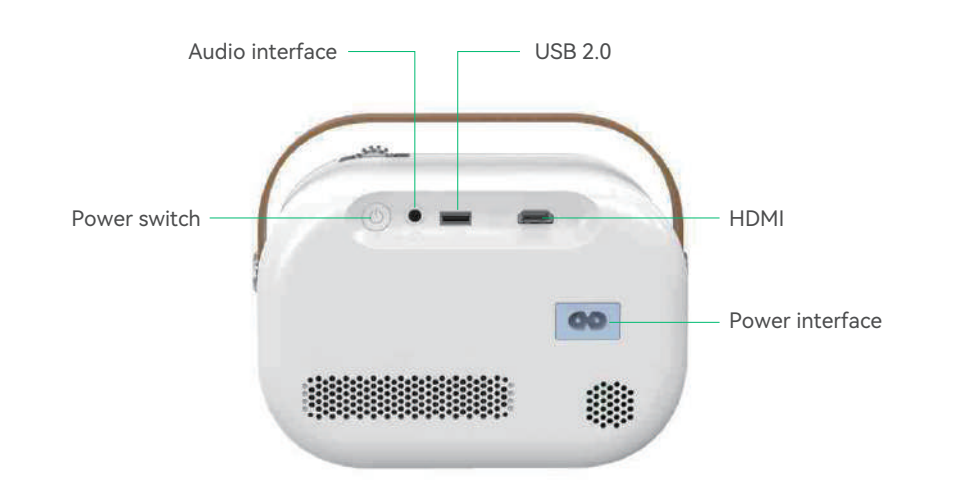

### **HDMI**

#### Connect External Multi-media Interface

Connect the HD cord to the projector and click HDMI on the home screen which will appear in syncwithin five seconds.

#### Notes:

#### It can be combined with Amazon Fire TV Stick to connect the projector

1.Plug the Fire TV device into projector HDMI port.

2.Check the Audio setting on your Amazon Fire TV or Fire Stick.

3.lf you're still experiencing audio issues, try turning off Dolby Digital Plus:On your Amazon Fire TV or Fire Stick, go to Settings> Display & Sounds> Audio> Dolby Digital Output and then turn Dolby Digital Plus OFF.

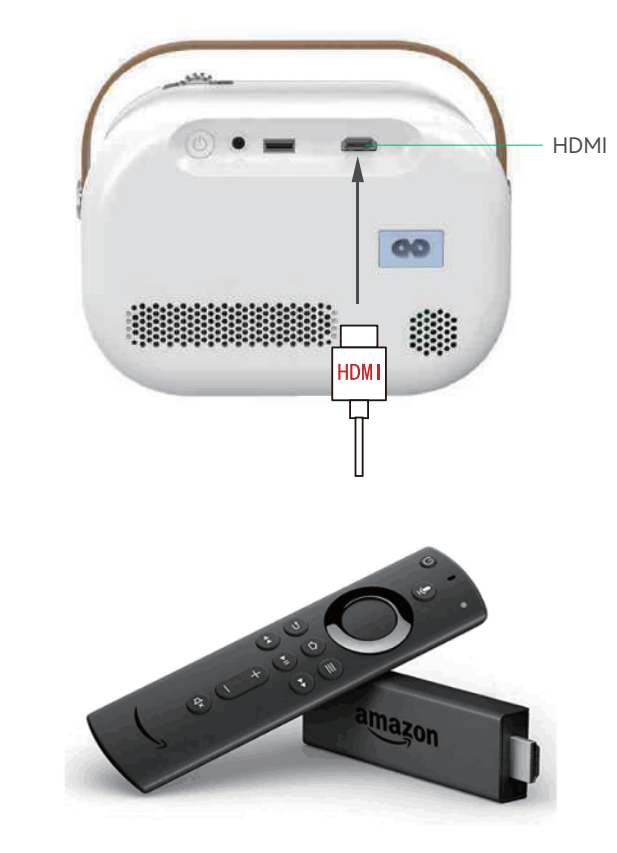

### **Shortcuts Buttom**

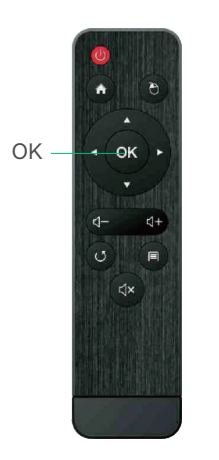

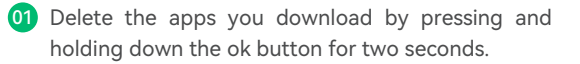

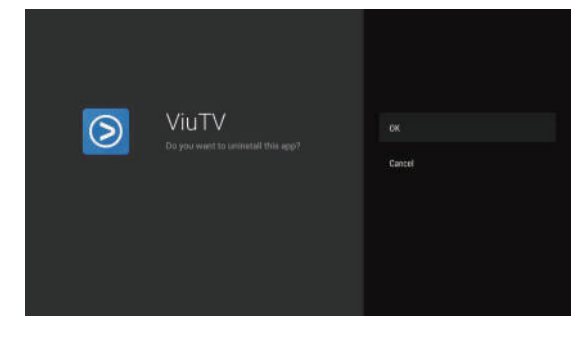

02 You can clean the memory by holding the home button for two seconds.

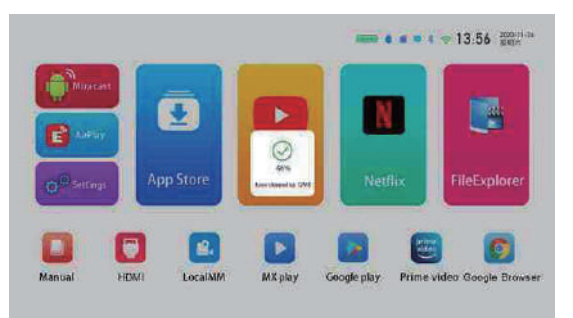

03 Long press the menu key to switch between mouse mode and remote control mode.

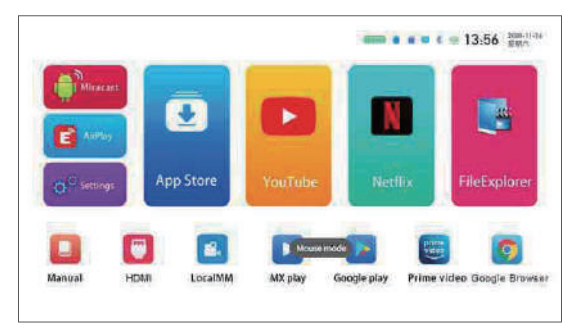

### **File Explorer**

Plesae check the files in File Explorer when you insert U disk or TF card.

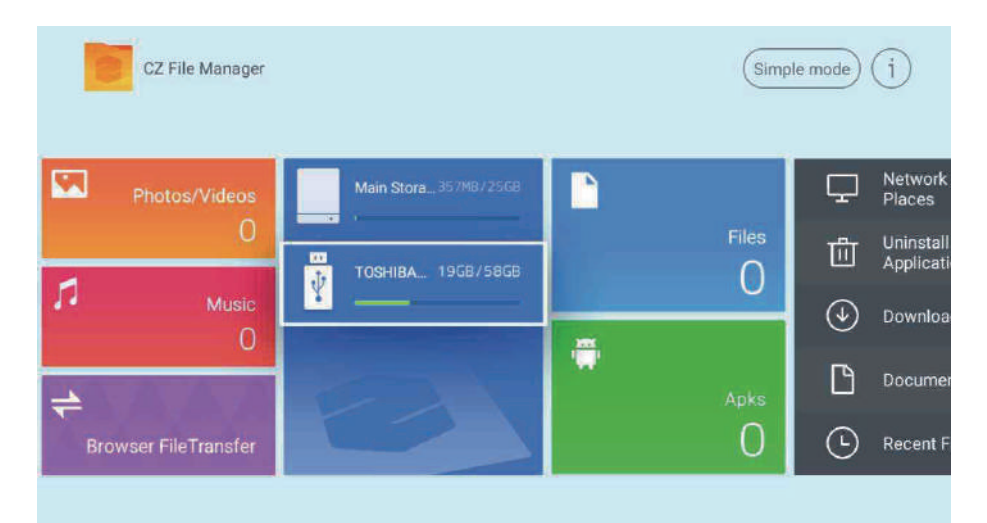

### **Wireless screen (Windows)**

#### Windows with screen operation guide

1. Please confirm your Windows and projector IP addresses are connected to the same LAN.

2. Use the following link to download and install: http://cdn.sharemax.cn/app/EShareClient-STD.exe

3. Click Esharecent-STD, and the name and IP address of the projection device will appear. Click "Start Screen Transmission" to begin using the wireless screen.

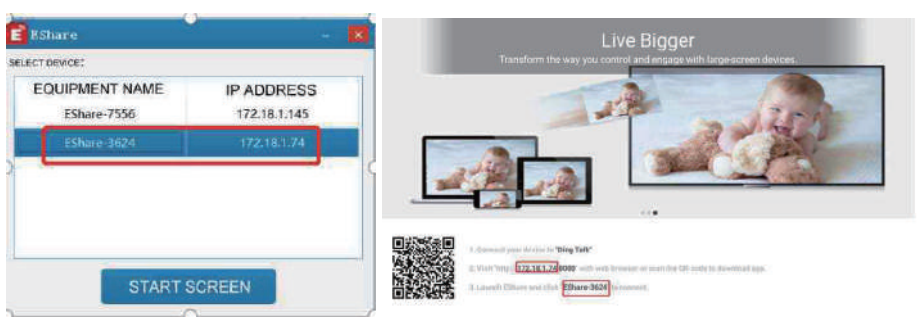

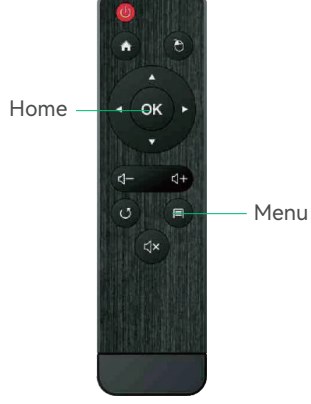

# **Airplay (iPhone)**

#### iPhone AirPlay mirror operation guide

Supported by the following devices: iPhone 5 and above, iPad 2 and above, iPod Touch (5th generation and above).

1.Connect your iPhone and projector to the same --WIFI-- network (5G first).

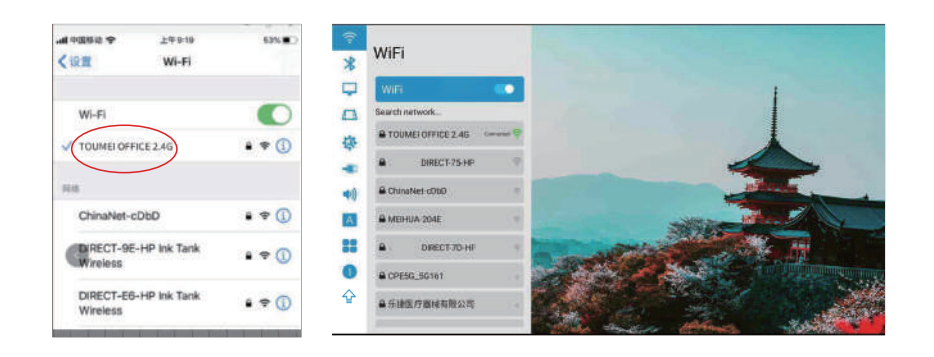

2.Click to open the projected Airplay, and then Eshare-\*\*\*\* will be displayed in the lower left corner.

3.Slide your finger from the bottom of the iPhone screen to the top, bringing up a new menu, and open the iPhone control center (Slide from the top down for iPhone X).

4.Click AirPlay Mirroring and the device list will automatically search for the projected devices within the same network.

5.From the device list, click the name of the projected device you want to connect to (Eshare-\*\*\*\*) to successfully cast the screen.

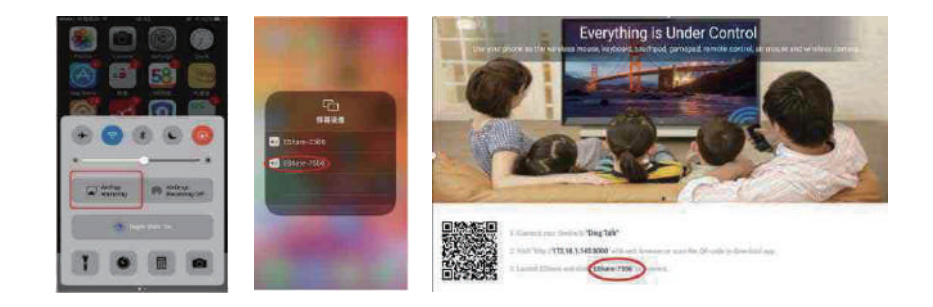

### **Airplay (iPhone)**

#### Use mobile hotspot for AirPlay mirror operation guide

1.For use without having a LAN or wifi available, first turn on "Settings" -- "Personal Hot spot" - "Allow others to join" on the iPhone, select and turn on.

2.Click "Settings" of the projector -- turn on "WIFI", search for the hotspot name of iPhone, and find and connect.

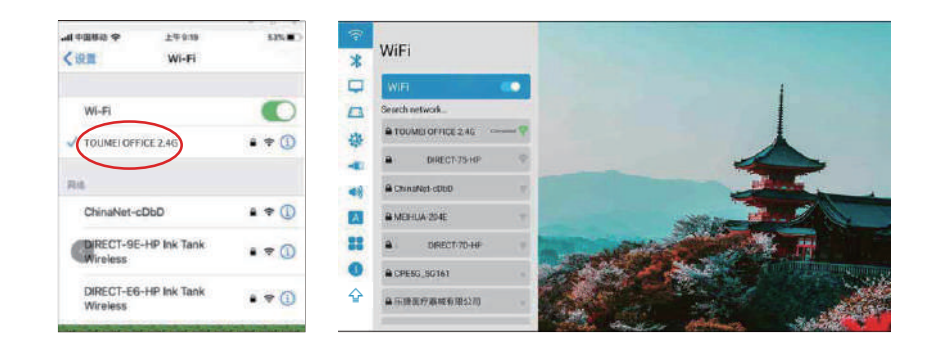

3.Swipe your iPhone from the bottom up and open the iPhone control center (Slide from the top down for iPhone X).

4.Click "AirPaly Mirroring"a and the device list will automatically search for the internal projection device in the same network.

5.From the device list, click the name of the projected device you want to connect to (Eshare-\*\*\*\*) to successfully cast the screen.

### **iPhone Airplay reverse**

#### Screen Projection operation Guide

1.Click to open the projected Airplay, then follow the prompts on the page to scan the QR code of your iPhone, download and install the corresponding Eshare APP.

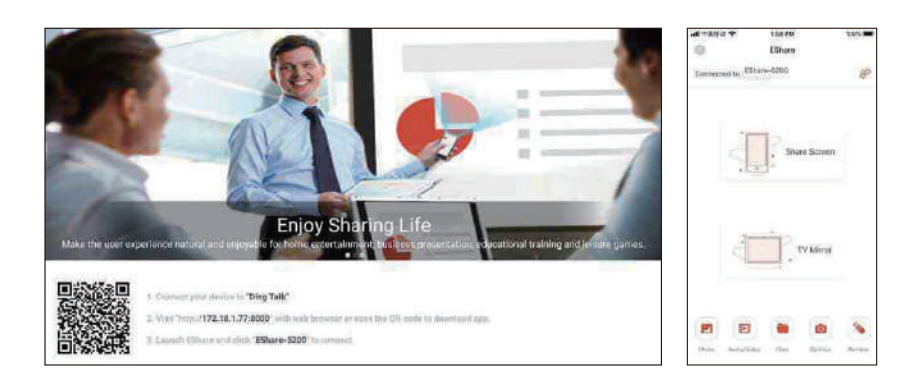

2.Open the Eshare app on the mobile phone, and the device list will automatically search for the internal projection device of the same network.

3.Click the projection device (Eshare-\*\*\*\*), "one-click screen transmission" and "Reverse screen transmission" will appear simultaneously.

4.Click "Reverse Screen Transmission".

### **Wireless screen**

#### Android with multi-screen interactive models with screen tutorial (Android phone)

#### Note:

It is recommended to use the built-in Android screen and Eshare android screen. The voice cannot be transmitted (the system audio acquisition permission cannot be obtained).

### **Android Miracast operation guide**

- The android phone and the projector connect the WIFI. 01
- Enter settings and click miracast.  $|02\rangle$

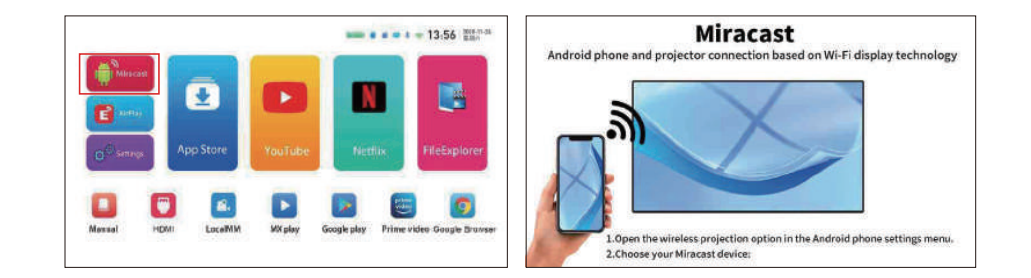

- Open "More Connections or Screen Projection for Android Phone" on the mobile phone (there are a variety of models of Android mobile phones which may have different names, and the mobile phone to be referred is HUAWEI mobile phone). 03
- The phone and projector will seach for same model in a few seconds and connect successfully.  $\overline{04}$

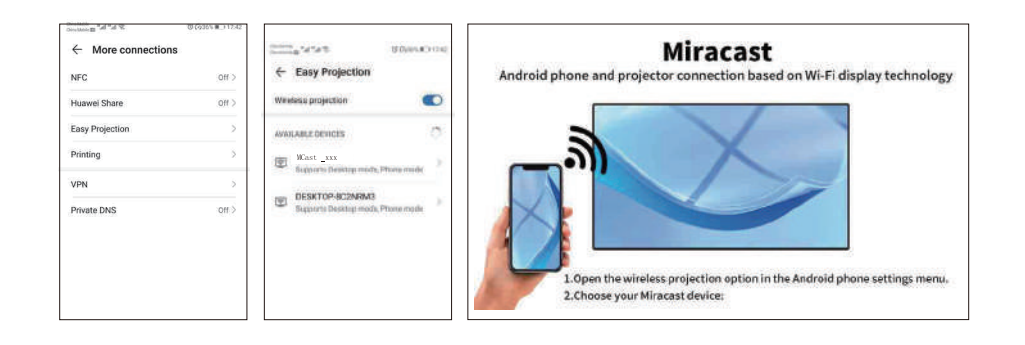

# **WIFI Connection**

Homepage>Settings>Wifi >Turn on wifi option.

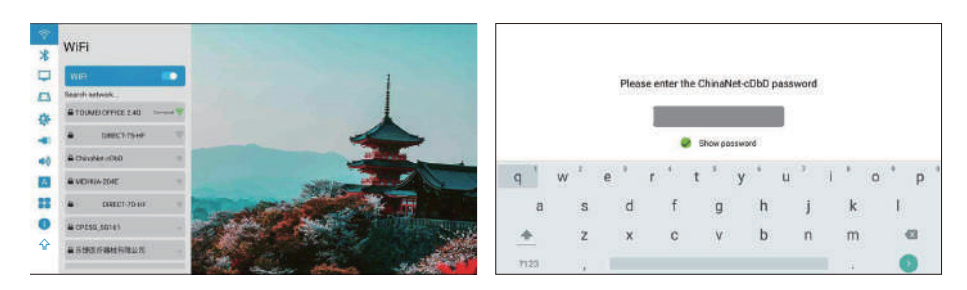

### **Bluetooth Connection**

Homepage> Settings> Bluetooth >Open Bluetooth.

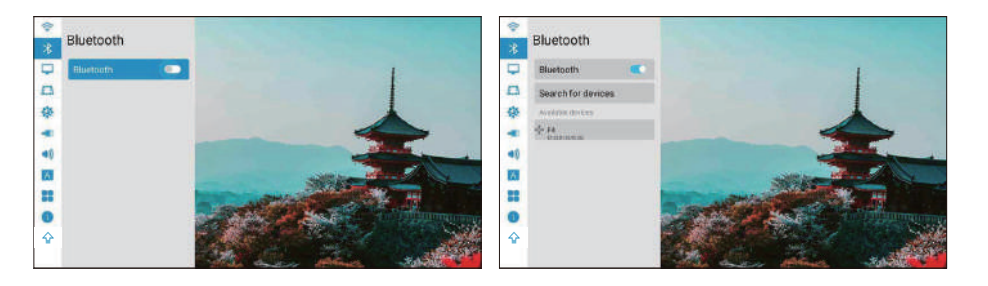

### **Picture mode**

1.Projection mode: Front/Rear/ Ceiling front/Ceiling rear/Auto. 2.Stepless zoom: Global / Vertical / Horizontal.

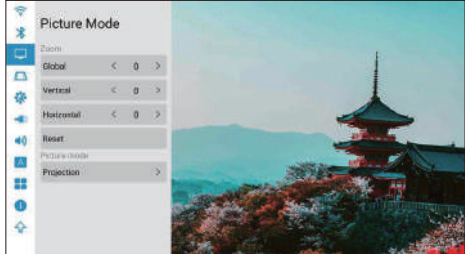

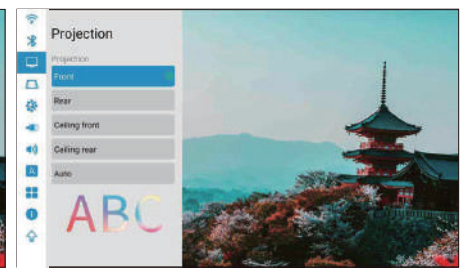

# **Trapezoidal settings**

#### Trapezoidal Calibration: Automatic/manual trapezoidal Calibration

1.Automatic Trapezium Calibration: Turn on the automatic trapezoid calibration option and check horizontal 0°calibration option.

2.Manual Setup: Adjust the trapezoidal shape on the basis of the offset. After clicking to restore the default option, the initial state will be automatically reset.

3.Quadrangular Trapezium Calibration: The four angles of trapezoid can achieve the free adjustment, and click "OK" to switch to the next angle, then click the menu key to return to the default settings.

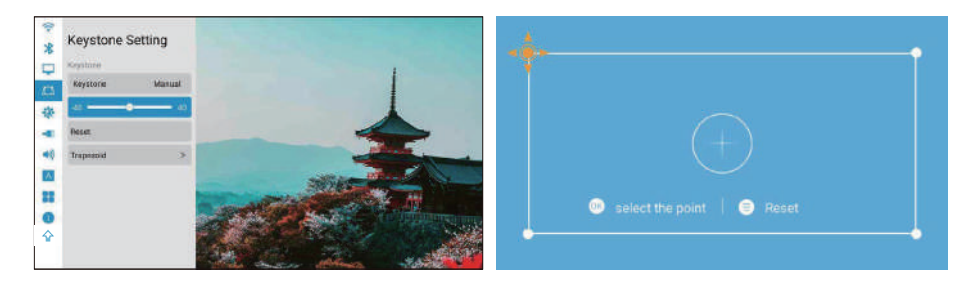

# **General settings**

1.Wallpaper: General Settings > Wallpaper > Left and right keys to select wallpaper. 2.Time zone: General Settings > Zime zone > Select your time zone.

3.Input method: You can switch different input methods after installing other input methods. 4.Power on: After this option is turned on, the machine will start automatically when the power is connected.

5.Fan setting: Automatic/ manual (power adjustment of the whole fan and screen fan).

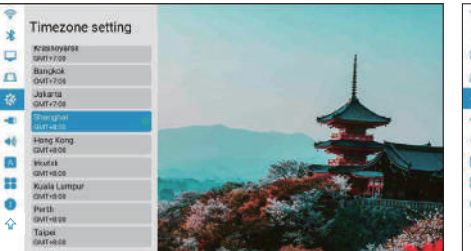

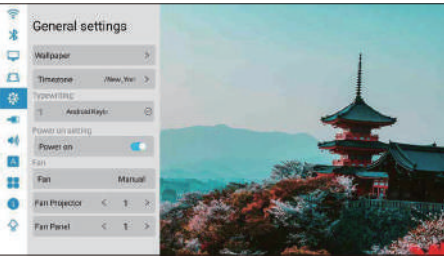

### **Sound Settings**

1. Key Tone: On / Off. 2. Sound Effect: Standard/ Vivid. 3. Boot Sound: On / Off.

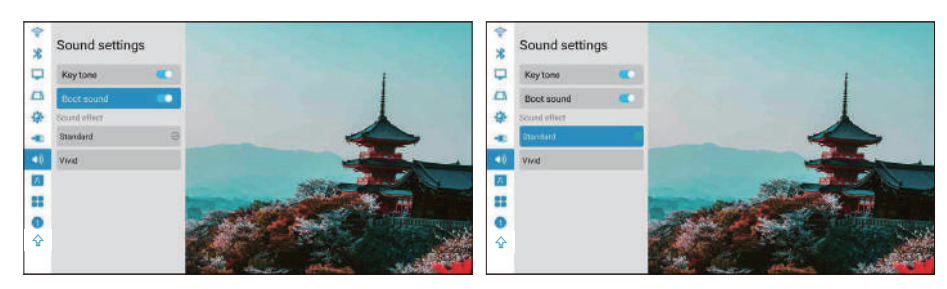

# **Select language**

Homepage> Settings> Language.

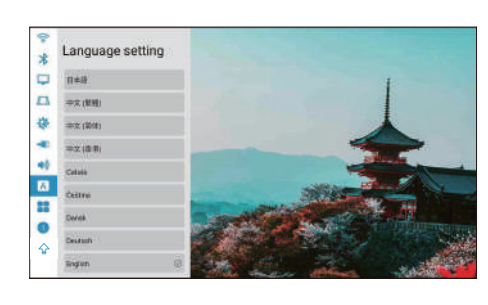

# **System Settings**

System upgrade: 1.Restore factory settings:Select restore factory settings(Be cautious).

2.Device information:

Projector model/System version/ UI version/MCU version/ROM/RAM /Eth Mac.

#### Note:

lt is not recommended to upgrade built-in APP, which may cause incompatibility problems

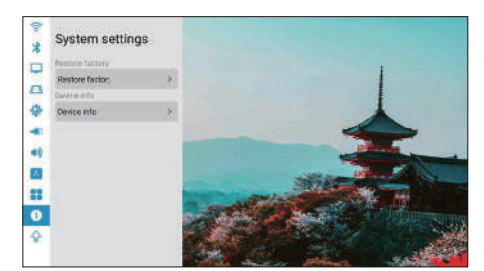

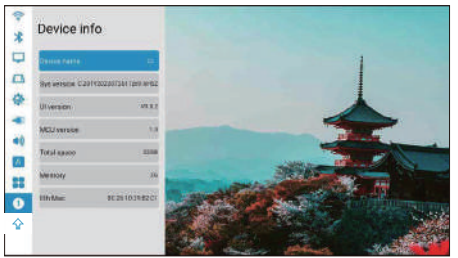

# **Online Upgrade**

1, Homepage>Settings>System Upgrade. Before you update,please connect the power adapter and wifi, otherwise, the update will fail or the system will crash.

2, If there is no reaction,please return to settings and try again,after finishing update,the system will turn on automatically.

3, If it shows the lastest version of software then the system is up to date.

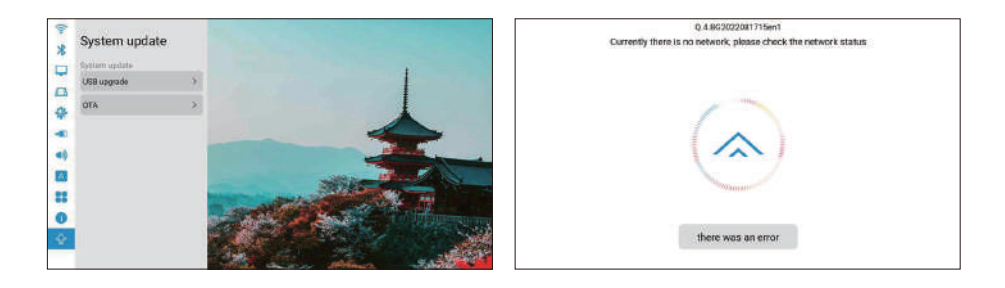

# **Switch to bluetooth speaker mode:**

1.Turn on bluetooth function on the settings.

2.Short press power button on remote control or long press on/off buton of machine,select the bluetooth speaker mode, then you can start the bluetooth pair and connection to use. 3.lf you want to stop the Bluetooth speaker,press power button on remote control or on/off button of machine to wake up the projector,and quit the bluetooth connection automatically.

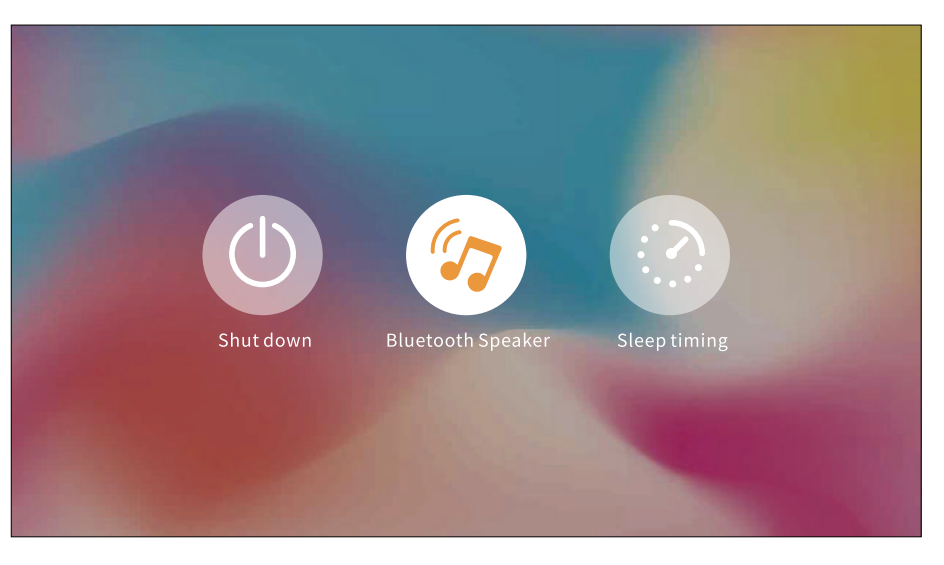

## **Attention**

For some high version apps, you need to use the mouse to perform comprehensive and fast operations, such as Netflix and YouTube...etc.

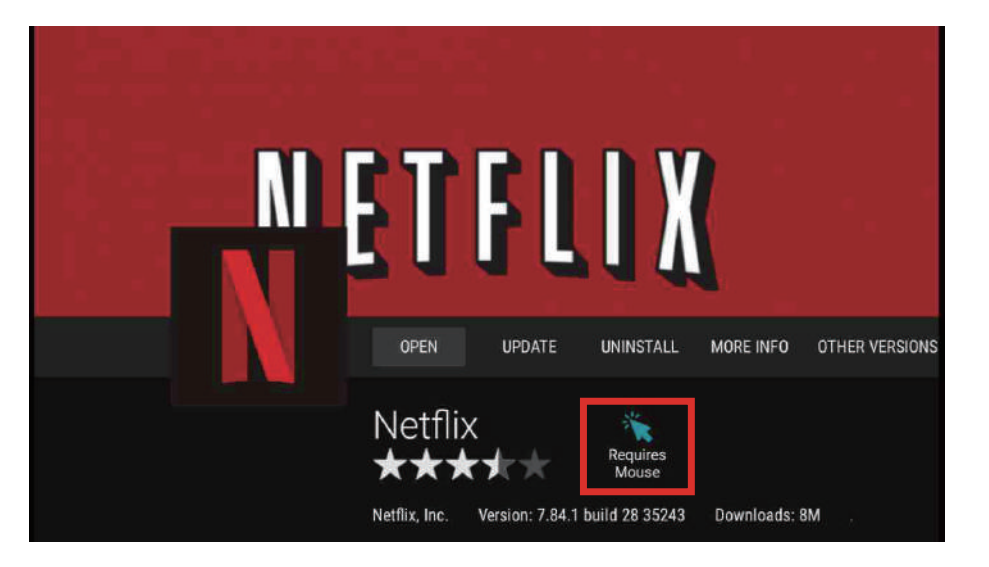

### **Warranty policy**

In order to provide better service & shopping experience for you. Please purchase the goods through legal channels. We will provide 12-month warranty. The warranty don't include man-made damage, disassemble burning, water ingress, breakage etc.

### **Parameters**

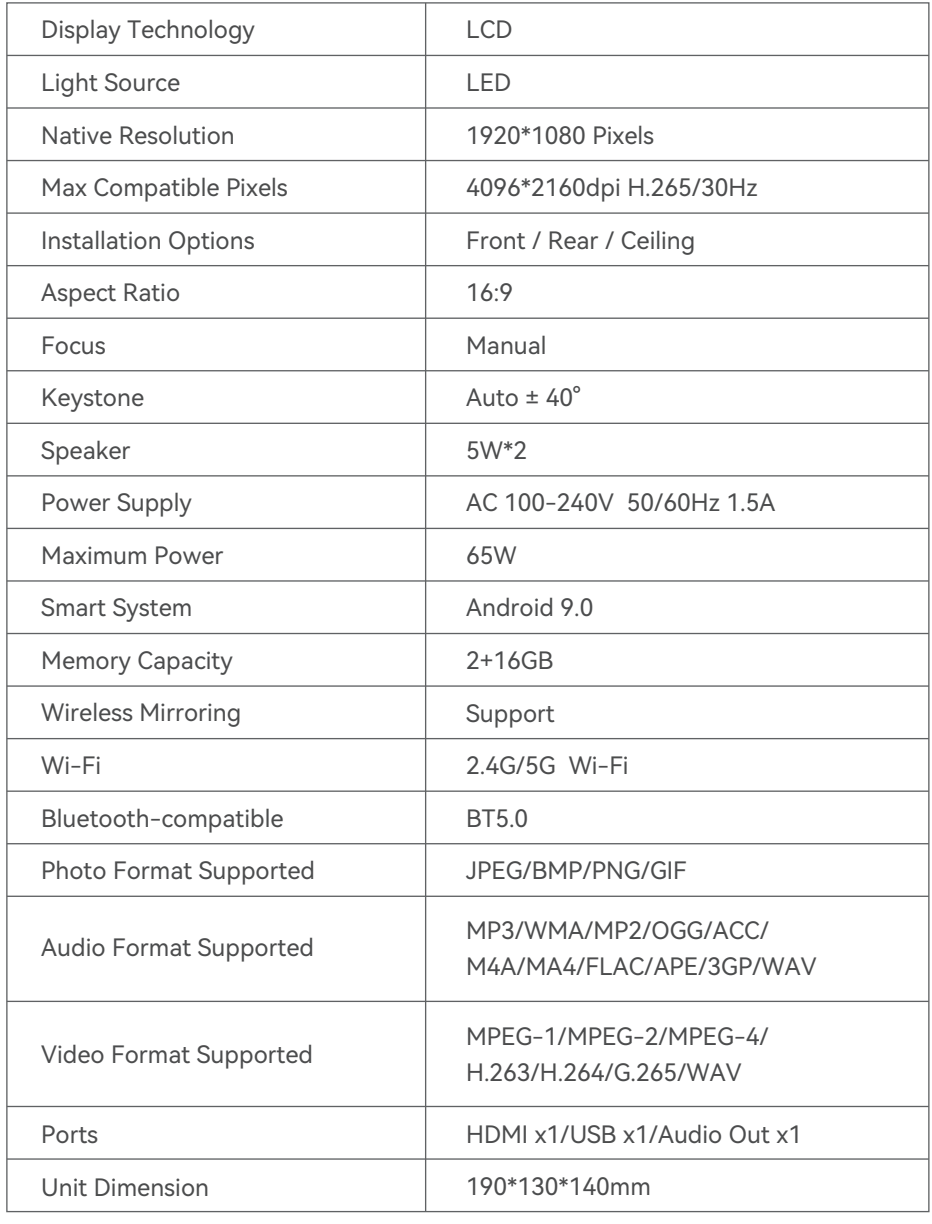

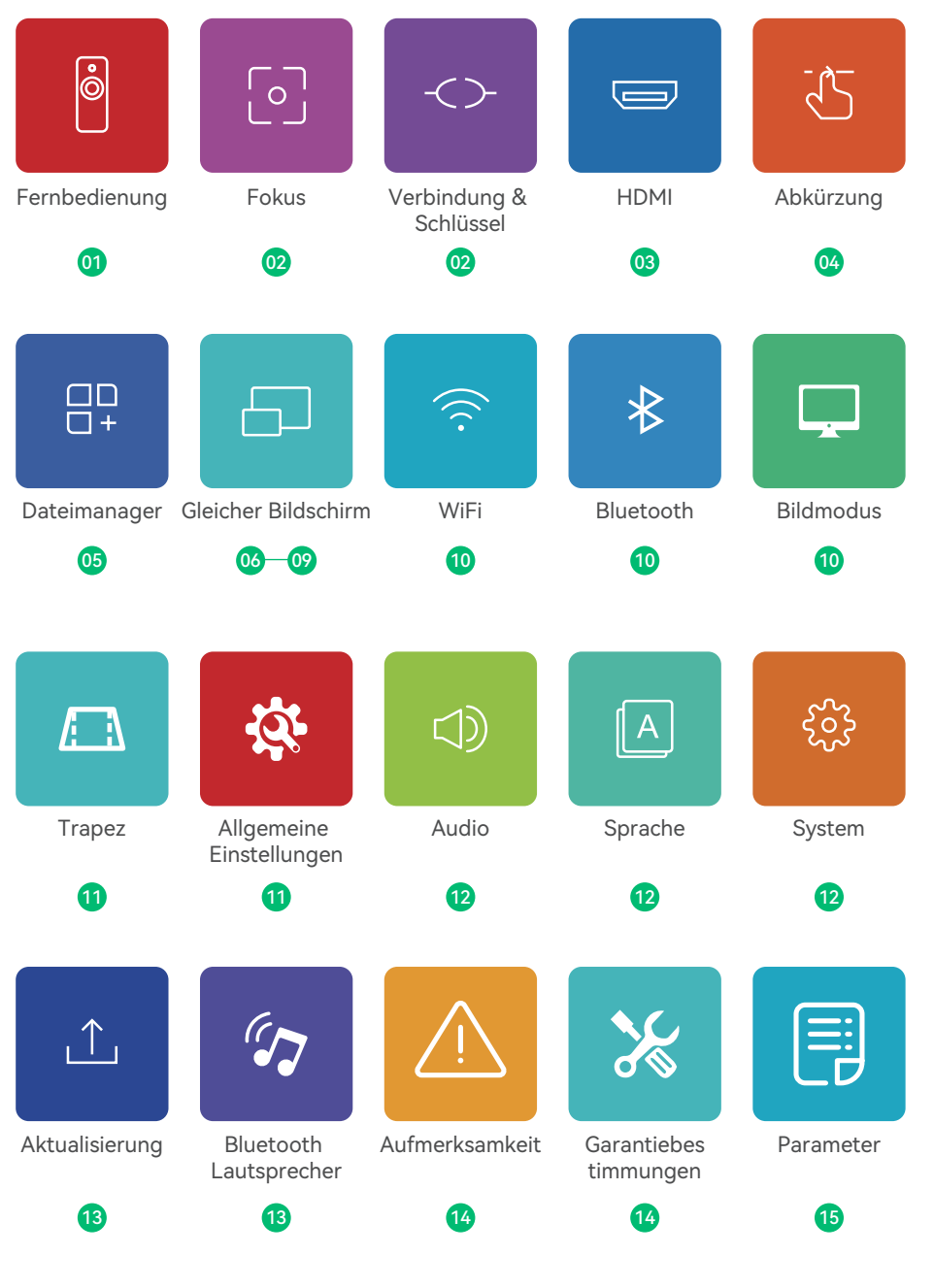

### **Fernbedienung**

#### Anweisung von Knöpfen

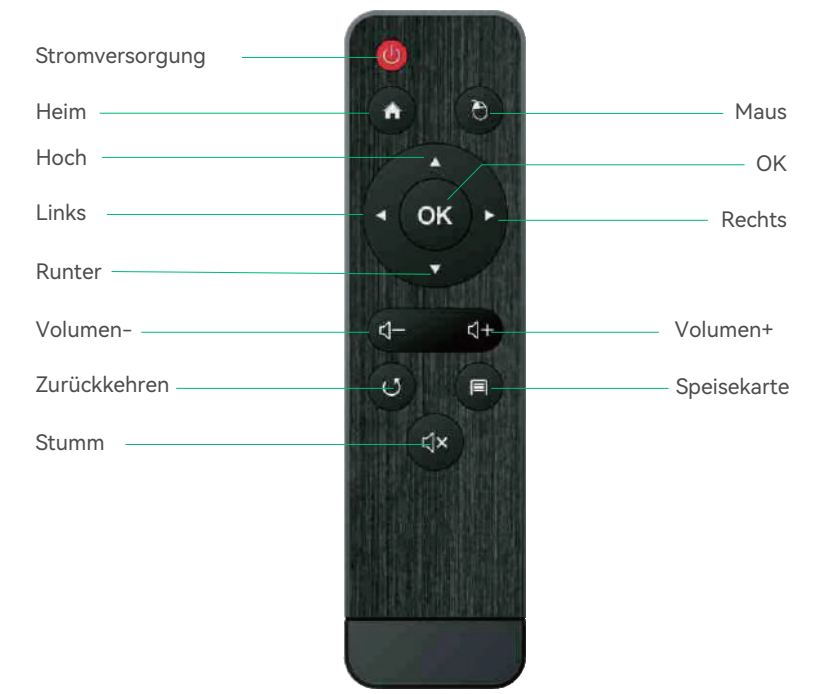

#### Notiz:

1.Bitte halten Sie die Fernbedienung auf die Projektionsleinwand gerichtet. 2.Bitte nehmen Sie die Batterie heraus, wenn die Fernbedienung längere Zeit nicht verwendet wird.

### **Wie verwende ich die externe Maus?**

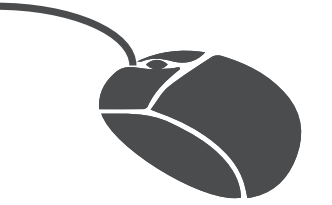

1, Klicken Sie auf die linke Taste, um das Menü aufzurufen. 2, Klicken Sie auf die rechte Taste, um zurückzukehren.

# **Fokus**

Schieben Sie das Fokusrad nach links oder rechts, um das Bild klarer zu machen.

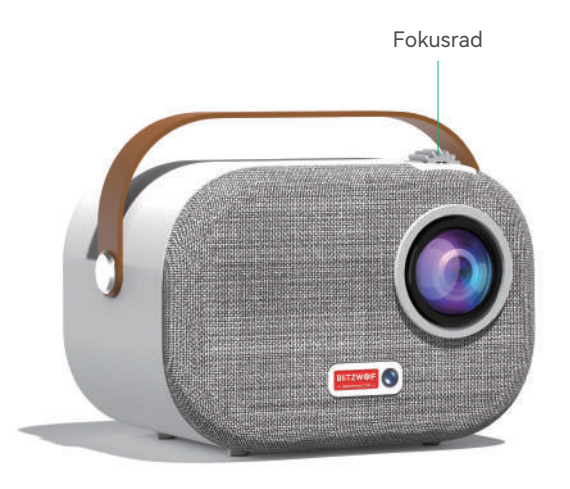

### **Verbindung & Schlüssel**

Geräteanschluss.

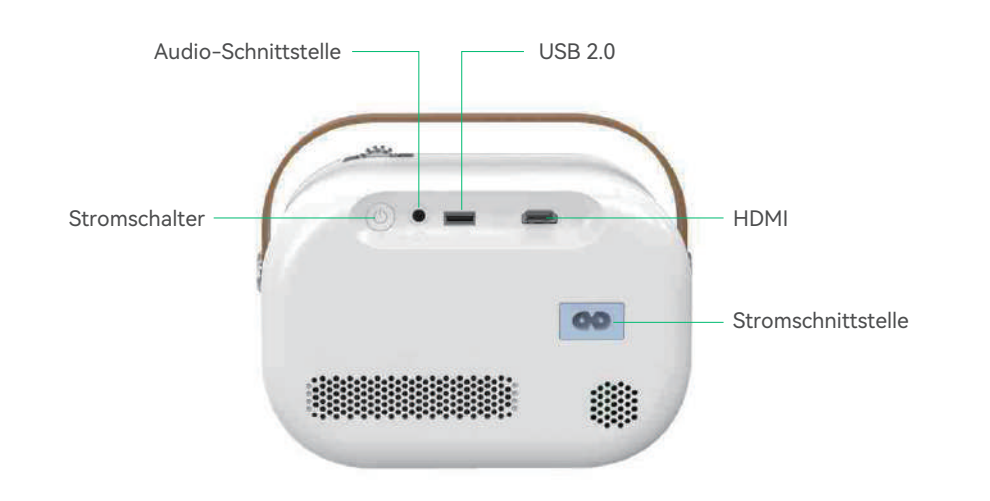

# **HDMI**

#### Schließen Sie eine externe Multimedia-Schnittstelle an

Schließen Sie das HD-Kabel an den Projektor an und klicken Sie auf dem Startbildschirm, der angezeigt wird, auf HDMI innerhalb von fünf Sekunden synchronisieren.

#### Anmerkungen:

#### Es kann mit Amazon Fire TV Stick kombiniert werden, um den Projektor anzuschließen

1.Schließen Sie das Fire TV-Gerät an den HDMI-Port des Projektors an. 2.Überprüfen Sie die Audioeinstellung auf Ihrem Amazon Fire TV oder Fire Stick. 3. Wenn Sie immer noch Audioprobleme haben, versuchen Sie, Dolby Digital Plus: auf Ihrem Amazon auszuschalten Fire TV oder Fire Stick, gehen Sie zu Einstellungen> Anzeige & Sounds> Audio> Dolby Digital Output und dann Schalten Sie Dolby Digital Plus aus.

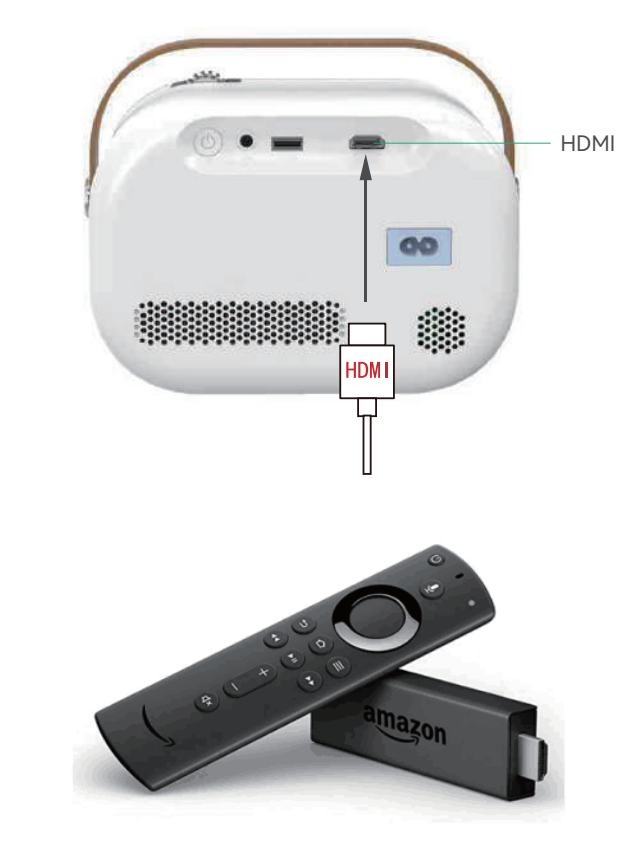

### **Verknüpfungen unten**

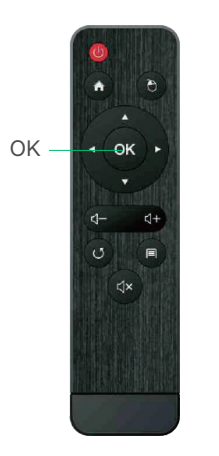

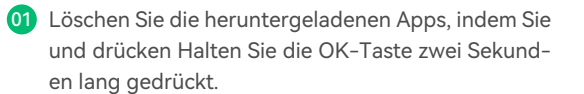

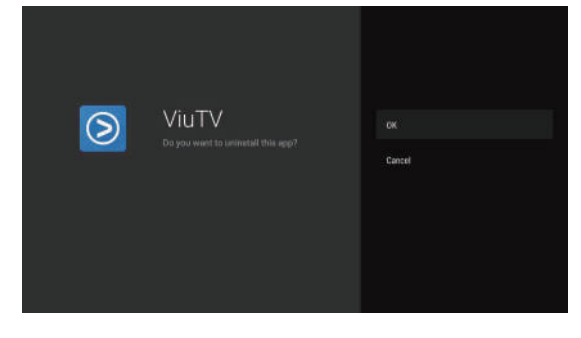

02 Sie können den Speicher bereinigen, indem Sie das Haus gedrückt halten Taste für zwei Sekunden.

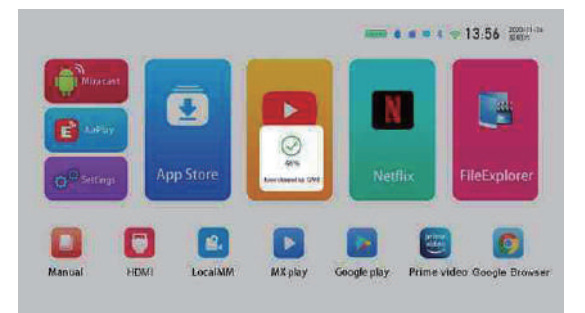

03 Drücken Sie lange die Menütaste, um zwischen der Maus zu wechseln Modus und Fernbedienungsmodus.

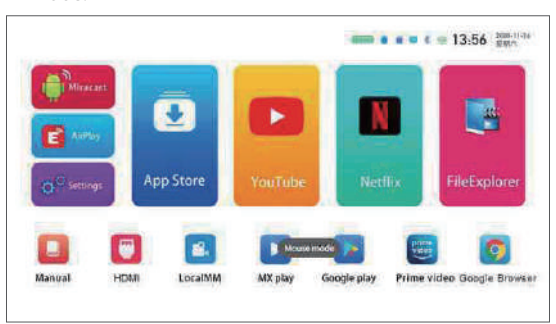

### **Dateimanager**

Bitte überprüfen Sie die Dateien im Datei-Explorer, wenn Sie eine U-Disk oder eine TF-Karte einlegen.

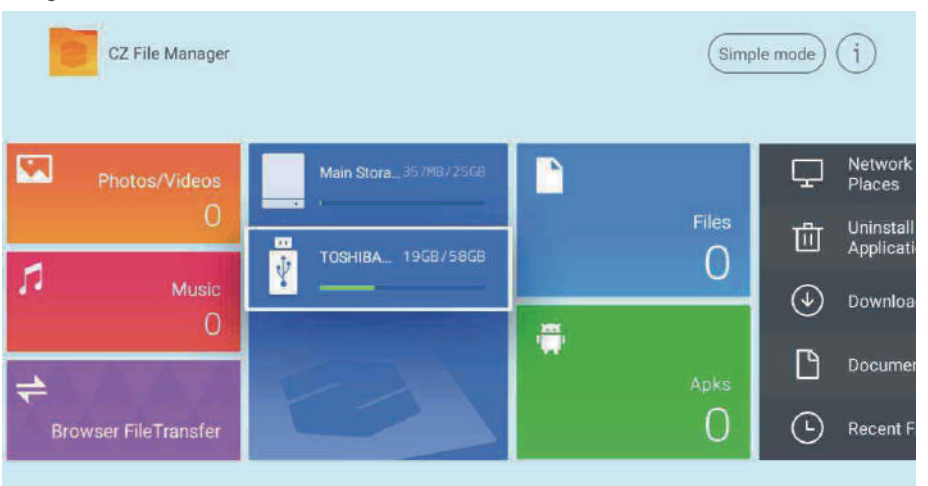

### **Wireless-Bildschirm (Windows)**

#### Windows mit Bildschirmbedienungsanleitung

1. Bitte bestätigen Sie, dass Ihre Windows- und Projektor-IP-Adressen mit demselben LAN verbunden sind.

2. Verwenden Sie zum Herunterladen und Installieren den folgenden Link:http://cdn.sharemax- .cn/app/EShareClient-STD.exe

3. Klicken Sie auf Esharecent-STD, und der Name und die IP-Adresse des Projektionsgeräts werden angezeigt. Klicken"Bildschirmübertragung starten", um mit der Verwendung des drahtlosen Bildschirms zu beginnen.

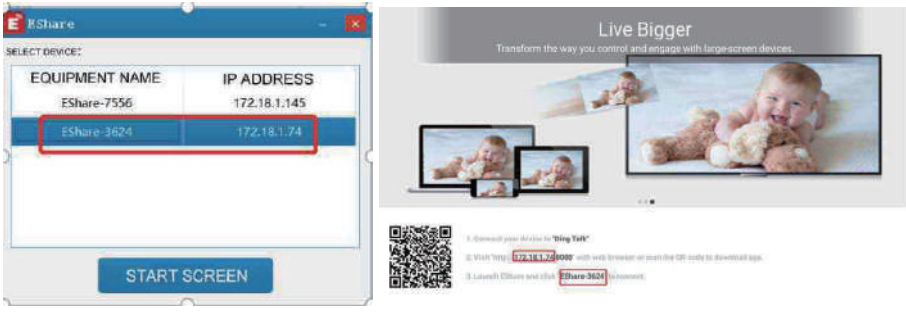

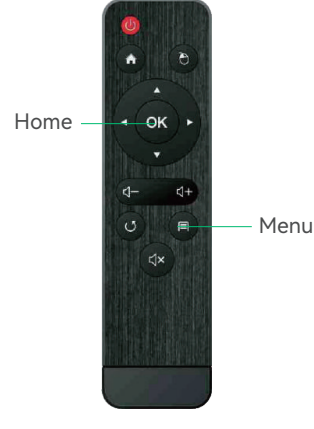

# **Airplay (iPhone)**

#### Bedienungsanleitung für den iPhone AirPlay-Spiegel

Unterstützt von folgenden Geräten: iPhone 5 und höher, iPad 2 und höher, iPod Touch (5 Generation und höher).

1. Verbinden Sie Ihr iPhone und Ihren Projektor mit demselben --WIFI-- Netzwerk (zuerst 5G).

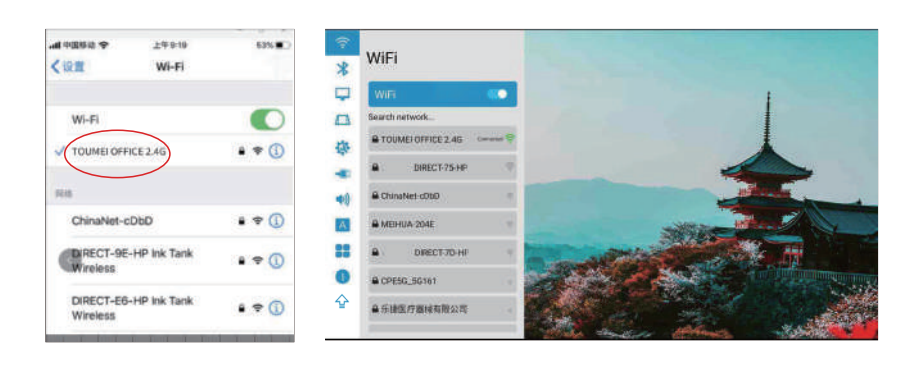

2.Klicken Sie, um das projizierte Airplay zu öffnen, und dann wird Eshare-\*\*\*\* in der unteren linken Ecke angezeigt.

3.Wischen Sie mit Ihrem Finger vom unteren Rand des iPhone-Bildschirms nach oben, um ein neues Menü aufzurufen, und öffnen Sie das iPhone-Kontrollzentrum (Wischen Sie von oben nach unten für iPhone X).

4.Klicken Sie auf AirPlay Mirroring und die Geräteliste sucht automatisch nach den projizierten Geräten innerhalb desselben Netzwerks.

5.Klicken Sie in der Geräteliste auf den Namen des projizierten Geräts, mit dem Sie sich verbinden möchten (Eshare-\*\*\*\*), um den Bildschirm erfolgreich zu übertragen.

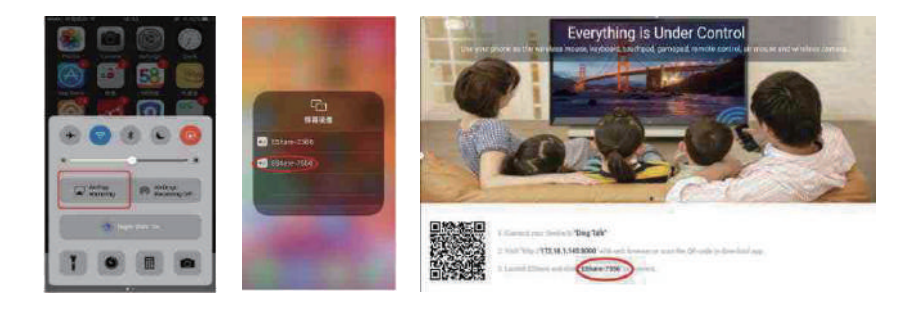

# **Airplay (iPhone)**

#### Verwenden Sie den mobilen Hotspot für die Bedienungsanleitung für den AirPlay-Spiegel

1. Zur Verwendung ohne verfügbares LAN oder WLAN schalten Sie zuerst "Einstellungen" -"Persönlicher Hotspot" – "Anderen beitreten lassen" auf dem iPhone ein, wählen und aktivieren.

2.Klicken Sie auf "Einstellungen" des Projektors - schalten Sie "WIFI" ein, suchen Sie nach dem Hotspot-Namen des iPhone und suchen und verbinden Sie sich.

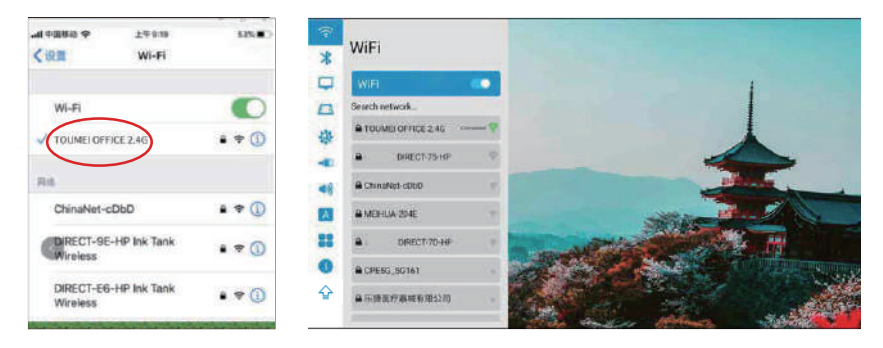

3.Wischen Sie Ihr iPhone von unten nach oben und öffnen Sie das iPhone-Kontrollzentrum (Slide from top down for iPhone X).

4.Klicken Sie auf "AirPaly Mirroring" a und die Geräteliste sucht automatisch nach dem internen Projektionsgerät im selben Netzwerk.

5.Klicken Sie in der Geräteliste auf den Namen des projizierten Geräts, mit dem Sie sich verbinden möchten (Eshare-\*\*\*\*), um den Bildschirm erfolgreich zu übertragen.

# **iPhone Airplay rückwärts**

#### Screen Projection operation Guide

1. Klicken Sie, um das projizierte Airplay zu öffnen, und folgen Sie dann den Anweisungen auf der Seite, um den QR-Code Ihres iPhones zu scannen, die entsprechende Eshare-APP herunterzuladen und zu installieren.

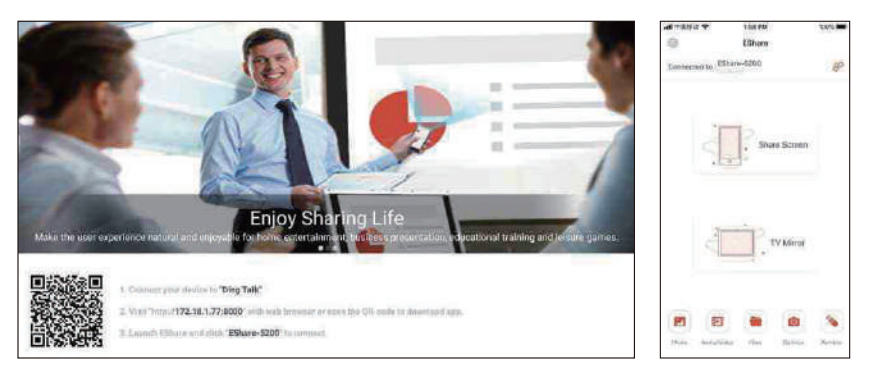

2.Öffnen Sie die Eshare-App auf dem Mobiltelefon, und die Geräteliste sucht automatisch nach dem internen Projektionsgerät desselben Netzwerks.

3.Klicken Sie auf das Projektionsgerät (Eshare-\*\*\*\*), "Ein-Klick-Bildschirmübertragung" und "Umgekehrte Bildschirmübertragung" werden gleichzeitig angezeigt.

4.Klicken Sie auf "Umgekehrte Bildschirmübertragung"..

### **Drahtloser Bildschirm**

#### Android mit interaktiven Multi-Screen-Modellen mit Bildschirm-Tutorial (Android Telefon)

#### Notiz:

Es wird empfohlen, den integrierten Android-Bildschirm und den Eshare-Android-Bildschirm zu verwenden. Die Stimme kann nicht übertragen werden (die Systemaudioerfassungserlaubnis kann nicht eingeholt werden).

### **Bedienungsanleitung für Android Miracast**

- Das Android-Telefon und der Projektor verbinden das WIFI. 01
- Geben Sie die Einstellungen ein und klicken Sie auf Miracast.  $|02\rangle$

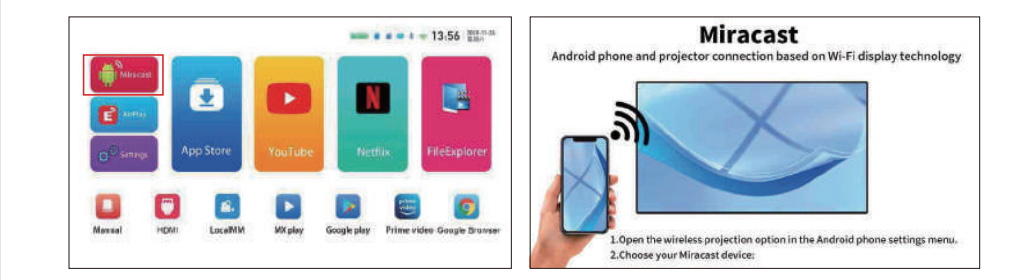

- Öffnen Sie "Weitere Verbindungen oder Bildschirmprojektion für Android-Telefone" auf dem Mobiltelefon (es gibt eine Vielzahl von Modellen von Android-Mobiltelefonen, die unterschiedliche Namen haben können,und das zu verweisende Mobiltelefon ist ein HUAWEI-Mobiltelefon). 03
- Das Telefon und der Projektor suchen in wenigen Sekunden nach demselben Modell und verbinden sich erfolgreich.  $\overline{04}$

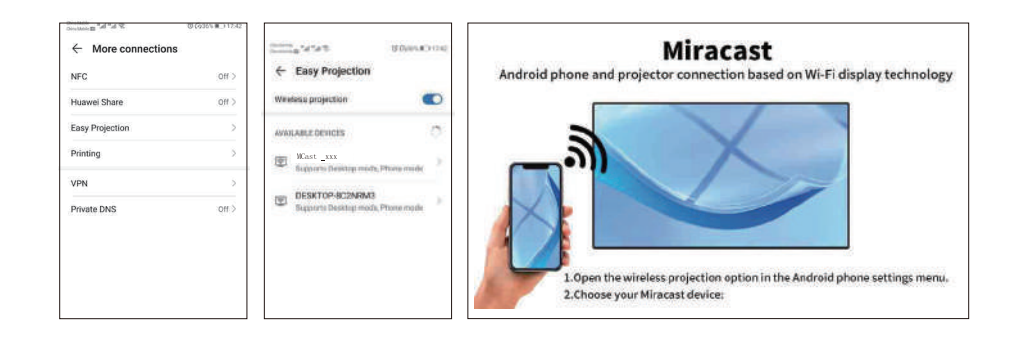

# **WiFi Verbindung**

Startseite > Einstellungen > WLAN > WLAN-Option einschalten.

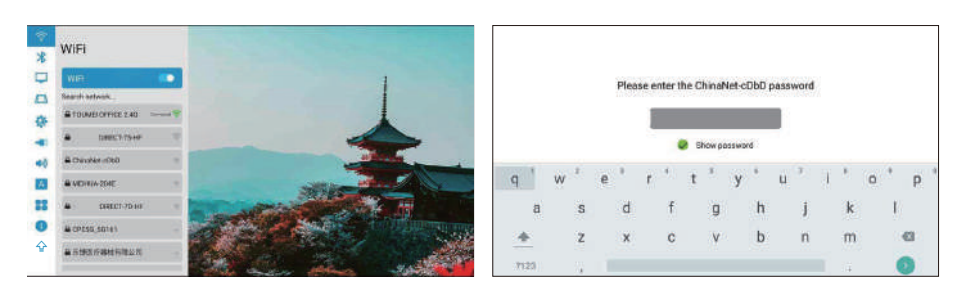

## **Bluetooth-Verbindung**

Startseite > Einstellungen > Bluetooth > Bluetooth öffnen.

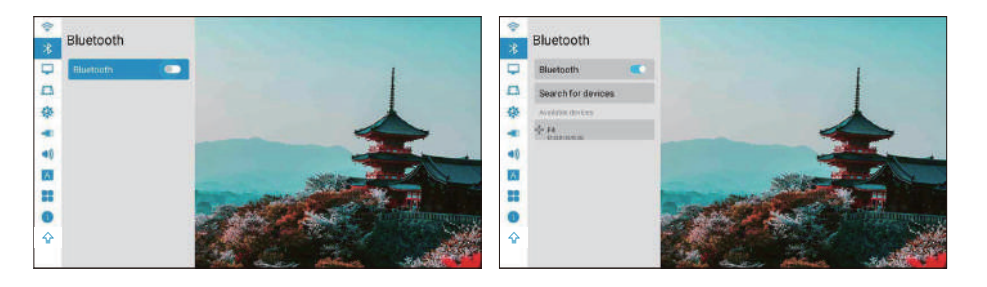

### **Bildmodus**

1.Projektionsmodus: Vorne/Hinten/Decke vorne/Decke hinten/Auto. 2.Stufenloser Zoom: Global / Vertikal / Horizontal.

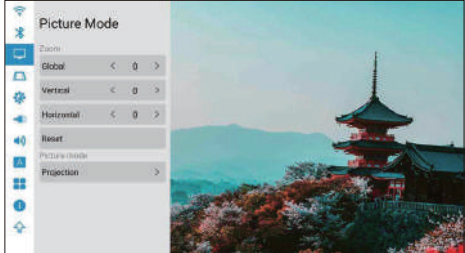

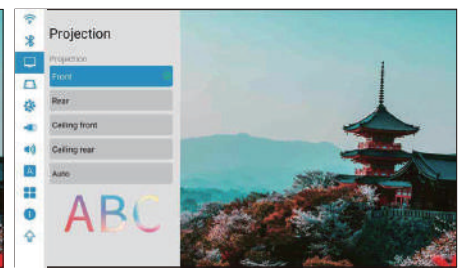

# **Trapezförmige Einstellungen**

#### Trapezkalibrierung: Automatische/manuelle Trapezkalibrierung

1. Automatische Trapezkalibrierung: Aktivieren Sie die automatische Trapezkalibrierungsoption und aktivieren Sie die horizontale 0°-Kalibrierungsoption.

2.Manual Setup: Passen Sie die Trapezform anhand des Offsets an. Nach dem Klicken zum Wiederherstellen der Standardoption wird der Anfangszustand automatisch zurückgesetzt. 3.Viereckige Trapezkalibrierung: Die vier Trapezwinkel können frei eingestellt werden, und klicken Sie auf "OK", um zum nächsten Winkel zu wechseln, und klicken Sie dann auf die Menütaste, um zu den Standardeinstellungen zurückzukehren.

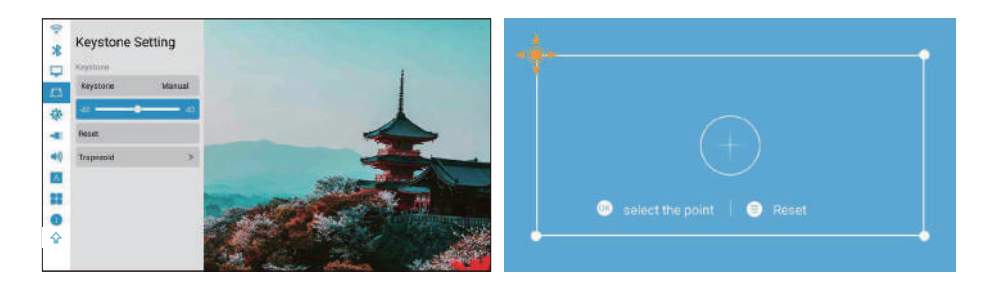

# **Allgemeine Einstellungen**

1. Hintergrund: Allgemeine Einstellungen > Hintergrund > Linke und rechte Taste, um den Hintergrund auszuwählen.

2. Zeitzone: Allgemeine Einstellungen > Zimezone > Wählen Sie Ihre Zeitzone aus.

3. Eingabemethode: Sie können verschiedene Eingabemethoden wechseln, nachdem Sie andere Eingabemethoden installiert haben.

4. Einschalten: Nachdem diese Option aktiviert wurde, startet die Maschine automatisch, wenn die Stromversorgung angeschlossen ist.

5. Lüftereinstellung: Automatisch / manuell (Leistungsanpassung des gesamten Lüfters und des Bildschirmlüfters).

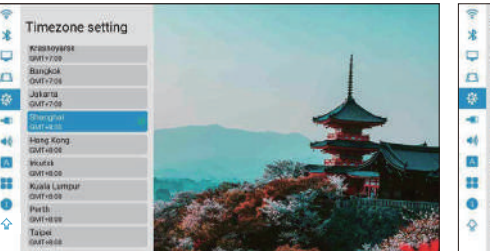

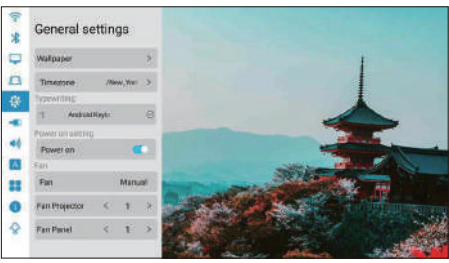

## **Toneinstellungen**

1. Tastenton: Ein / Aus.

- 2. Soundeffekt: Standard/ Lebhaft.
- 3. Boot-Sound: Ein / Aus.

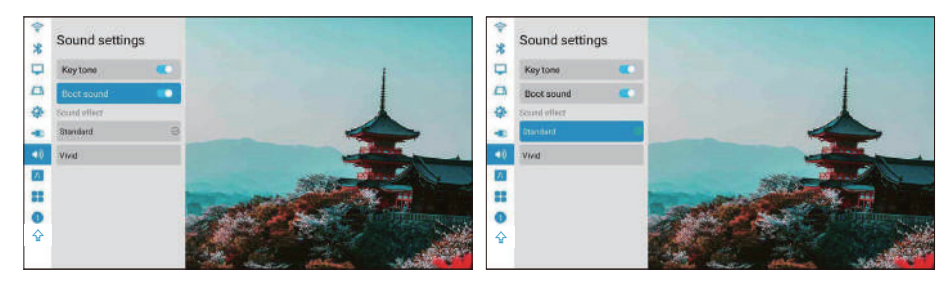

## **Sprache auswählen**

Startseite > Einstellungen > Sprache.

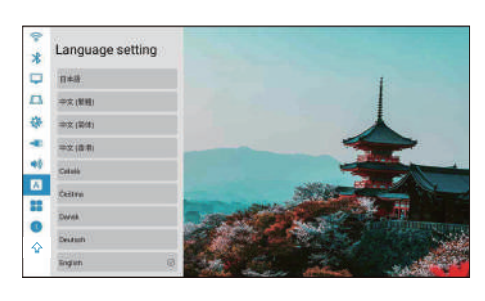

### **Systemeinstellungen**

System Verbesserung:

1.Werkseinstellungen wiederherstellen: Wählen Sie Werkseinstellungen wiederherstellen (Vorsicht).

2.Geräteinformationen:

Projektormodell/Systemversion/UI-Version/MCU-Version/ROM/RAM/Eth Mac.

#### Notiz:

Es wird nicht empfohlen, die integrierte APP zu aktualisieren, da dies zu Inkompatibilitätsproblemen führen kann

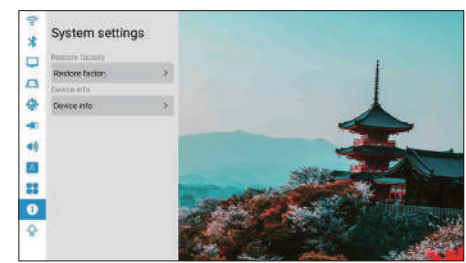

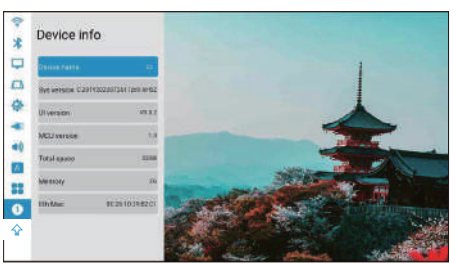

# **Online-Upgrade**

1, Startseite > Einstellungen > Systemaktualisierung. Schließen Sie vor dem Update bitte das Netzteil und das WLAN an, andernfalls schlägt das Update fehl oder das System stürzt ab. 2, Wenn keine Reaktion erfolgt, kehren Sie bitte zu den Einstellungen zurück und versuchen Sie es erneut. Nach Abschluss des Updates schaltet sich das System automatisch ein. 3.Wenn die neueste Softwareversion angezeigt wird, ist das System auf dem neuesten Stand.

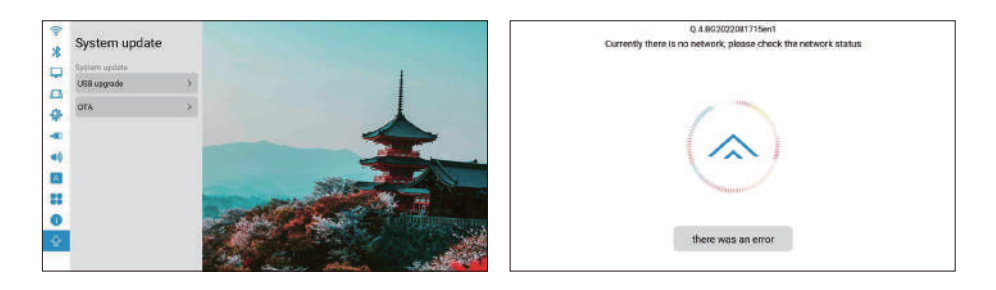

### **Wechseln Sie in den Bluetooth-Lautsprechermodus:**

1. Schalten Sie die Bluetooth-Funktion in den Einstellungen ein.

2.Drücken Sie kurz die Ein/Aus-Taste auf der Fernbedienung oder drücken Sie lange die Ein-/Aus-Taste der Maschine, wählen Sie den Bluetooth-Lautsprechermodus aus, dann können Sie das Bluetooth-Pairing und die zu verwendende Verbindung starten.

3. Wenn Sie den Bluetooth-Lautsprecher stoppen möchten, drücken Sie die Ein/Aus-Taste auf der Fernbedienung oder die Ein-/Aus-Taste des Geräts, um den Projektor zu aktivieren, und beenden Sie die Bluetooth-Verbindung automatisch.

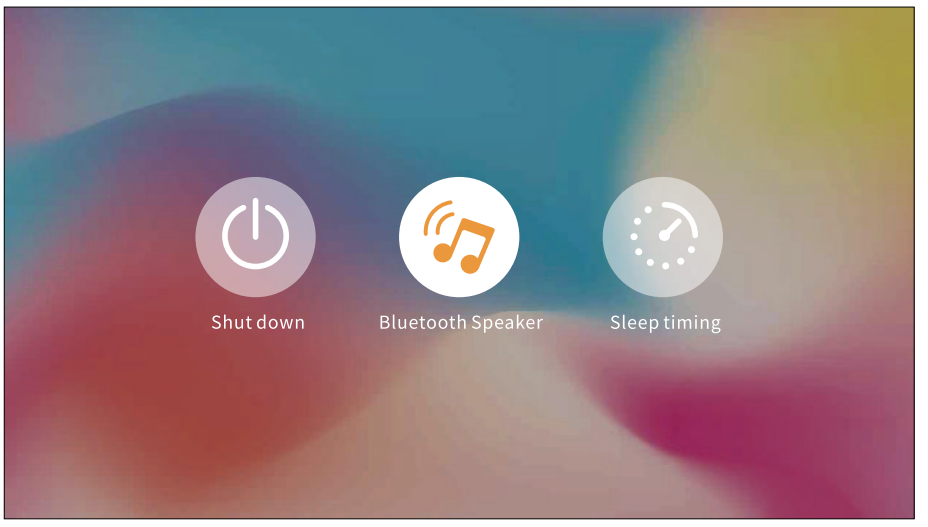

# **Aufmerksamkeit**

Bei einigen Hochversions-Apps müssen Sie die Maus verwenden, um umfassend und schnell zu arbeiten Operationen, wie Netflix und YouTube ... etc.

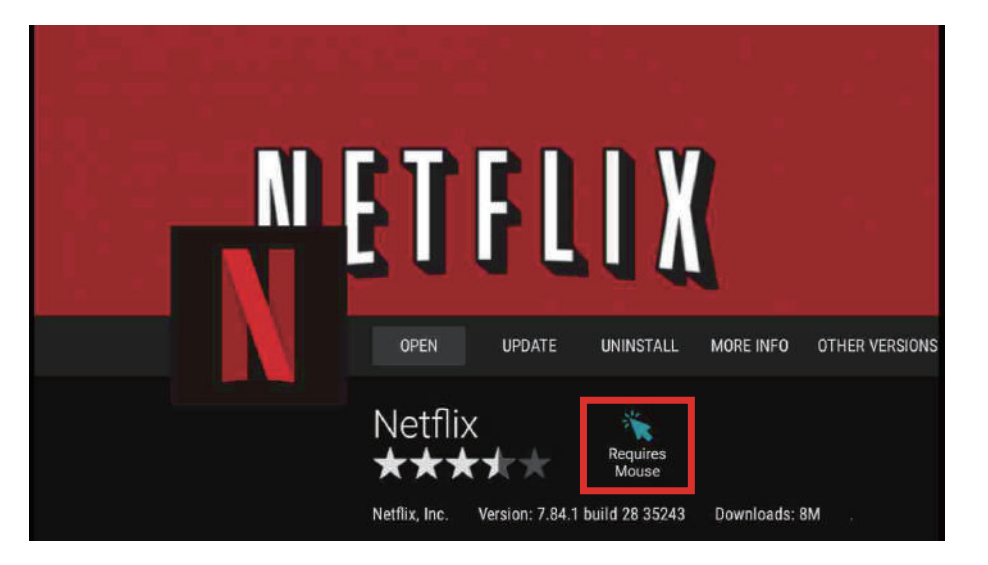

### **Garantiebestimmungen**

Um Ihnen einen besseren Service und ein besseres Einkaufserlebnis zu bieten. Bitte kaufen Sie die Waren auf legalem Weg. Wir gewähren 12 Monate Garantie. Die Garantie umfasst keine von Menschen verursachten Schäden, Zerlegen, Verbrennen, Eindringen von Wasser, Bruch

### **Parameters**

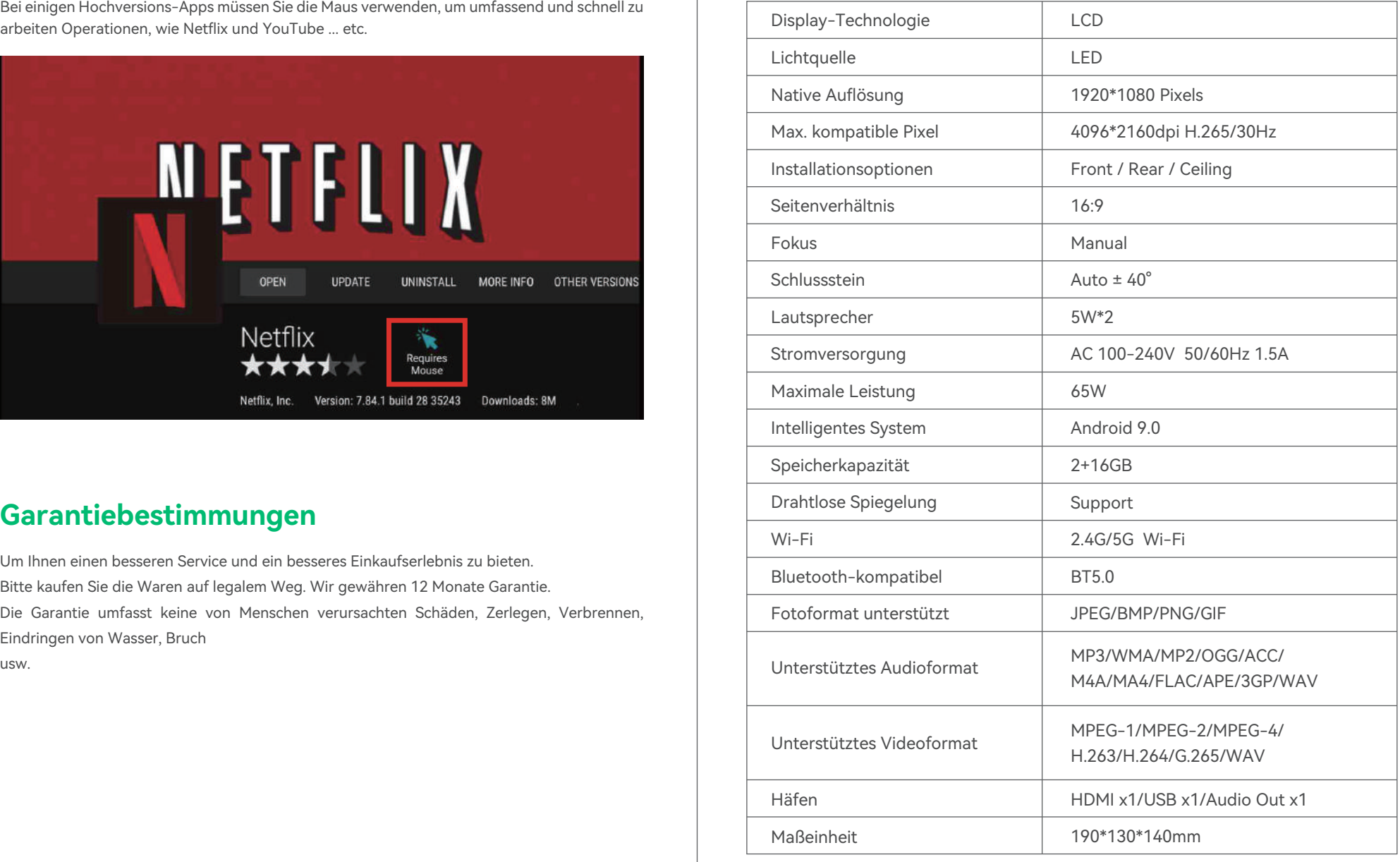

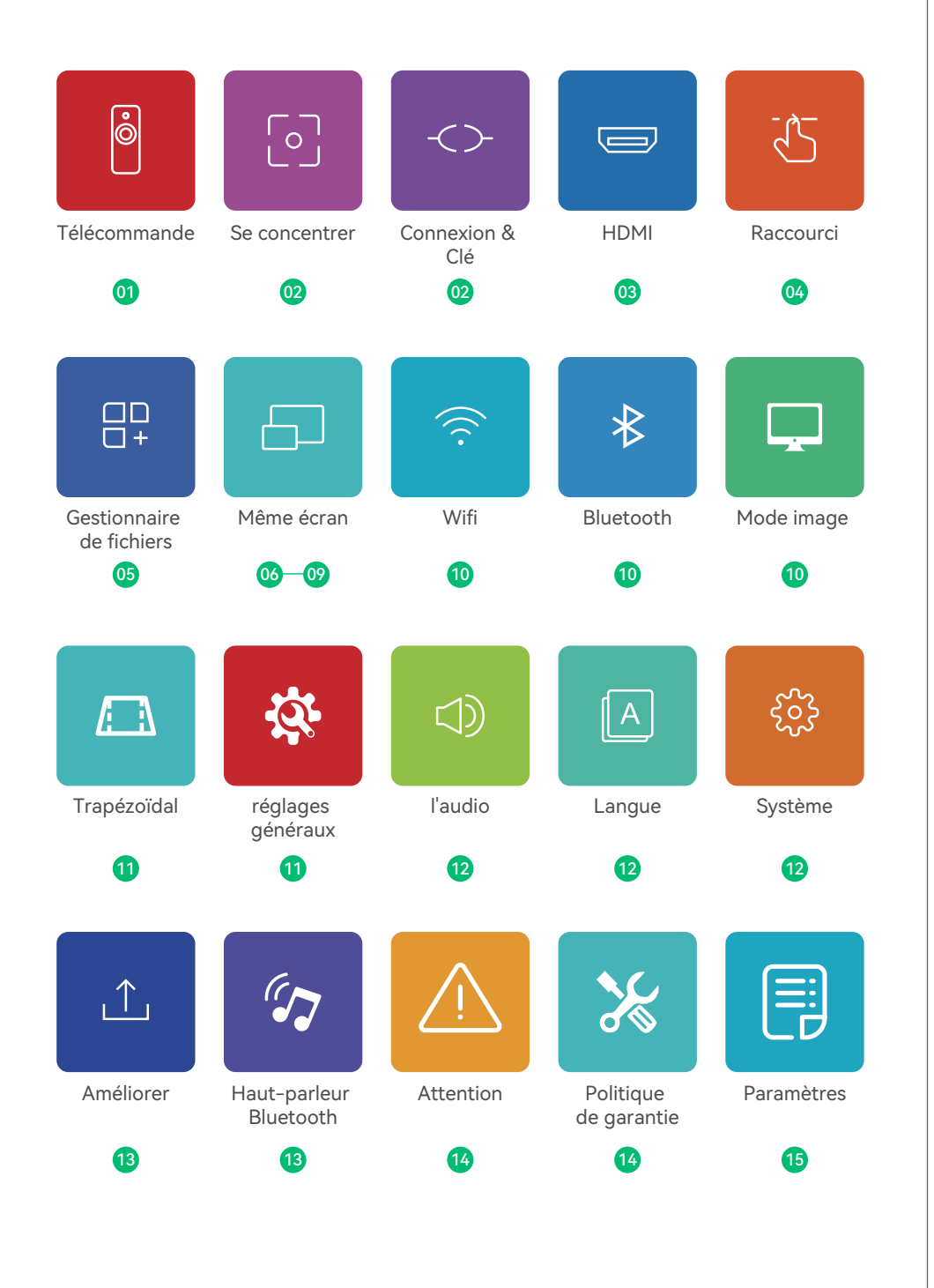

### **Télécommande**

#### Instruction des boutons

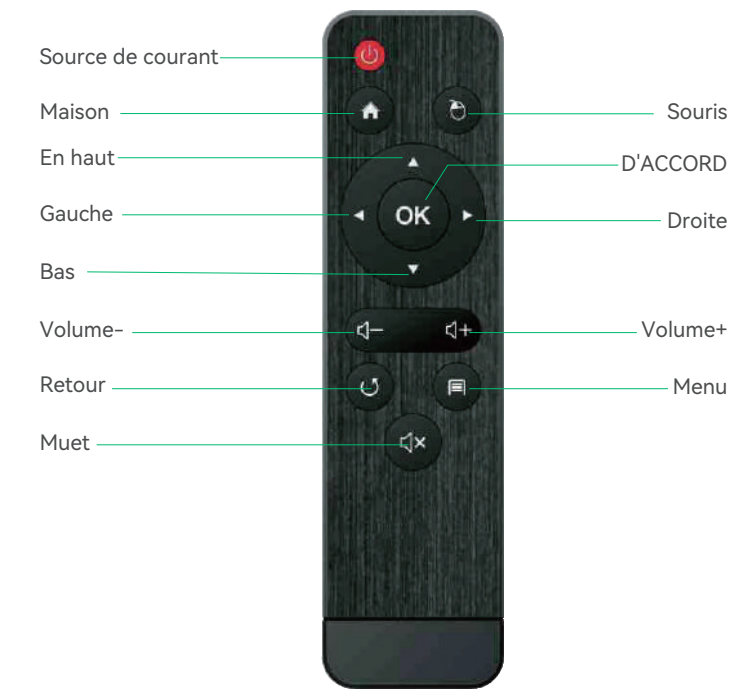

#### Note:

1.Veuillez garder la télécommande dirigée vers l'écran du projecteur. 2. Veuillez retirer la batterie si la télécommande n'est pas utilisée pendant une longue période.

### **Comment utiliser la souris externe ?**

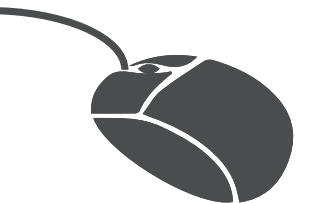

1, cliquez sur le bouton gauche pour entrer dans le menu.

2, cliquez sur le bouton droit pour revenir.

### **Se concentrer**

Faites glisser la molette de mise au point vers la gauche ou vers la droite pour rendre l'image claire.

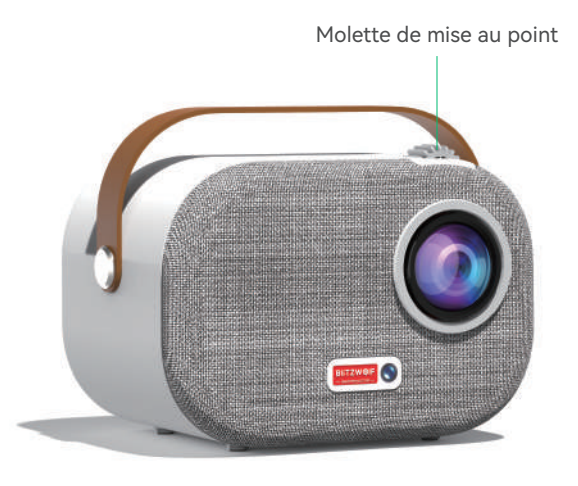

# **Connexion & Clé**

Port de l'appareil.

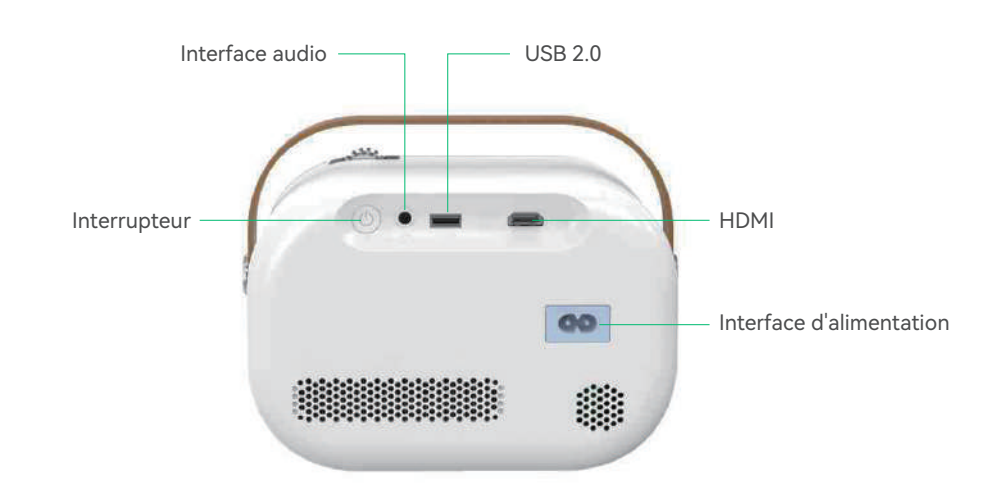

# **HDMI**

#### Connecter l'interface multimédia externe

Connectez le cordon HD au projecteur et cliquez sur HDMI sur l'écran d'accueil qui apparaîtra synchronisé dans les cinq secondes.

#### Notes:

#### Il peut être combiné avec Amazon Fire TV Stick pour connecter le projecteur

1.Branchez l'appareil Fire TV dans le port HDMI du projecteur.

2.Vérifiez le paramètre Audio sur votre Amazon Fire TV ou Fire Stick.

3. Si vous rencontrez toujours des problèmes audio, essayez de désactiver Dolby Digital Plus : sur votre Amazon Fire TV ou Fire Stick, accédez à Paramètres> Affichage et sons> Audio> Sortie Dolby Digital, puis désactivez Dolby Digital Plus.

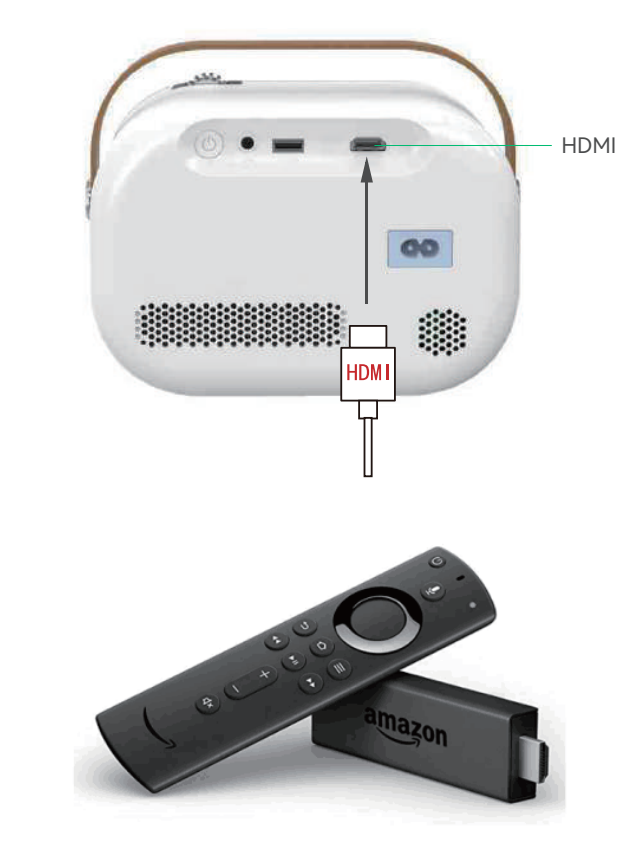

### **Bouton de raccourcis**

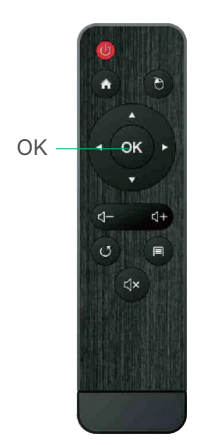

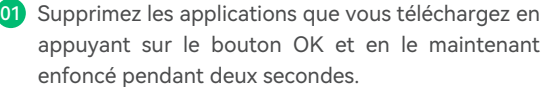

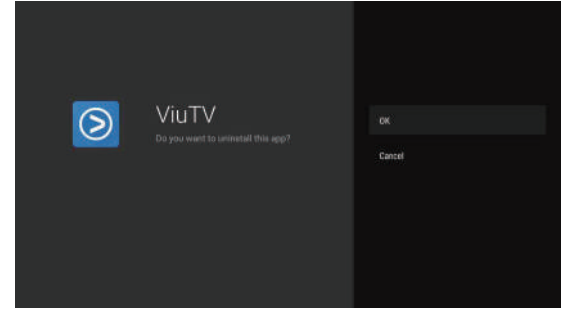

02 Vous pouvez nettoyer la mémoire en maintenant le bouton d'accueil enfoncé pendant deux secondes.

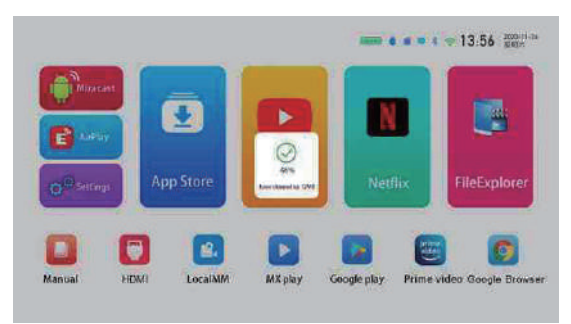

03 Appuyez longuement sur la touche de menu pour basculer entre le mode souris et le mode télécommande.

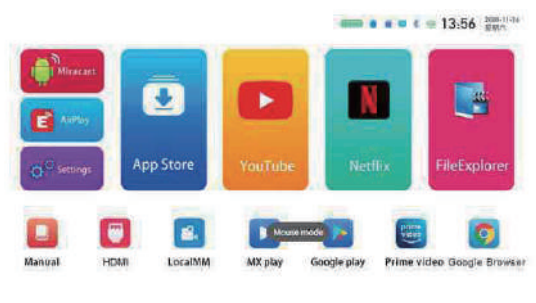

### **Explorateur de fichiers**

Veuillez vérifier les fichiers dans l'explorateur de fichiers lorsque vous insérez un disque U ou une carte TF.

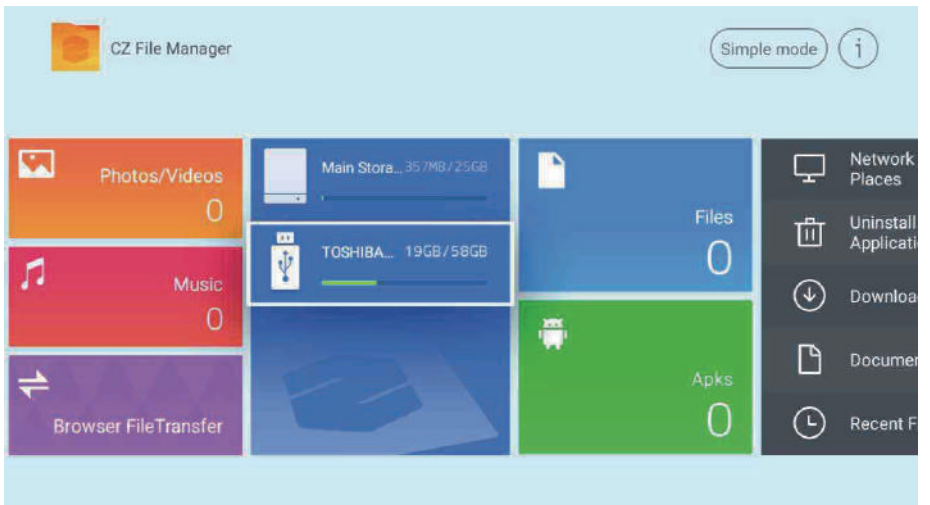

# **Écran sans fil (Windows)**

#### Windows avec guide d'utilisation de l'écran

1. Veuillez confirmer que les adresses IP de Windows et du projecteur sont connectées au même LAN.

2. Utilisez le lien suivant pour télécharger et installer : http://cdn.sharemax.cn/app/EShareCli-

#### ent-STD.exe

3. Cliquez sur Esharecent-STD, et le nom et l'adresse IP de l'appareil de projection apparaîtront. Cliquez sur "Démarrer la transmission de l'écran" pour commencer à utiliser l'écran sans fil.

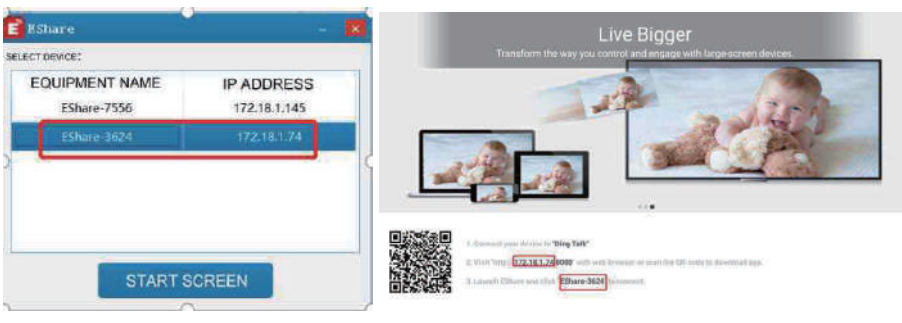

Home - $-$  OK  $d H+$  $\circ$  $\blacksquare$ **dx** 

Menu

### **Lecture en direct (iPhone)**

#### Guide d'utilisation du miroir iPhone AirPlay

Pris en charge par les appareils suivants : iPhone 5 et supérieur, iPad 2 et supérieur, iPod Touch (5e génération et supérieur).

1.Connectez votre iPhone et votre projecteur au même réseau --WIFI-- (5G d'abord).

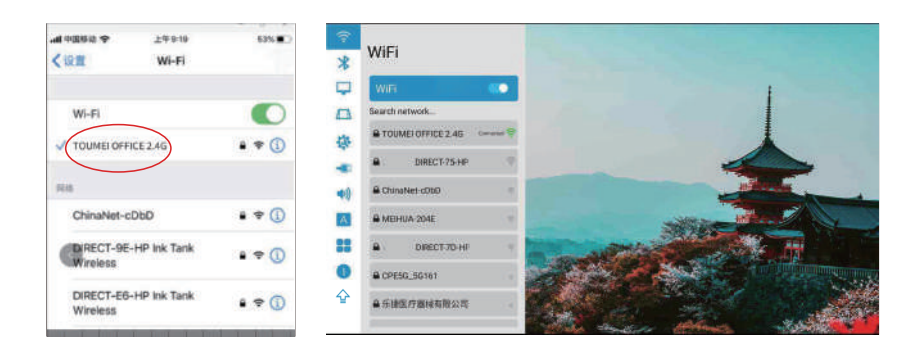

2.Cliquez pour ouvrir l'Airplay projeté, puis Eshare-\*\*\*\* s'affichera dans le coin inférieur gauche.

3. Faites glisser votre doigt du bas de l'écran de l'iPhone vers le haut pour afficher un nouveau menu et ouvrez le centre de contrôle de l'iPhone (faites glisser de haut en bas pour l'iPhone X). 4.Cliquez sur AirPlay Mirroring et la liste des appareils recherchera automatiquement les appareils projetés au sein du même réseau.

5. Dans la liste des appareils, cliquez sur le nom de l'appareil projeté auquel vous souhaitez vous connecter (Eshare-\*\*\*\*) pour diffuser l'écran avec succès.

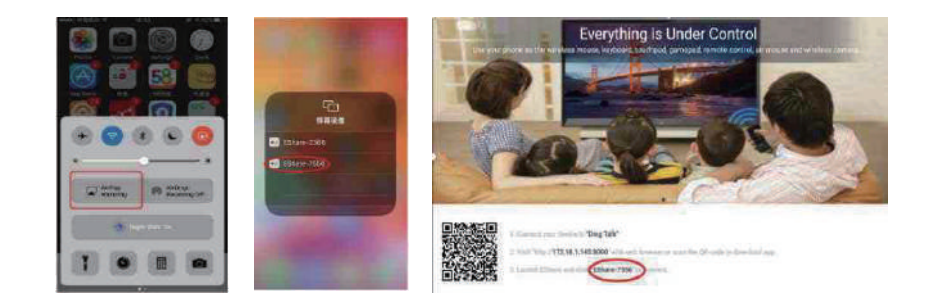

# **Lecture en direct (iPhone)**

#### Utiliser le point d'accès mobile pour le guide d'utilisation du miroir AirPlay

1.Pour une utilisation sans réseau local ou wifi disponible, activez d'abord "Paramètres" -- "Point d'accès personnel" - "Autoriser les autres à rejoindre" sur l'iPhone, sélectionnez et allumez.

2.Cliquez sur "Paramètres" du projecteur - activez "WIFI", recherchez le nom du point d'accès de l'iPhone, recherchez et connectez-vous.

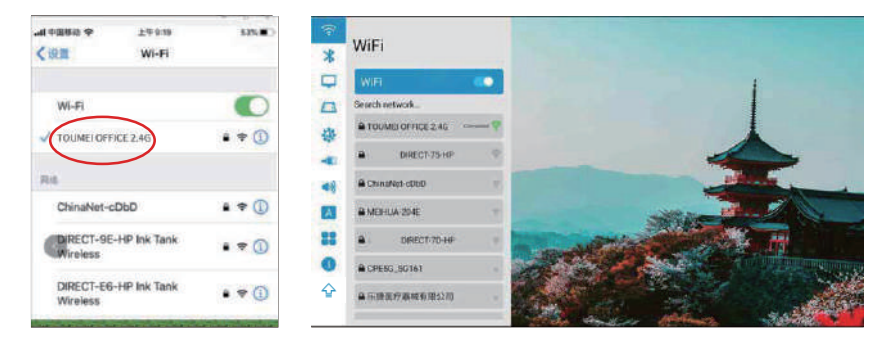

3. Faites glisser votre iPhone de bas en haut et ouvrez le centre de contrôle de l'iPhone (faites glisser de haut en bas pour l'iPhone X).

4.Cliquez sur "AirPaly Mirroring"a et la liste des appareils recherchera automatiquement l'appareil de projection interne dans le même réseau.

5. Dans la liste des appareils, cliquez sur le nom de l'appareil projeté auquel vous souhaitez vous connecter (Eshare-\*\*\*\*) pour diffuser l'écran avec succès.

# **iPhone Airplay inversé**

#### Screen Projection operation Guide

1.Cliquez pour ouvrir l'Airplay projeté, puis suivez les instructions sur la page pour scanner le code QR de votre iPhone, téléchargez et installez l'application Eshare correspondante.

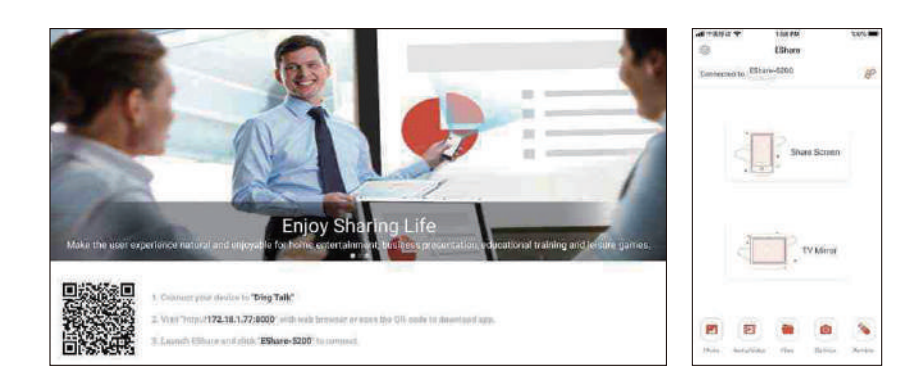

2.Ouvrez l'application Eshare sur le téléphone mobile et la liste des appareils recherchera automatiquement l'appareil de projection interne du même réseau.

3.Cliquez sur l'appareil de projection (Eshare-\*\*\*\*), "transmission d'écran en un clic" et "transmission d'écran inversé" apparaîtront simultanément.

4.Cliquez sur "Transmission d'écran inversé".

# **Écran sans fil**

#### Android avec des modèles interactifs multi-écrans avec tutoriel d'écran (Téléphone Android)

#### Note:

Il est recommandé d'utiliser l'écran Android intégré et l'écran Android Eshare. La voix ne peut pas être transmise (l'autorisation d'acquisition audio du système ne peut pas être obtenue).

# **Guide d'utilisation Android Miracast**

Le téléphone Android et le projecteur connectent le WIFI. 01

Entrez les paramètres et cliquez sur miracast. 02

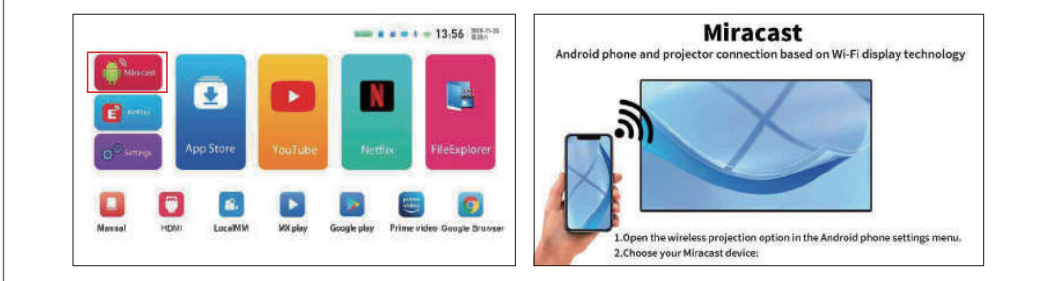

- Ouvrez "Plus de connexions ou Projection d'écran pour téléphone Android" sur le téléphone mobile (il existe une variété de modèles de téléphones mobiles Android qui peuvent avoir des noms différents, et le téléphone mobile à renvoyer est le téléphone mobile HUAWEI). 03
- Le téléphone et le projecteur rechercheront le même modèle en quelques secondes et se connecteront avec succès.  $(04)$

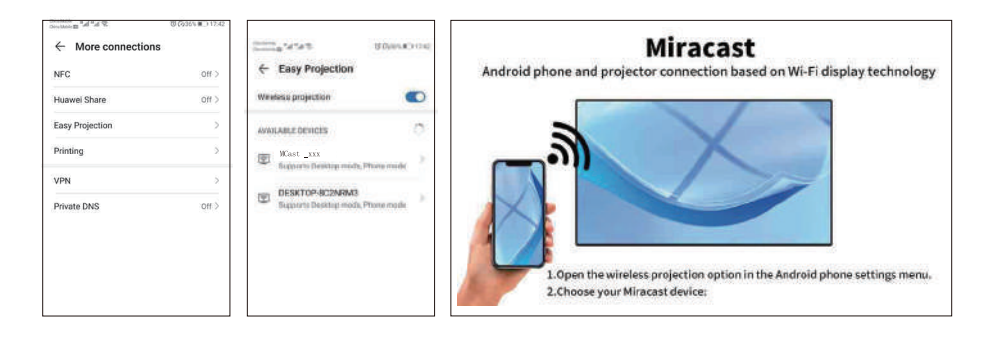

# **Connexion Wifi**

Accueil>Paramètres>Wifi>Activer l'option wifi.

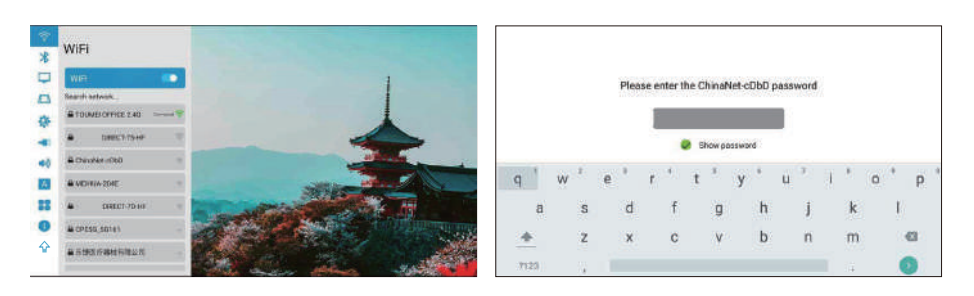

# **Connexion Bluetooth**

Homepage> Settings> Bluetooth >Open Bluetooth.

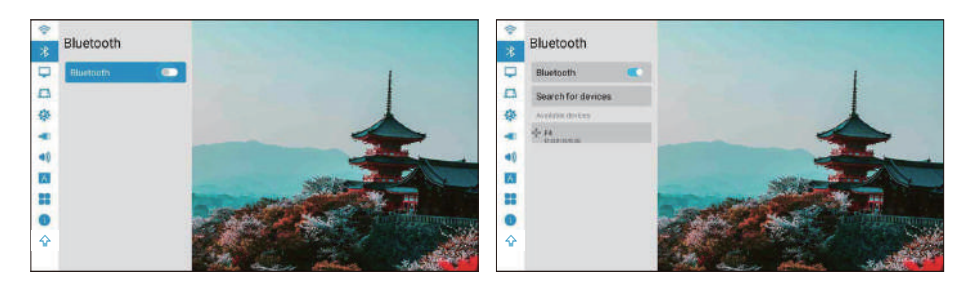

# **Mode image**

1. Mode de projection : avant/arrière/plafond avant/plafond arrière/auto. 2.Zoom continu : global/vertical/horizontal.

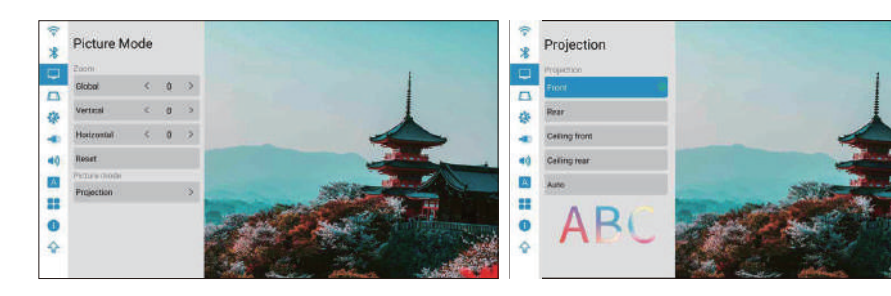

# **Réglages trapézoïdaux**

#### Étalonnage trapézoïdal : Étalonnage trapézoïdal automatique/manuel

1. Étalonnage automatique du trapèze : activez l'option d'étalonnage automatique du trapèze et vérifiez l'option d'étalonnage horizontal à 0 °.

2. Configuration manuelle : ajustez la forme trapézoïdale en fonction du décalage. Après avoir cliqué pour restaurer l'option par défaut, l'état initial sera automatiquement réinitialisé.

3. Étalonnage trapézoïdal quadrangulaire : les quatre angles de trapèze peuvent réaliser le réglage libre, et cliquez sur « OK » pour passer à l'angle suivant, puis cliquez sur la touche de menu pour revenir aux paramètres par défaut.

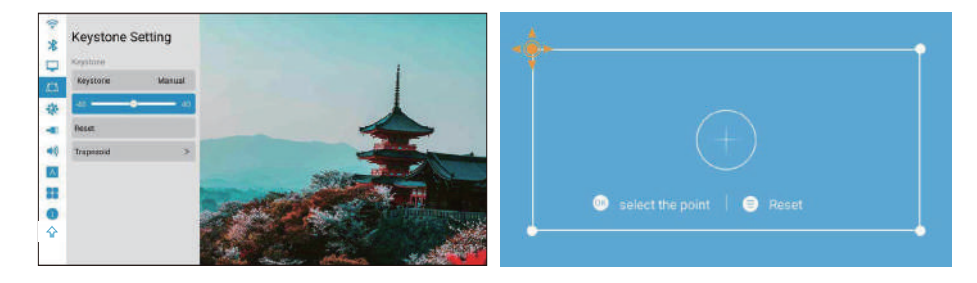

# **Réglages généraux**

1.Fond d'écran : Paramètres généraux > Fond d'écran > Touches gauche et droite pour sélectionner le fond d'écran.

2. Fuseau horaire : Paramètres généraux > Fuseau horaire > Sélectionnez votre fuseau horaire.

3.Méthode d'entrée : vous pouvez changer de méthode d'entrée après avoir installé d'autres méthodes d'entrée.

4. Mise sous tension : une fois cette option activée, la machine démarre automatiquement lorsque l'alimentation est connectée.

5. Réglage du ventilateur : automatique/manuel (réglage de la puissance de l'ensemble du ventilateur et du ventilateur de l'écran).

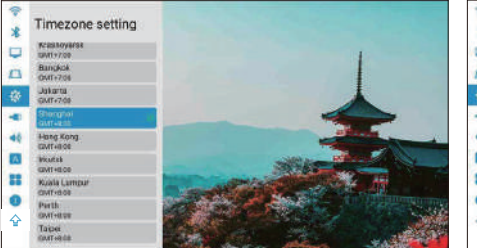

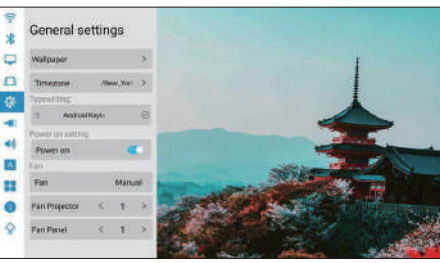

### **Paramètres du son**

- 1. Tonalité des touches : Marche/Arrêt.
- 2. Effet sonore : standard/vif.
- 3. Son de démarrage : activé/désactivé.

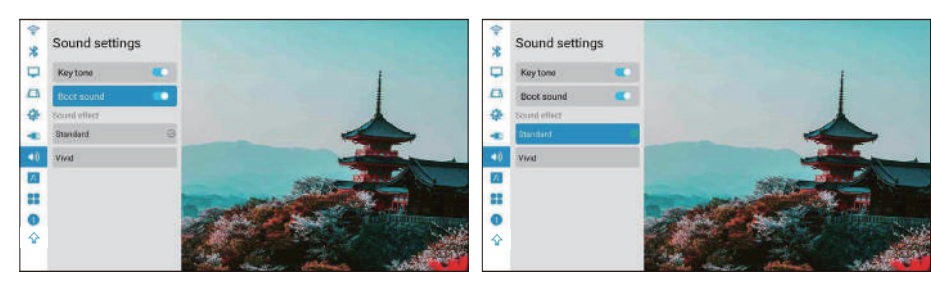

# **Choisir la langue**

Page d'accueil> Paramètres> Langue.

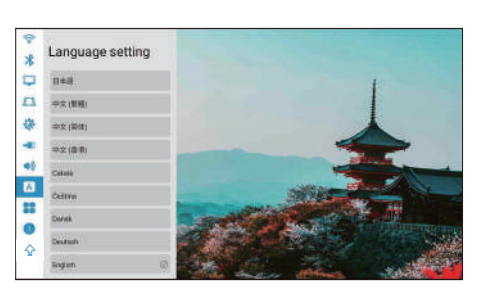

### **Les paramètres du système**

Mise à niveau du système:

1. Restaurer les paramètres d'usine : sélectionnez Restaurer les paramètres d'usine (soyez prudent).

2. Informations sur l'appareil :

Modèle de projecteur/version système/version UI/version MCU/ROM/RAM/Eth Mac.

#### Note:

Il n'est pas recommandé de mettre à niveau l'application intégrée, ce qui peut entraîner des problèmes d'incompatibilité

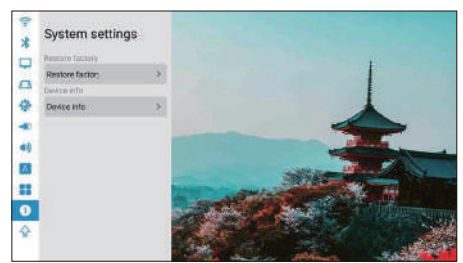

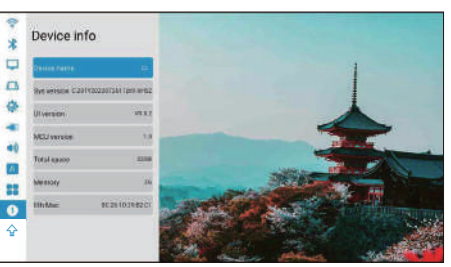

# **Mise à niveau en ligne**

1, Page d'accueil>Paramètres>Mise à niveau du système. Avant de mettre à jour, veuillez connecter l'adaptateur secteur et le Wi-Fi, sinon la mise à jour échouera ou le système plantera.

2, s'il n'y a pas de réaction, veuillez revenir aux paramètres et réessayer, après avoir terminé la mise à jour, le système s'allumera automatiquement.

3, S'il affiche la dernière version du logiciel, le système est à jour.

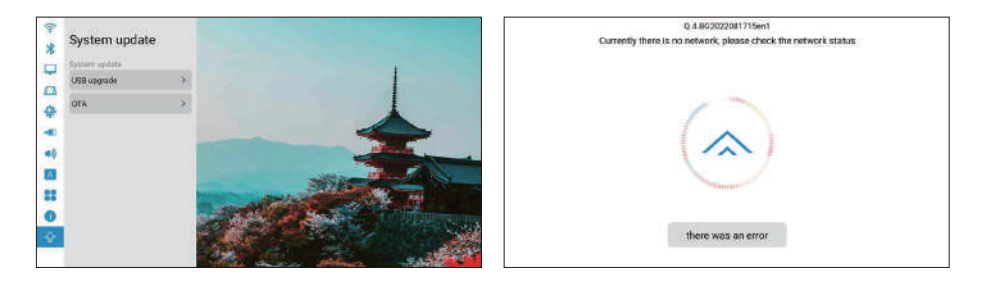

# **Passez en mode haut-parleur Bluetooth :**

1. Activez la fonction Bluetooth dans les paramètres.

2. Appuyez brièvement sur le bouton d'alimentation de la télécommande ou appuyez longuement sur le bouton marche/arrêt de la machine, sélectionnez le mode haut-parleur Bluetooth, puis vous pouvez démarrer la paire Bluetooth et la connexion à utiliser. 3. Si vous souhaitez arrêter le haut-parleur Bluetooth, appuyez sur le bouton d'alimentation de la télécommande ou sur le bouton marche/arrêt de la machine pour réveiller le projecteur et quittez automatiquement la connexion Bluetooth.

Shut down **Bluetooth Speaker** Sleep timing

### **Attention**

Pour certaines applications de version élevée, vous devez utiliser la souris pour effectuer des opérations complètes et rapides, telles que Netflix et YouTube, etc.

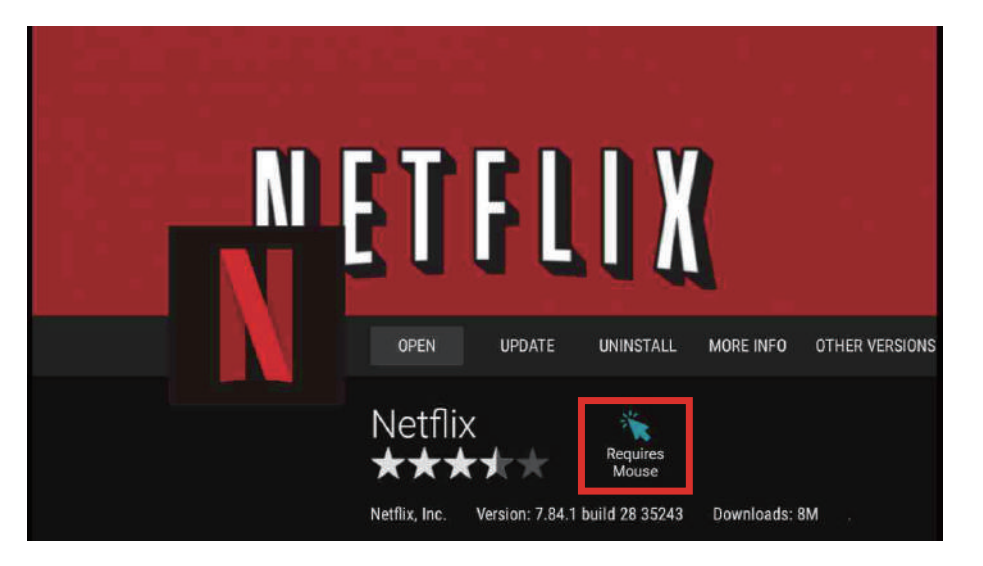

### **Politique de garantie**

Afin de vous offrir un meilleur service et une meilleure expérience d'achat.

Veuillez acheter les marchandises par les voies légales. Nous fournirons une garantie de 12 mois. La garantie n'inclut pas les dommages causés par l'homme, le démontage de la combustion, la pénétration d'eau, la casse, etc.

### **Parameters**

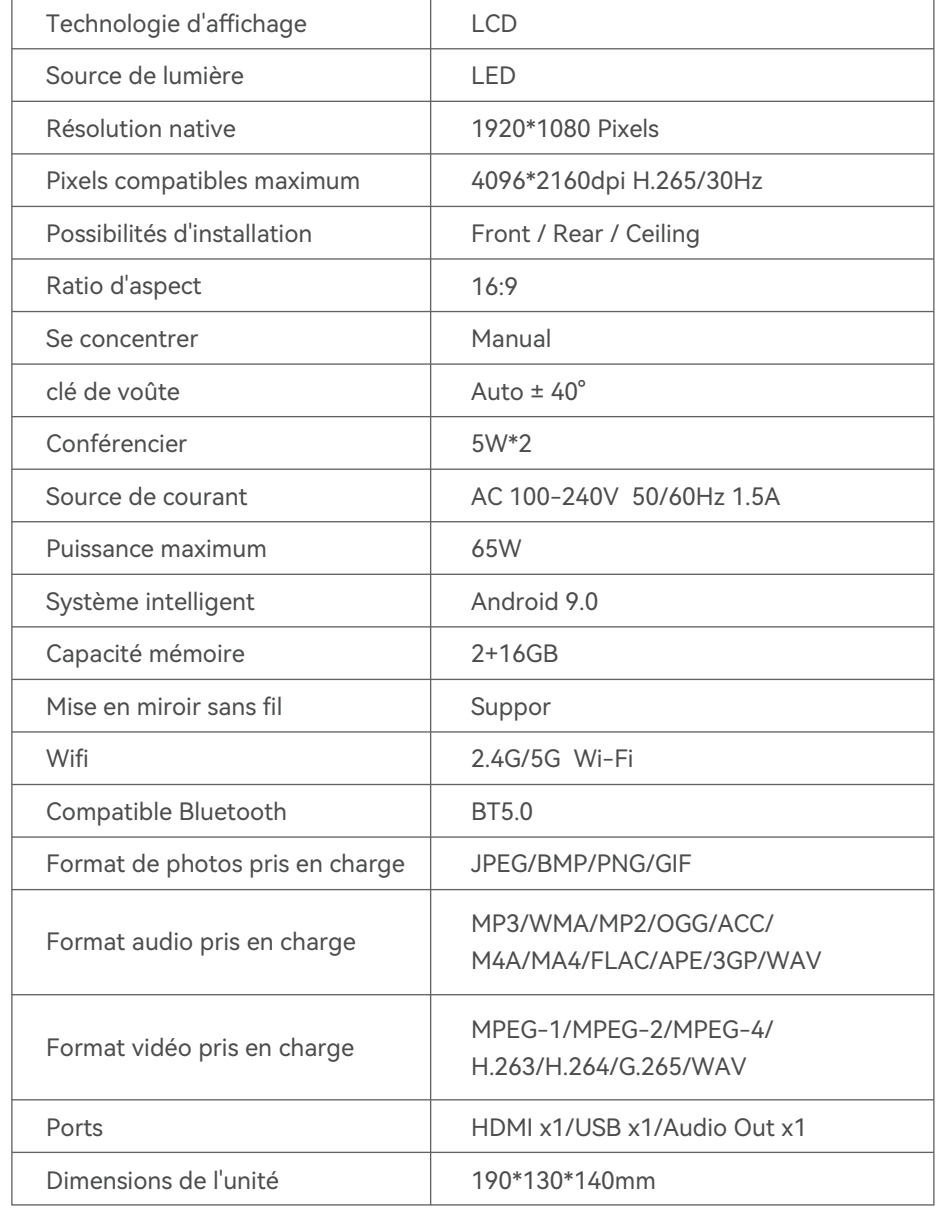

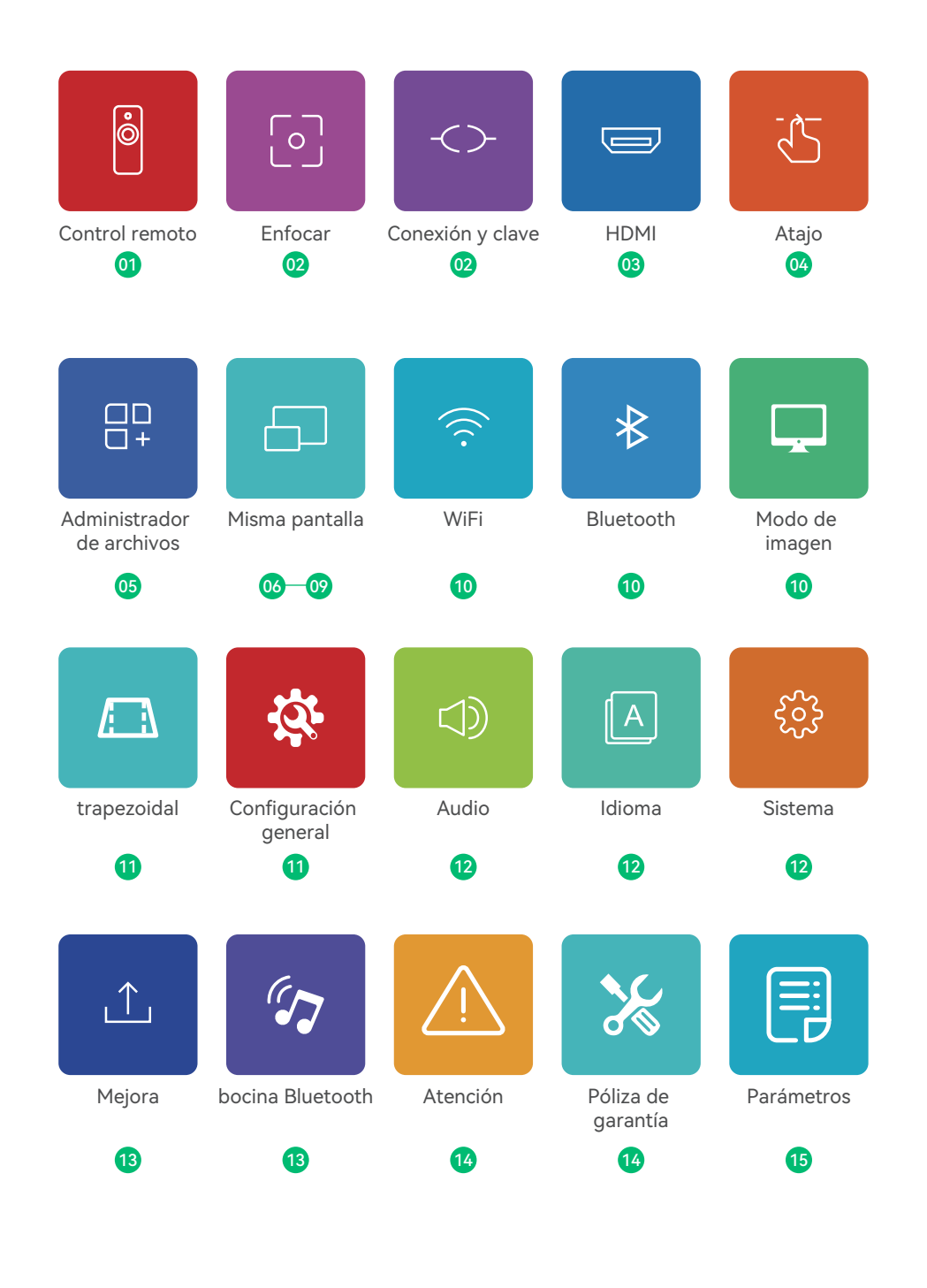

### **Control remoto**

#### Instrucción de botones

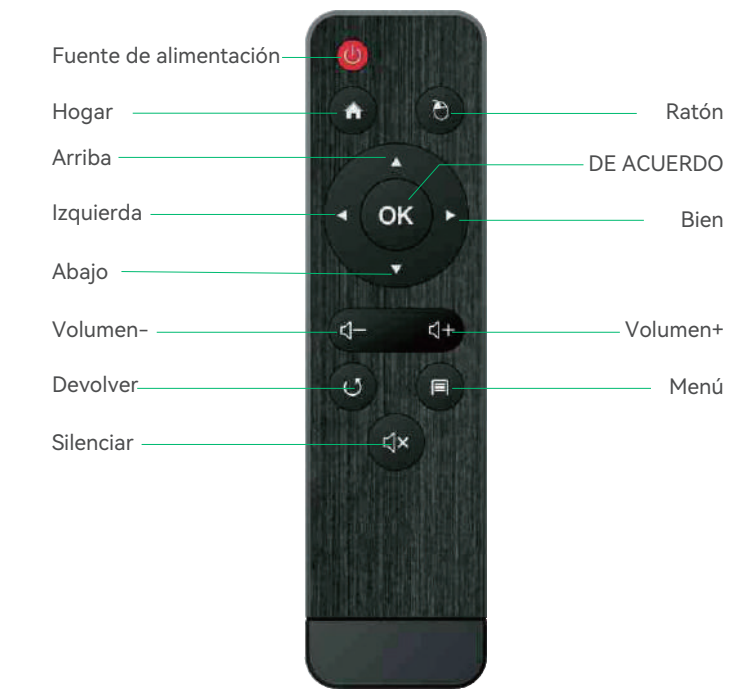

#### Nota:

1. Mantenga el control remoto apuntando a la pantalla del proyector.

2. Saque la batería si el control remoto no se usa durante mucho tiempo.

# **Cómo utilizar el ratón externo?**

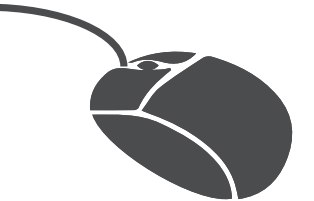

1, haga clic en el botón izquierdo para ingresar al menú.

2, haga clic en el botón derecho para volver.

## **Enfocar**

Deslice la rueda de enfoque hacia la izquierda o hacia la derecha para aclarar la imagen.

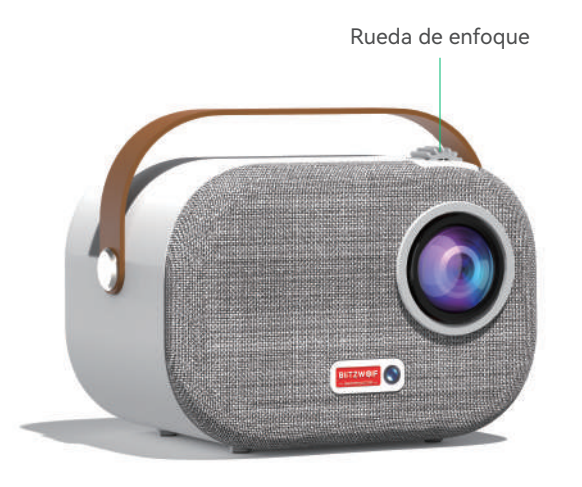

# **Conexión y clave**

Puerto del dispositivo.

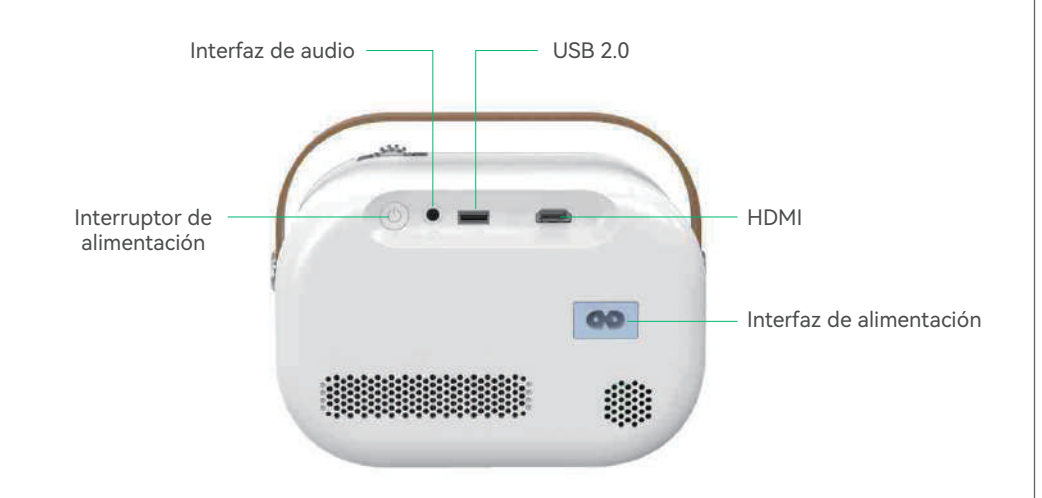

# **HDMI**

#### Conecte la interfaz multimedia externa

Conecte el cable HD al proyector y haga clic en HDMI en la pantalla de inicio que aparecerá en sincronización en cinco segundos.

#### Notas:

#### Se puede combinar con Amazon Fire TV Stick para conectar el proyector

1.Conecte el dispositivo Fire TV al puerto HDMI del proyector.

2. Verifique la configuración de audio en su Amazon Fire TV o Fire Stick.

3. Si aún tiene problemas de audio, intente apagar Dolby Digital Plus: en su Amazon Fire TV o Fire Stick, vaya a Configuración> Pantalla y sonidos> Audio> Salida Dolby Digital y luego apague Dolby Digital Plus.

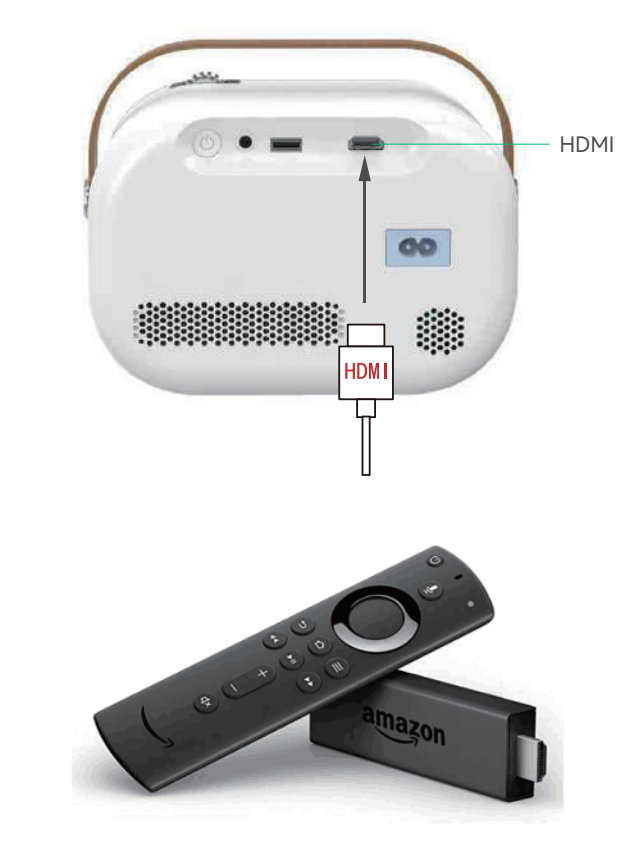

### **Botón de accesos directos**

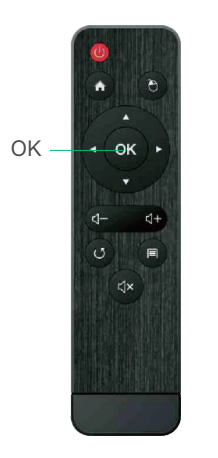

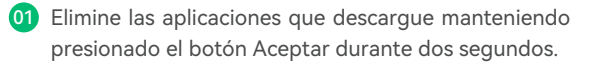

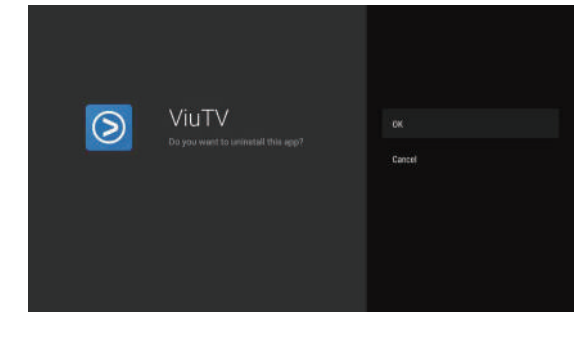

02 Puede limpiar la memoria manteniendo presionado el botón de inicio durante dos segundos.

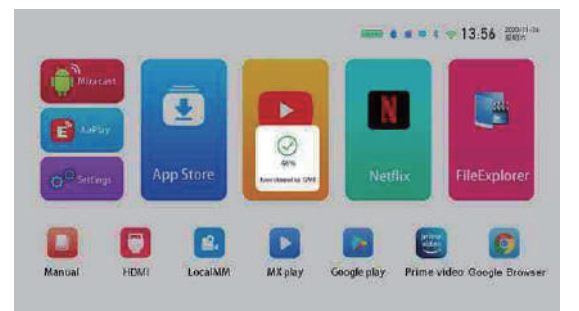

03 Mantenga presionada la tecla de menú para cambiar entre el modo de mouse y el modo de control remoto.

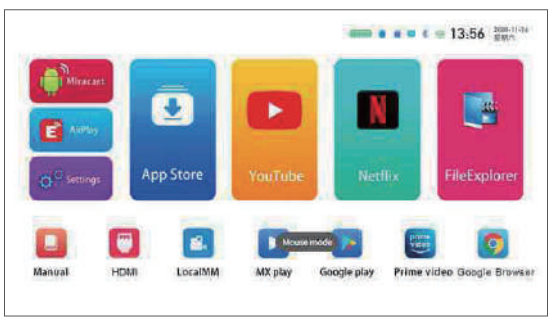

### **Explorador de archivos**

Verifique los archivos en el Explorador de archivos cuando inserte el disco U o la tarjeta TF.

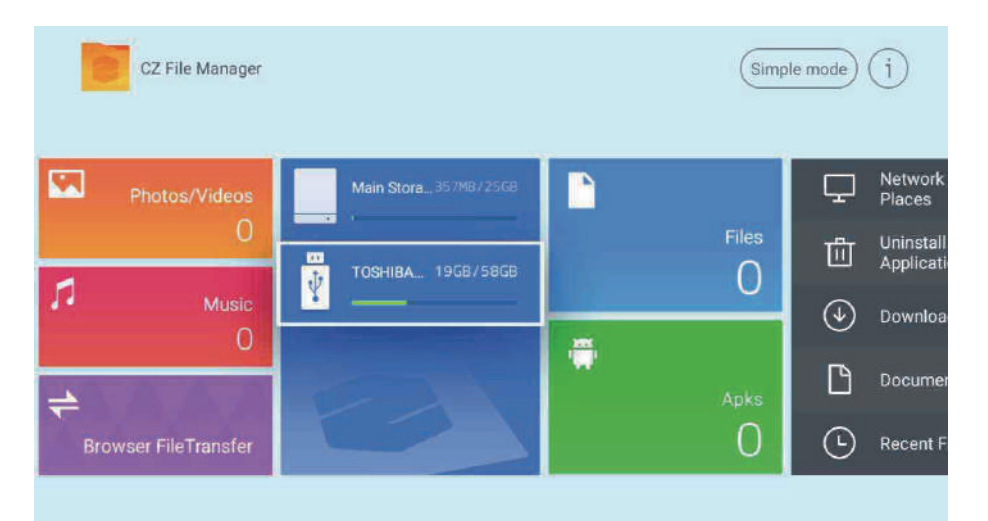

### **Pantalla inalámbrica (Windows)**

#### Guía de funcionamiento de Windows con pantalla

1. Confirme que las direcciones IP de Windows y del proyector estén conectadas a la misma LAN.

2. Use el siguiente enlace para descargar e instalar: http://cdn.sharemax.cn/app/EShareClient-STD.exe

3. Haga clic en Esharecent-STD y aparecerá el nombre y la dirección IP del dispositivo de proyección. Haga clic en "Iniciar transmisión de pantalla" para comenzar a usar la pantalla inalámbrica.

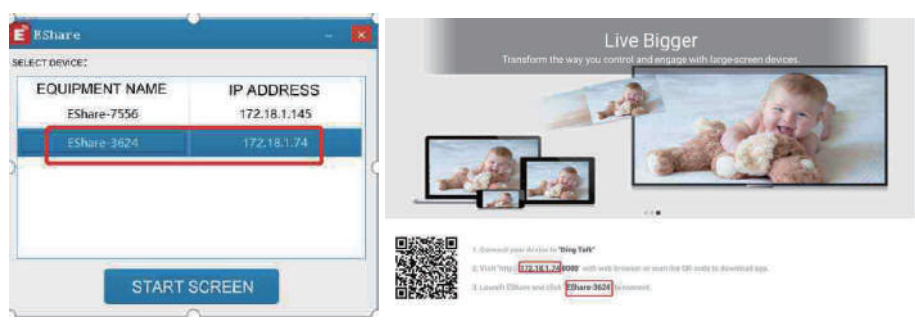

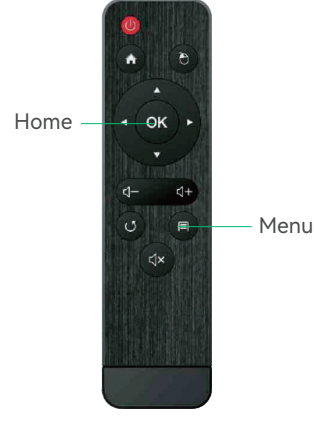

## **Airplay (iPhone)**

#### Guía de operación del espejo iPhone AirPlay

Compatible con los siguientes dispositivos: iPhone 5 y superior, iPad 2 y superior, iPod Touch (5.generación y superior).

1.Conecte su iPhone y proyector a la misma red --WIFI-- (5G primero).

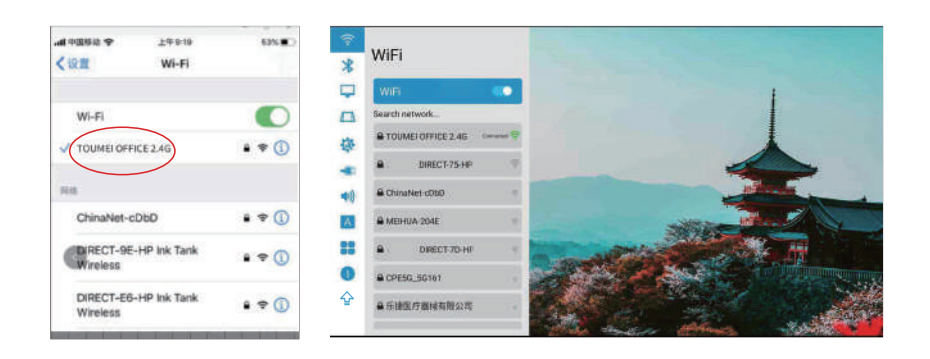

2.Haga clic para abrir el Airplay proyectado y luego se mostrará Eshare-\*\*\*\* en la esquina inferior izquierda.

3. Deslice el dedo desde la parte inferior de la pantalla del iPhone hacia la parte superior, para que aparezca un nuevo menú y abra el centro de control del iPhone (Deslice de arriba hacia abajo para el iPhone X).

4.Haga clic en AirPlay Mirroring y la lista de dispositivos buscará automáticamente los dispositivos proyectados dentro de la misma red.

5.Desde la lista de dispositivos, haga clic en el nombre del dispositivo proyectado al que desea conectarse (Eshare-\*\*\*\*) para transmitir correctamente la pantalla.

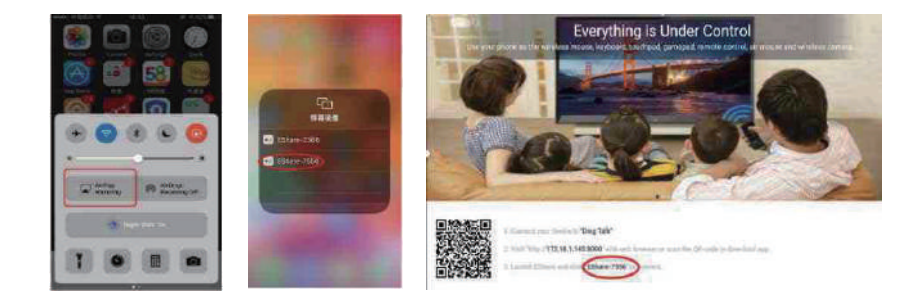

### **Airplay (iPhone)**

#### Use el punto de acceso móvil para la guía de operación del espejo AirPlay

1. Para usar sin tener una LAN o wifi disponible, primero active "Configuración" -- "Punto de acceso personal" - "Permitir que otros se unan" en el iPhone, seleccione y encienda. 2.Haga clic en "Configuración" del proyector: active "WIFI", busque el nombre del punto de acceso del iPhone y busque y conéctese.

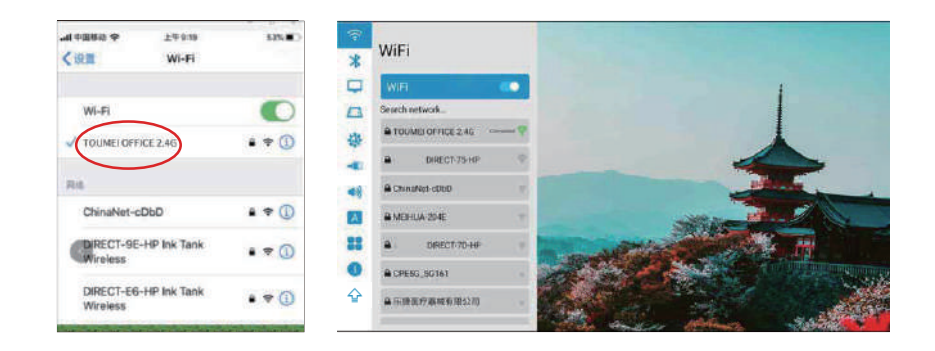

3.Deslice su iPhone de abajo hacia arriba y abra el centro de control de iPhone (Deslice de arriba hacia abajo para iPhone X).

4.Haga clic en "AirPaly Mirroring"a y la lista de dispositivos buscará automáticamente el dispositivo de proyección interno en la misma red.

5.Desde la lista de dispositivos, haga clic en el nombre del dispositivo proyectado al que desea conectarse (Eshare-\*\*\*\*) para transmitir correctamente la pantalla.

### **iPhone Airplay al revés**

#### Screen Projection operation Guide

1.Haga clic para abrir el Airplay proyectado, luego siga las indicaciones en la página para escanear el código QR de su iPhone, descargue e instale la aplicación Eshare correspondiente.

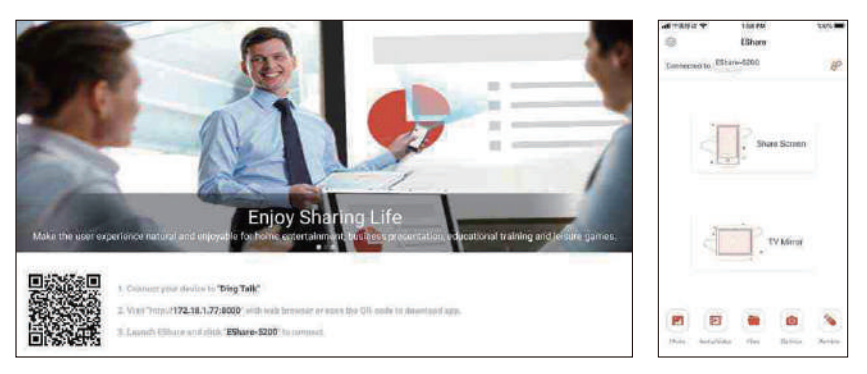

2. Abra la aplicación Eshare en el teléfono móvil y la lista de dispositivos buscará automáticamente el dispositivo de proyección interno de la misma red.

3.Haga clic en el dispositivo de proyección (Eshare-\*\*\*\*), "transmisión de pantalla con un clic"

y "transmisión de pantalla inversa" aparecerán simultáneamente.

4.Haga clic en "Transmisión de pantalla inversa".

### **Pantalla inalámbrica**

#### Android con modelos interactivos multipantalla con tutorial de pantalla (Teléfono Android)

#### Nota:

Se recomienda utilizar la pantalla de Android integrada y la pantalla de Android Eshare. La voz no se puede transmitir (no se puede obtener el permiso de adquisición de audio del sistema).

# **Guía de operación de Android Miracast**

- El teléfono Android y el proyector conectan el WIFI. 01
- 02 Ingrese a la configuración y haga clic en miracast.

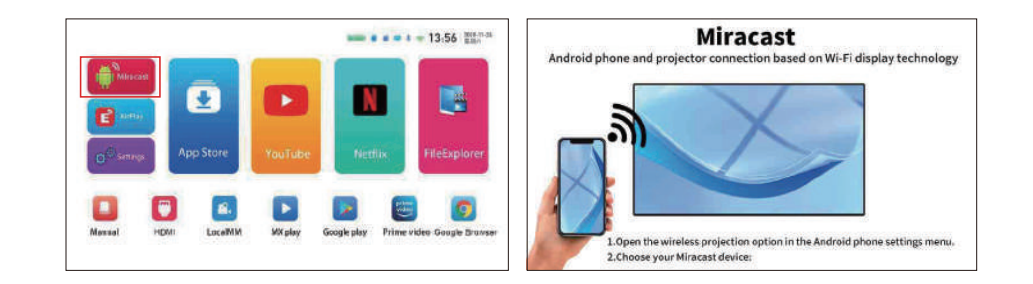

- Abra "Más conexiones o Proyección de pantalla para teléfono Android" en el teléfono móvil (hay una variedad de modelos de teléfonos móviles Android que pueden tener diferentes nombres, y el teléfono móvil al que se hace referencia es el teléfono móvil HUAWEI). 03
- El teléfono y el proyector buscarán el mismo modelo en unos segundos y se conectarán correctamente. 04

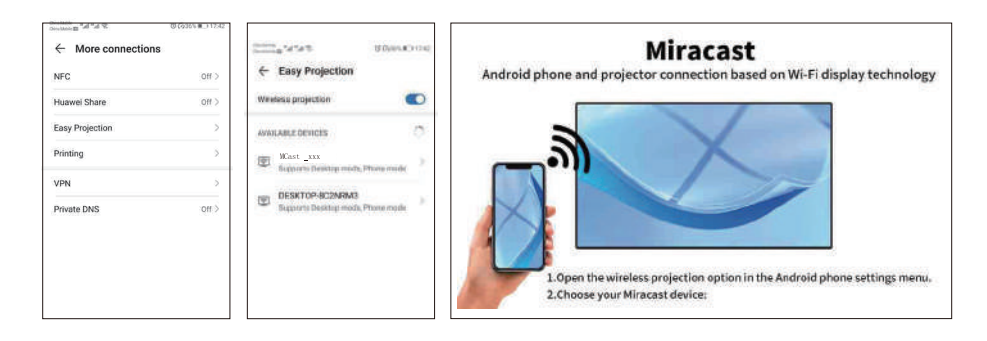

# **Conexión wifi**

Página de inicio>Configuración>Wifi>Activar opción wifi.

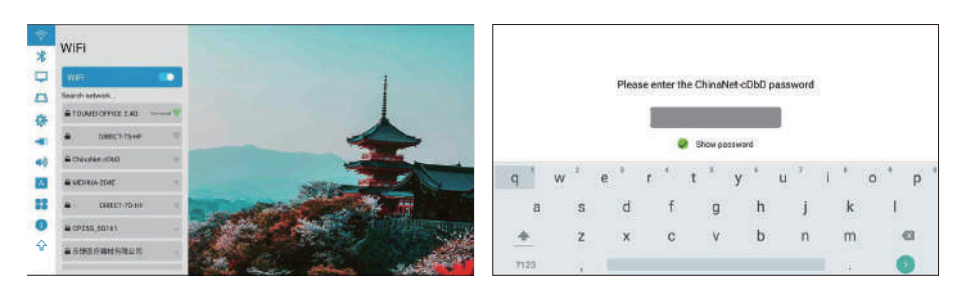

## **Conexión Bluetooth**

Página de inicio> Configuración> Bluetooth> Abrir Bluetooth.

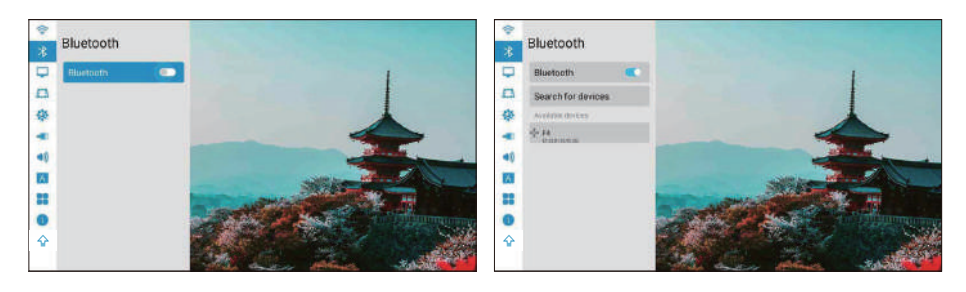

### **Modo de imagen**

1. Modo de proyección: Delantero/Trasero/Techo frontal/Techo posterior/Auto. 2.Zoom continuo: Global/Vertical/Horizontal.

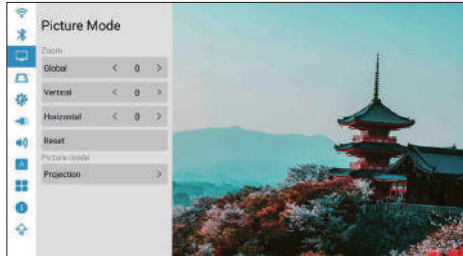

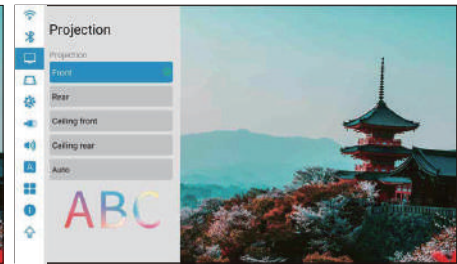

### **Configuraciones trapezoidales**

#### Calibración trapezoidal: Calibración trapezoidal automática/manual

1. Calibración trapezoidal automática: active la opción de calibración trapezoidal automática y marque la opción de calibración horizontal de 0°.

2. Configuración manual: ajuste la forma trapezoidal en función del desplazamiento. Después de hacer clic para restaurar la opción predeterminada, el estado inicial se restablecerá automáticamente.

3. Calibración de trapecio cuadrangular: los cuatro ángulos del trapezoide pueden lograr el ajuste libre y hacer clic en "Aceptar" para cambiar al siguiente ángulo, luego hacer clic en la tecla de menú para volver a la configuración predeterminada.

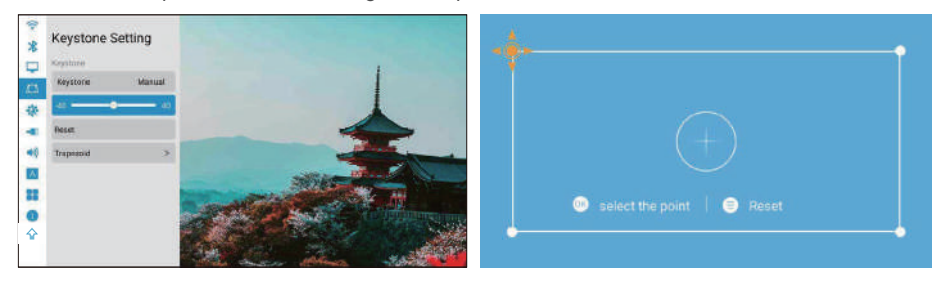

# **Configuración general**

1.Fondo de pantalla: Configuración general > Fondo de pantalla > Teclas izquierda y derecha para seleccionar el fondo de pantalla.

2.Zona horaria: Configuración general > Zona Zime > Seleccione su zona horaria.

3. Método de entrada: puede cambiar diferentes métodos de entrada después de instalar otros métodos de entrada.

4. Encendido: después de activar esta opción, la máquina se iniciará automáticamente cuando se conecte la alimentación.

5. Ajuste del ventilador: automático/manual (ajuste de potencia de todo el ventilador y del ventilador de la pantalla).

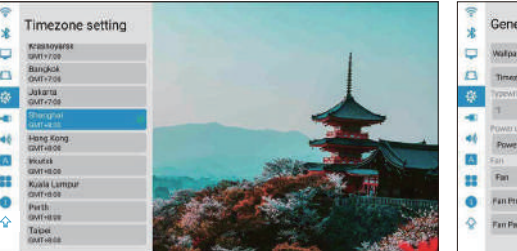

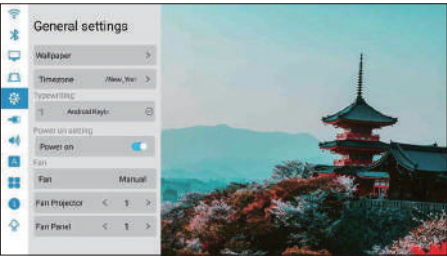

### **Ajustes de sonido**

- 1. Tono de tecla: encendido/apagado.
- 2. Efecto de sonido: estándar/vívido.
- 3. Sonido de arranque: encendido/apagado.

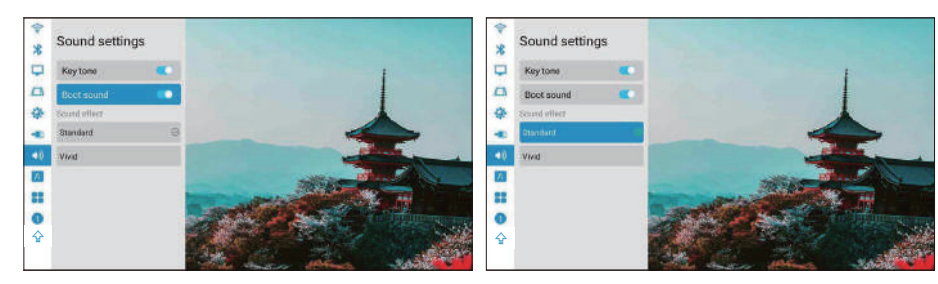

### **Seleccione el idioma**

Página de inicio > Configuración > Idioma.

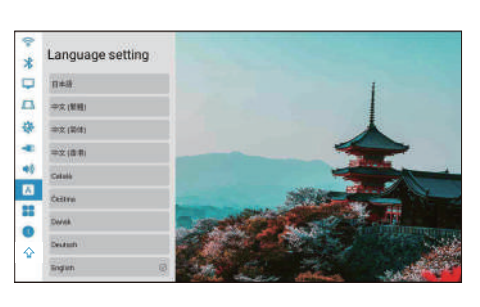

### **Ajustes del sistema**

Actualización de sistema:

1. Restaurar la configuración de fábrica: seleccione restaurar la configuración de fábrica (tenga cuidado).

2. Información del dispositivo:

Modelo de proyector/Versión del sistema/Versión de interfaz de usuario/Versión de MCU/ROM/RAM/Eth Mac.

#### Nota:

#### No se recomienda actualizar la aplicación integrada, lo que puede causar problemas de incompatibilidad.

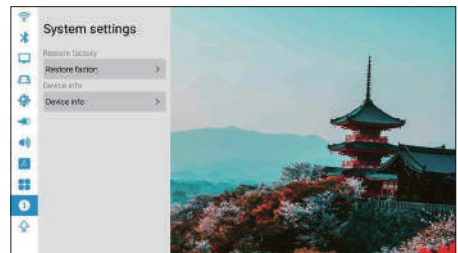

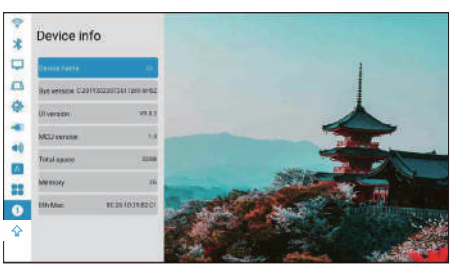

# **Actualización en línea**

1, Página de inicio>Configuración>Actualización del sistema. Antes de actualizar, conecte el adaptador de corriente y el wifi; de lo contrario, la actualización fallará o el sistema fallará. 2, si no hay reacción, regrese a la configuración e intente nuevamente, después de finalizar la actualización, el sistema se encenderá automáticamente.

3, si muestra la última versión del software, el sistema está actualizado.

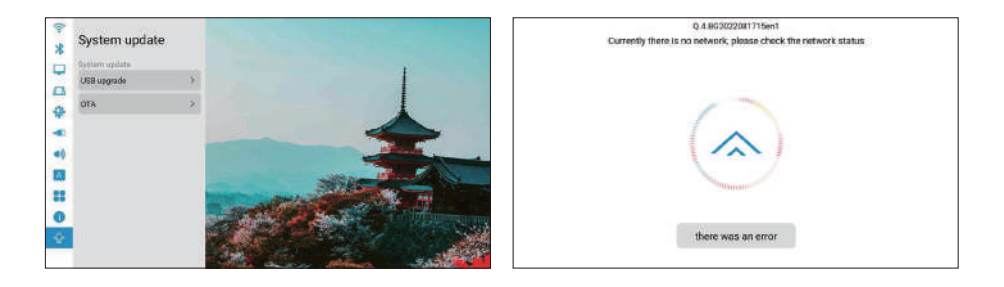

# **Cambiar al modo de altavoz bluetooth:**

1. Encienda la función bluetooth en la configuración.

2. Presione brevemente el botón de encendido en el control remoto o mantenga presionado el botón de encendido / apagado de la máquina, seleccione el modo de altavoz bluetooth, luego puede iniciar el par bluetooth y la conexión para usar.

3. Si desea detener el altavoz Bluetooth, presione el botón de encendido en el control remoto o el botón de encendido/apagado de la máquina para activar el proyector y cierre la conexión Bluetooth automáticamente.

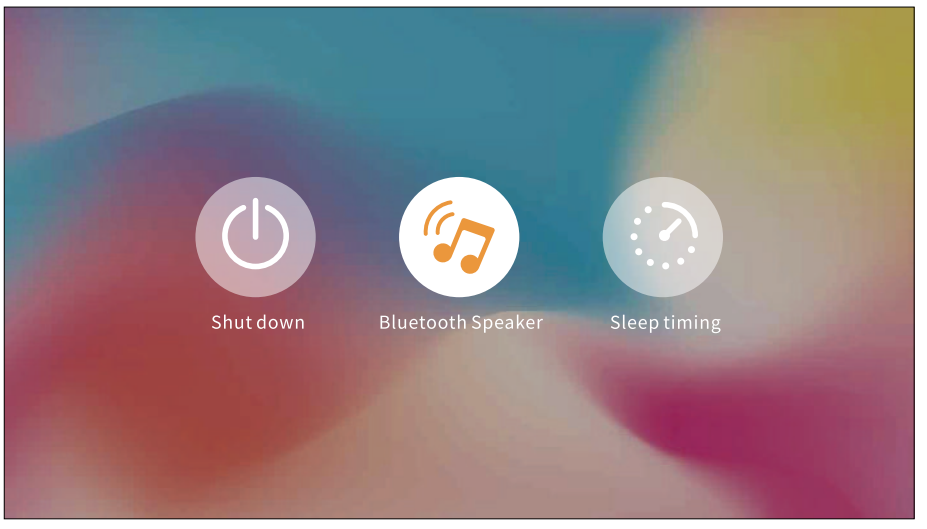

## **Atención**

Para algunas aplicaciones de versión alta, debe usar el mouse para realizar un trabajo completo y rápido.operaciones, como Netflix y YouTube... etc.

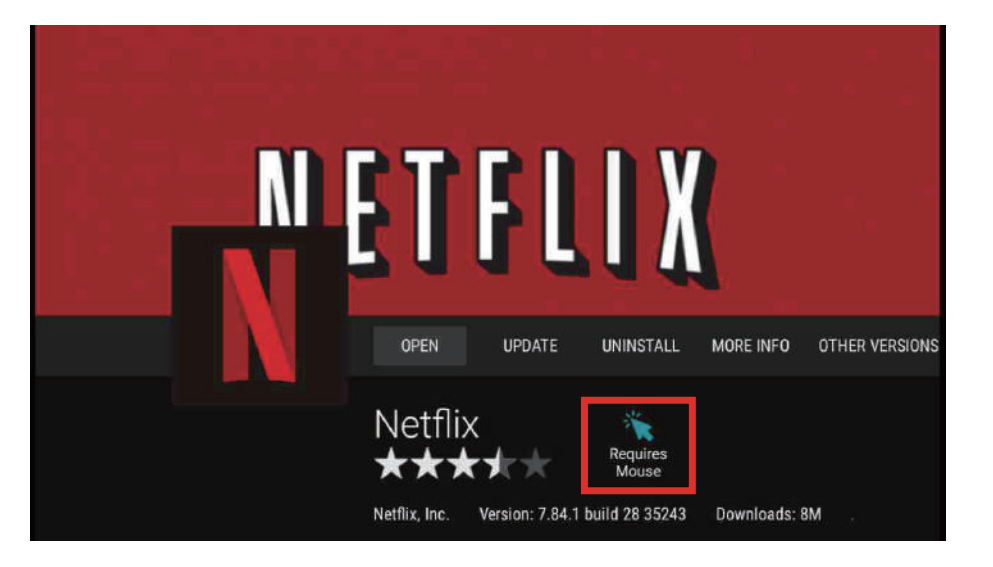

### **Póliza de garantía**

Con el fin de proporcionar un mejor servicio y experiencia de compra para usted. Compre los productos a través de canales legales. Proporcionaremos garantía de 12 meses. La garantía no incluye daños causados por el hombre, desmontaje, quema, entrada de agua, rotura

### **Parameters**

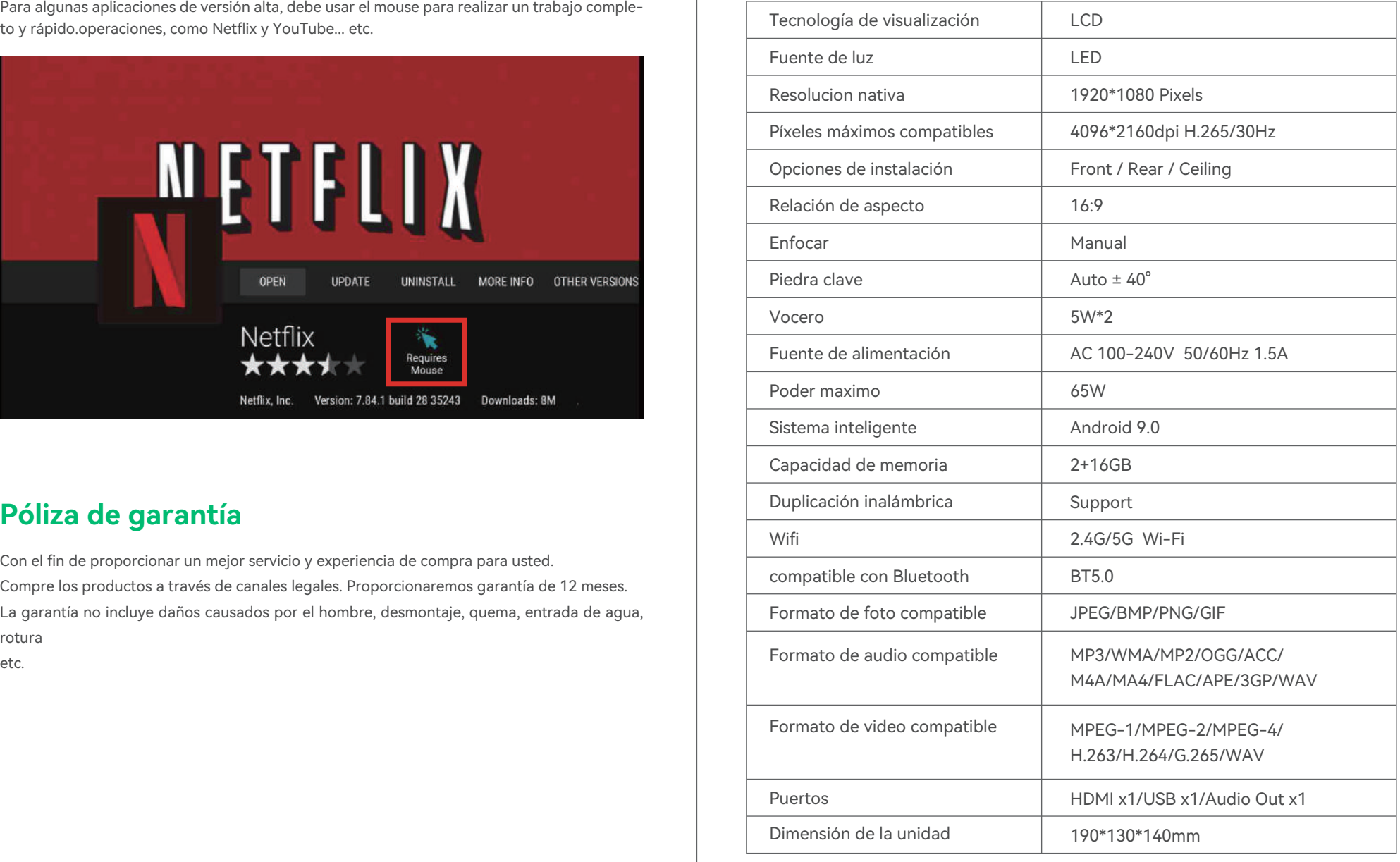

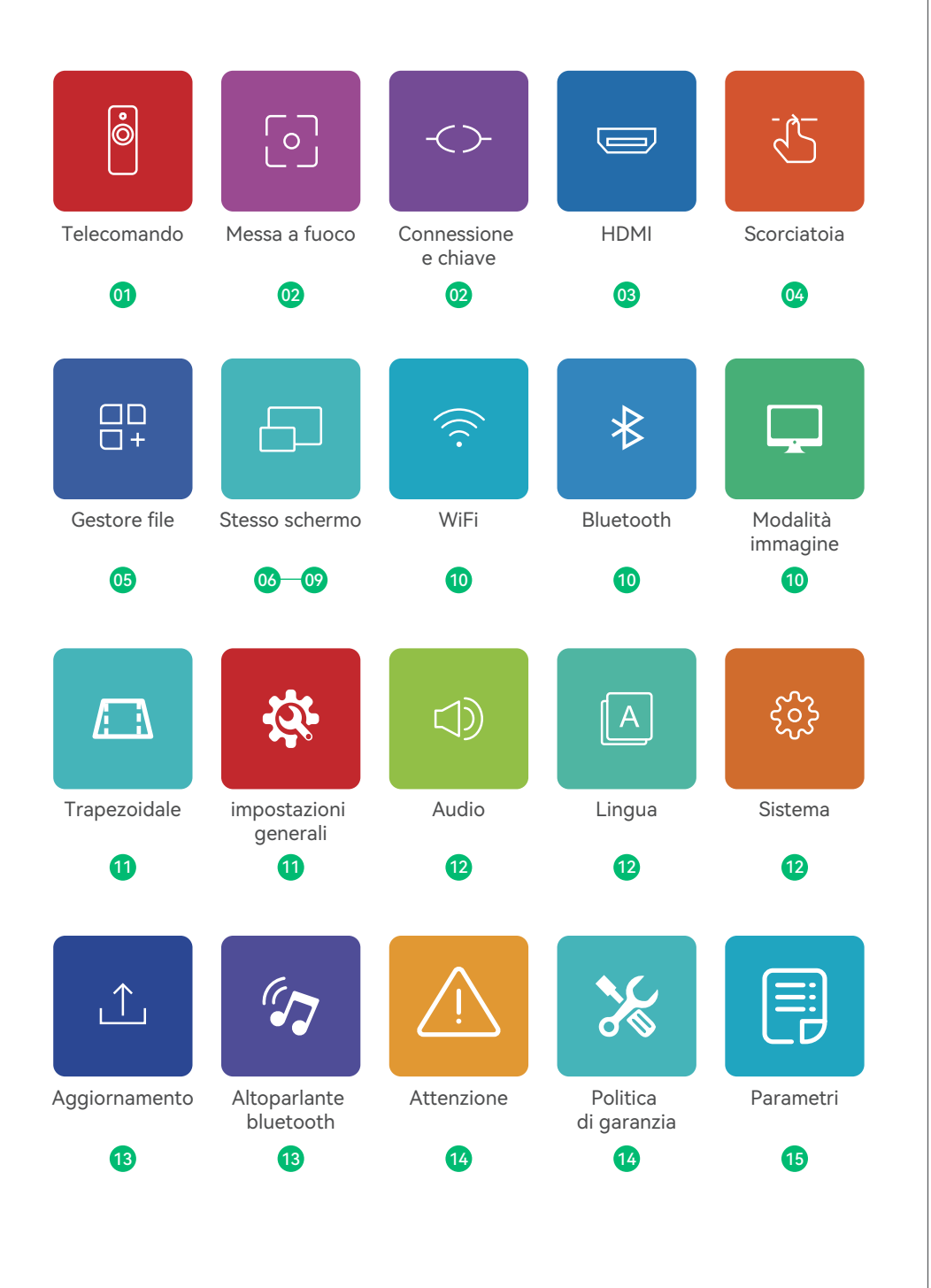

# **Telecomando**

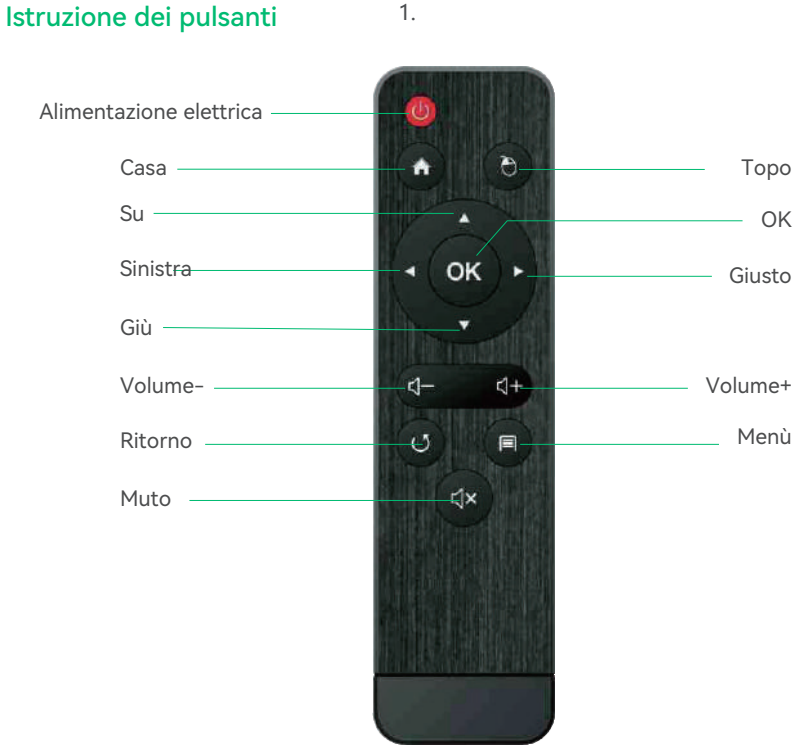

#### Nota:

1. Tenere il telecomando puntato verso lo schermo del proiettore.

2. Rimuovere la batteria se il telecomando non viene utilizzato per lungo tempo.

### **Come usare il mouse esterno?**

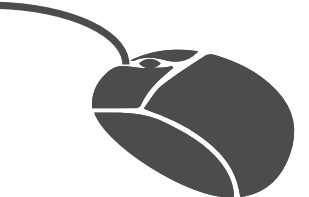

1, fare clic sul pulsante sinistro per accedere al menu.

2, fare clic sul pulsante destro per tornare.

### **Messa a fuoco**

Far scorrere la rotella di messa a fuoco a sinistra oa destra per rendere l'immagine chiara.

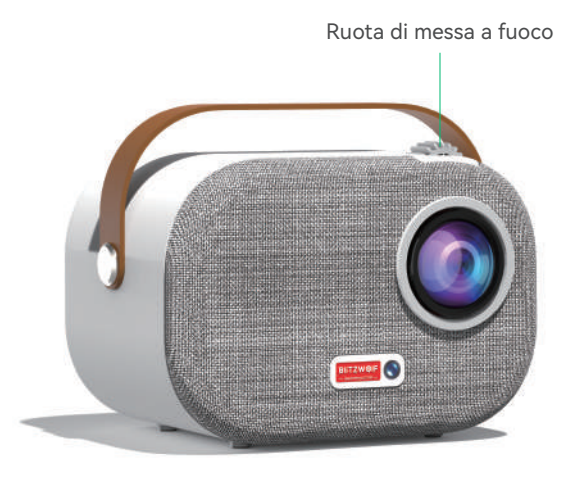

### **Connessione e chiave**

Porta del dispositivo.

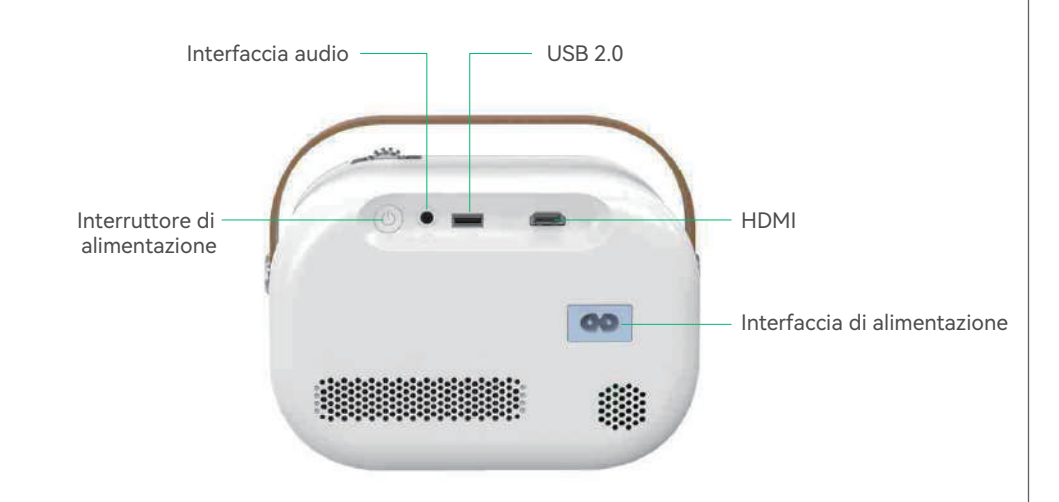

### **HDMI**

#### Collegare l'interfaccia multimediale esterna

Collegare il cavo HD al proiettore e fare clic su HDMI nella schermata iniziale che apparirà in sincronizzare entro cinque secondi.

#### Appunti:

#### Può essere combinato con Amazon Fire TV Stick per collegare il proiettore

1.Collega il dispositivo Fire TV alla porta HDMI del proiettore.

2.Controlla l'impostazione Audio su Amazon Fire TV o Fire Stick.

3.Se riscontri ancora problemi audio, prova a disattivare Dolby Digital Plus: su Amazon Fire TV o Fire Stick, vai su Impostazioni> Display e suoni> Audio> Uscita Dolby Digital e poi disattivare Dolby Digital Plus.

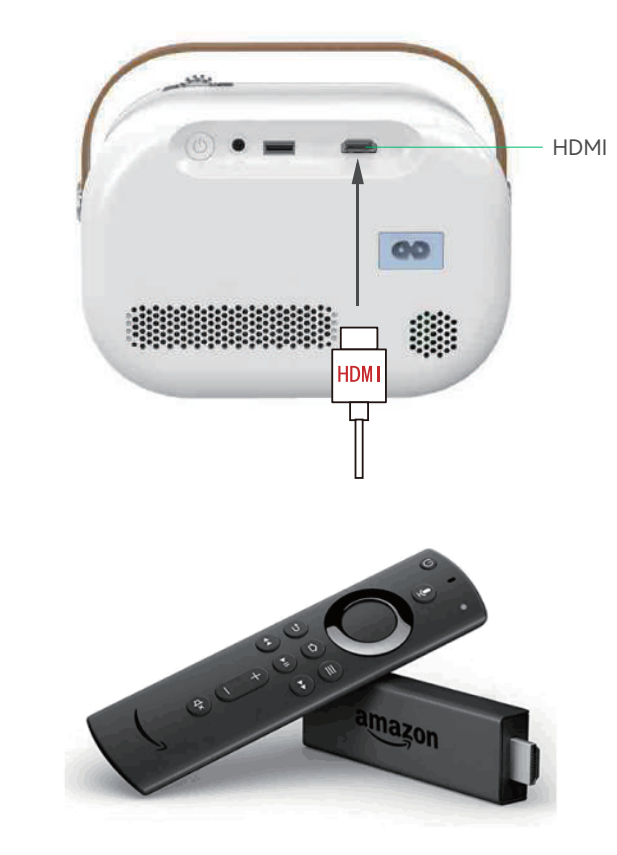

### **Pulsante scorciatoie**

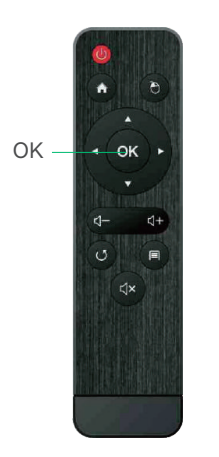

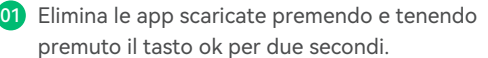

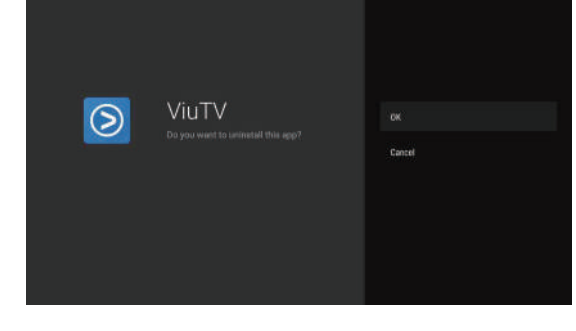

02 Puoi pulire la memoria tenendo la casa pulsante per due secondi.

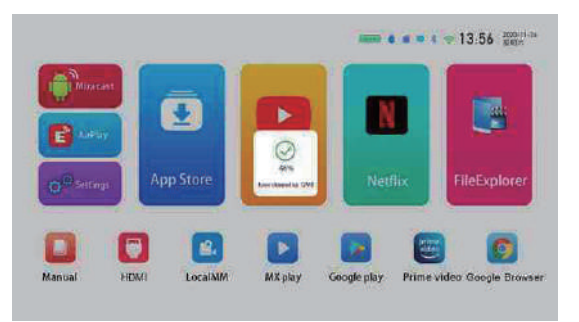

03 Premere a lungo il tasto menu per passare da un mouse all'altro modalità e modalità telecomando.

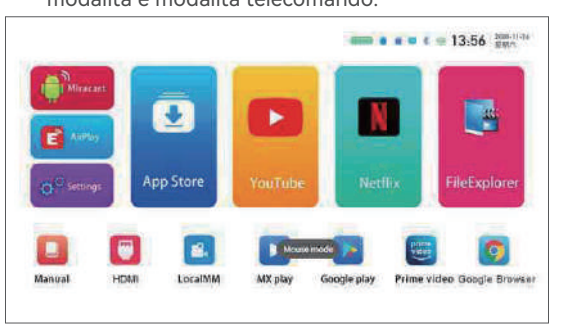

# **Esplora file**

Si prega di controllare i file in Esplora file quando si inserisce il disco U o la scheda TF.

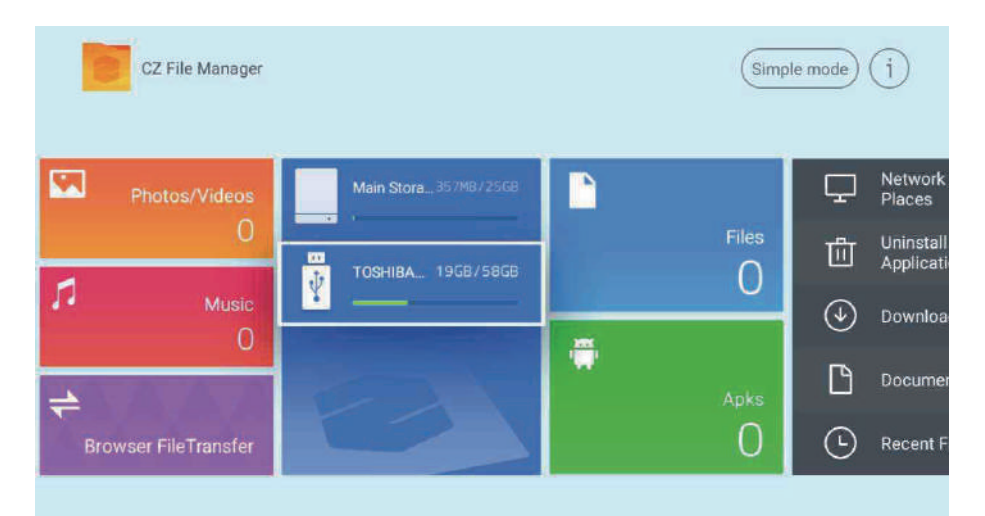

### **Schermo wireless (Windows)**

#### Windows con guida operativa dello schermo

1. Verificare che gli indirizzi IP di Windows e del proiettore siano collegati alla stessa LAN.

2. Utilizzare il seguente collegamento per scaricare e installare:http://cdn.sharemax.cn/app/EShare-

#### Client-STD.exe

3. Fare clic su Esharecent-STD e verranno visualizzati il nome e l'indirizzo IP del dispositivo di proiezione. Clic"Avvia trasmissione schermo" per iniziare a utilizzare lo schermo wireless.

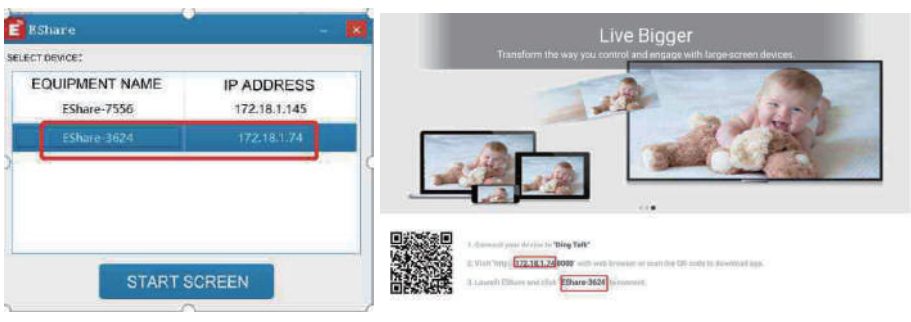

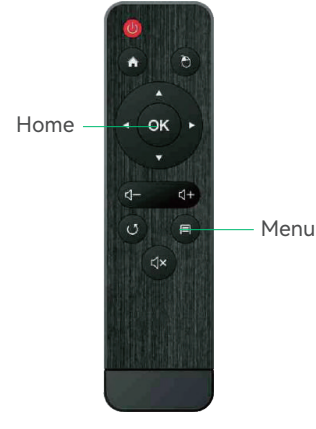

# **Airplay (iPhone)**

#### Guida al funzionamento dello specchio AirPlay per iPhone

Supportato dai seguenti dispositivi: iPhone 5 e successivi, iPad 2 e successivi, iPod Touch (5a generazione e successivi).

1.Collega il tuo iPhone e il proiettore alla stessa rete --WIFI-- (prima 5G).

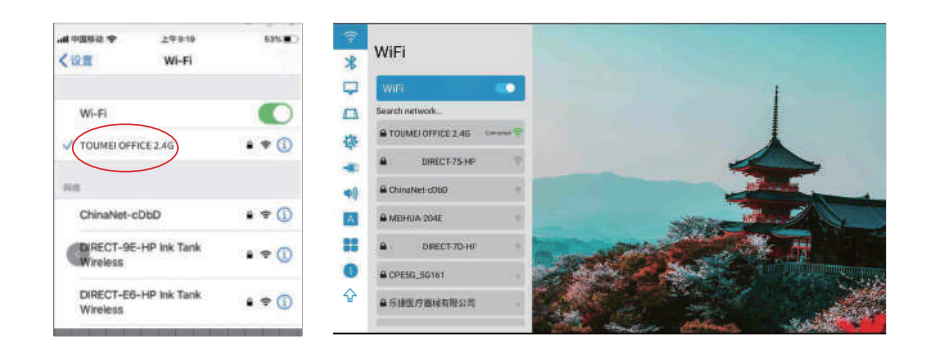

2.Fare clic per aprire l'Airplay proiettato, quindi verrà visualizzato Eshare-\*\*\*\* nell'angolo in basso a sinistra.

3.Fai scorrere il dito dalla parte inferiore dello schermo dell'iPhone verso l'alto, facendo apparire un nuovo menu e apri il centro di controllo dell'iPhone (scorri dall'alto verso il basso per iPhone X).

4.Fare clic su AirPlay Mirroring e l'elenco dei dispositivi cercherà automaticamente i dispositivi proiettati all'interno della stessa rete.

5.Dall'elenco dei dispositivi, fare clic sul nome del dispositivo proiettato a cui si desidera connettersi (Eshare-\*\*\*\*) per trasmettere correttamente lo schermo.

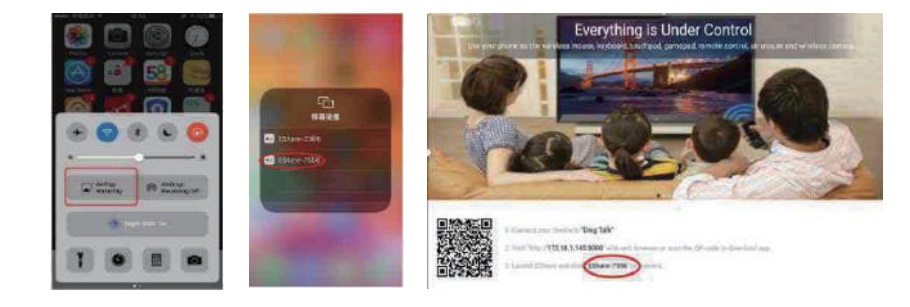

### **Airplay (iPhone)**

#### Utilizzare l'hotspot mobile per la guida operativa del mirror AirPlay

1.Per l'utilizzo senza la disponibilità di una LAN o Wi-Fi, attivare prima "Impostazioni" -- "Hot spot personale" - "Consenti ad altri di partecipare" sull'iPhone, selezionare e attivare. 2.Fai clic su "Impostazioni" del proiettore: attiva "WIFI", cerca il nome dell'hotspot dell'iPhone e trova e connettiti.

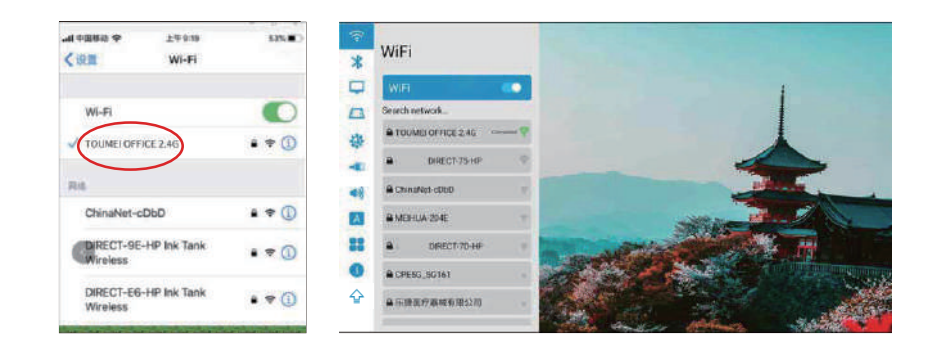

3.Scorri l'iPhone dal basso verso l'alto e apri il centro di controllo dell'iPhone (scorri dall'alto verso il basso per iPhone X).

4.Fare clic su "AirPaly Mirroring"ae l'elenco dei dispositivi cercherà automaticamente il dispositivo di proiezione interno nella stessa rete.

5.Dall'elenco dei dispositivi, fare clic sul nome del dispositivo proiettato a cui si desidera connettersi (Eshare-\*\*\*\*) per trasmettere correttamente lo schermo.

## **iPhone Airplay inverso**

#### Screen Projection operation Guide

1.Fai clic per aprire l'Airplay proiettato, quindi segui le istruzioni sulla pagina per scansionare il codice QR del tuo iPhone, scaricare e installare l'APP Eshare corrispondente.

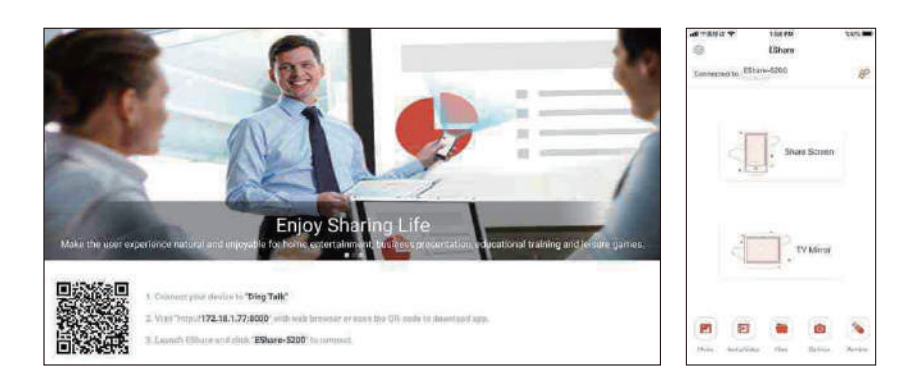

2.Apri l'app Eshare sul telefono cellulare e l'elenco dei dispositivi cercherà automaticamente il dispositivo di proiezione interno della stessa rete.

3.Fare clic sul dispositivo di proiezione (Eshare-\*\*\*\*), "Trasmissione dello schermo con un clic"

e "Trasmissione dello schermo inverso" appariranno contemporaneamente.

4.Fare clic su "Trasmissione schermata inversa".

### **Schermo senza fili**

#### Android con modelli interattivi multischermo con tutorial sullo schermo (Telefono Android)

#### Nota:

Si consiglia di utilizzare lo schermo Android integrato e lo schermo Android Eshare. La voce non può essere trasmessa (non è possibile ottenere il permesso di acquisizione audio del sistema).

# **Guida operativa Android Miracast**

- Il telefono Android e il proiettore collegano il WIFI. 01
- Inserire le impostazioni e fare clic su miracast.  $|02\rangle$

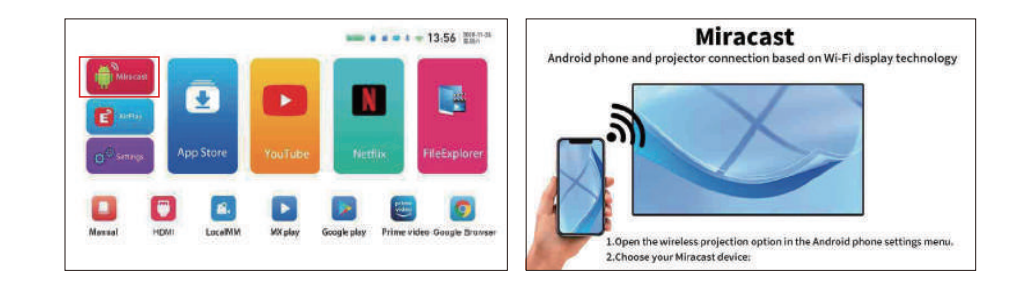

- 03 Apri "Altre connessioni o Proiezione schermo per telefono Android" sul telefono cellulare (ci sono diversi modelli di telefoni cellulari Android che possono avere nomi diversi e il telefono cellulare a cui fare riferimento è il telefono cellulare HUAWEI).
- Il telefono e il proiettore cercheranno lo stesso modello in pochi secondi e si connetteranno correttamente.  $\overline{04}$

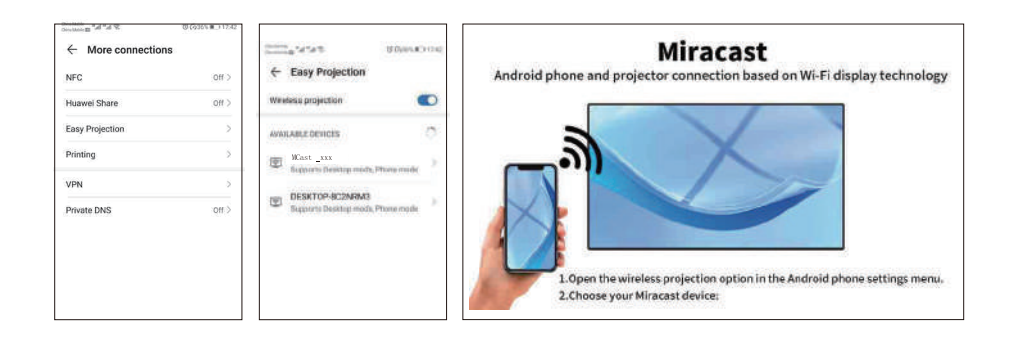

## **Connessione wifi**

Homepage>Impostazioni>Wifi>Attiva l'opzione Wi-Fi.

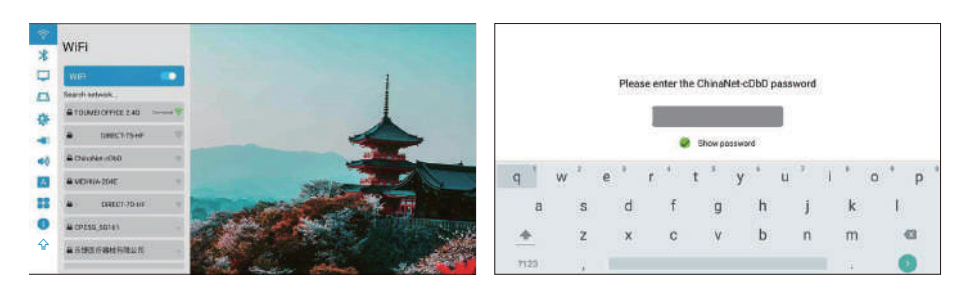

### **Connessione Bluetooth**

Homepage> Impostazioni> Bluetooth >Apri Bluetooth.

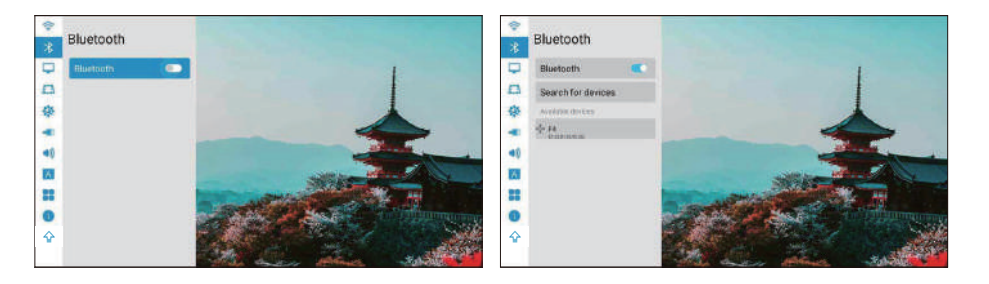

### **Modalità immagine**

1.Modalità di proiezione: Anteriore/Posteriore/Soffitto anteriore/Soffitto posteriore/Auto. 2.Zoom continuo: globale/verticale/orizzontale.

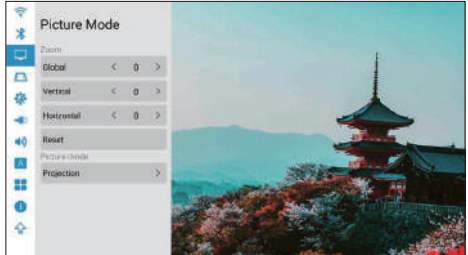

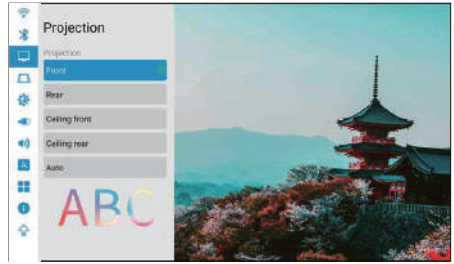

### **Impostazioni trapezoidali**

#### Taratura trapezoidale: Taratura trapezoidale automatica/manuale

1.Calibrazione automatica del trapezio: attivare l'opzione di calibrazione automatica del trapezio e selezionare l'opzione di calibrazione orizzontale 0°.

2.Impostazione manuale: regolare la forma trapezoidale in base all'offset. Dopo aver fatto clic per ripristinare l'opzione predefinita, lo stato iniziale verrà ripristinato automaticamente. 3. Calibrazione del trapezio quadrangolare: i quattro angoli del trapezio possono ottenere la regolazione libera e fare clic su "OK" per passare all'angolo successivo, quindi fare clic sul tasto menu per tornare alle impostazioni predefinite.

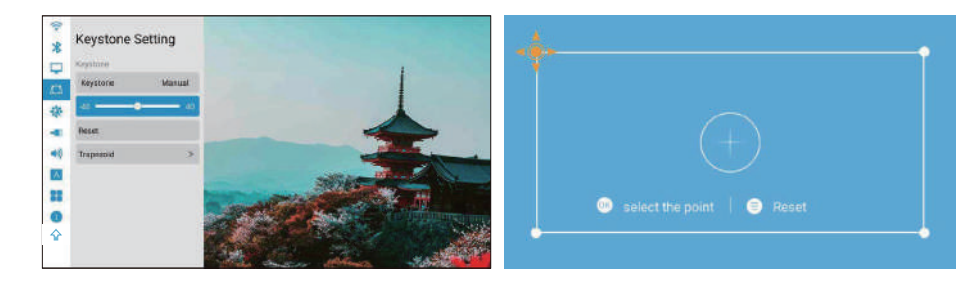

### **Impostazioni generali**

1.Sfondo: Impostazioni generali > Sfondo > Tasti sinistro e destro per selezionare lo sfondo. 2.Fuso orario: Impostazioni generali > Zime zone > Seleziona il tuo fuso orario. 3.Metodo di input: è possibile cambiare diversi metodi di input dopo aver installato altri metodi di input.

4. Accensione: dopo aver attivato questa opzione, la macchina si avvia automaticamente quando viene collegata l'alimentazione.

5. Impostazione della ventola: automatica/manuale (regolazione della potenza dell'intera ventola e della ventola dello schermo).

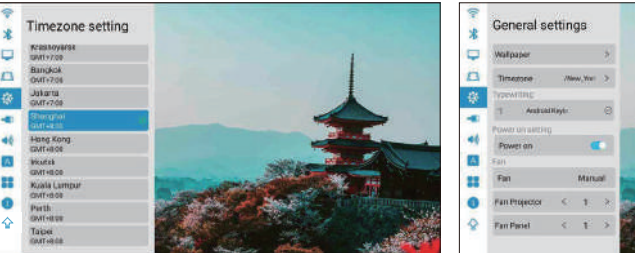

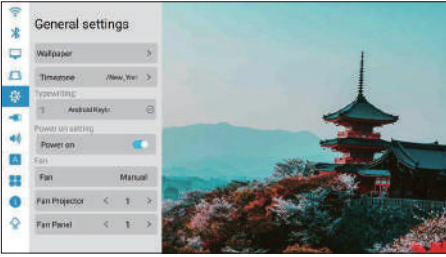

### **Impostazioni audio**

1. Tono tasti: acceso/spento.

- 2. Effetto sonoro: standard/vivace.
- 3. Suono di avvio: acceso / spento.

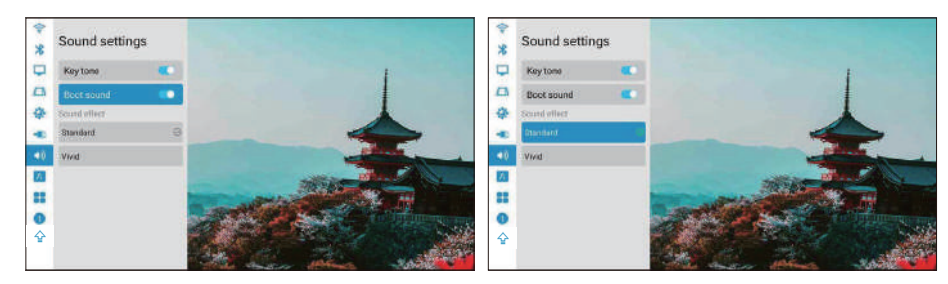

# **Seleziona la lingua**

Pagina iniziale> Impostazioni> Lingua.

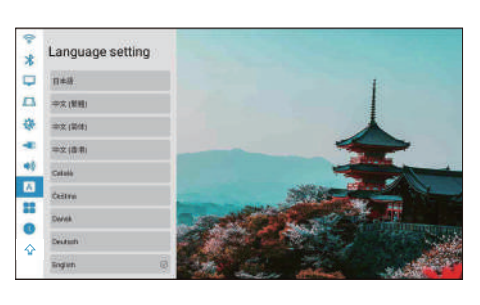

### **Impostazioni di sistema**

Aggiornamento del sistema:

1.Ripristino delle impostazioni di fabbrica: selezionare Ripristina impostazioni di fabbrica (prestare attenzione).

2.Informazioni sul dispositivo:Modello proiettore/Versione sistema/Versione UI/Versione MCU/ROM/RAM/Eth Mac.

#### Nota:

#### Non è consigliabile aggiornare l'APP integrata, che potrebbe causare problemi di incompatibilità

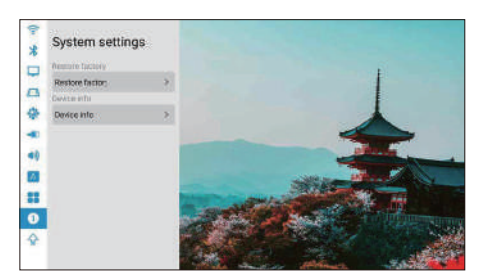

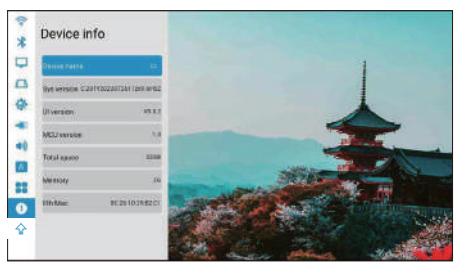

# **Aggiornamento in linea**

1, Home page>Impostazioni>Aggiornamento del sistema. Prima di aggiornare, collegare l'adattatore di alimentazione e il wifi, altrimenti l'aggiornamento fallirà o il sistema andrà in crash.

2, se non ci sono reazioni, tornare alle impostazioni e riprovare, dopo aver terminato l'aggiornamento, il sistema si accenderà automaticamente.

3, se mostra la versione più recente del software, il sistema è aggiornato.

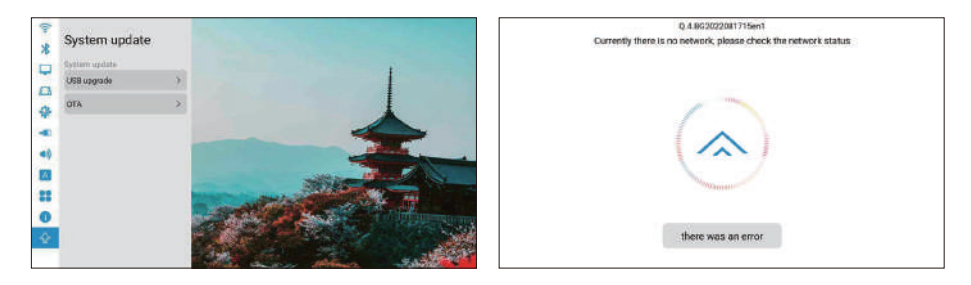

# **Passa alla modalità altoparlante bluetooth:**

1.Attivare la funzione Bluetooth nelle impostazioni.

2.Premere brevemente il pulsante di accensione sul telecomando o premere a lungo il pulsante di accensione/spegnimento della macchina, selezionare la modalità altoparlante bluetooth, quindi è possibile avviare la coppia bluetooth e la connessione da utilizzare. 3. Se si desidera arrestare l'altoparlante Bluetooth, premere il pulsante di accensione sul telecomando o il pulsante di accensione/spegnimento della macchina per riattivare il proiettore e chiudere automaticamente la connessione Bluetooth.

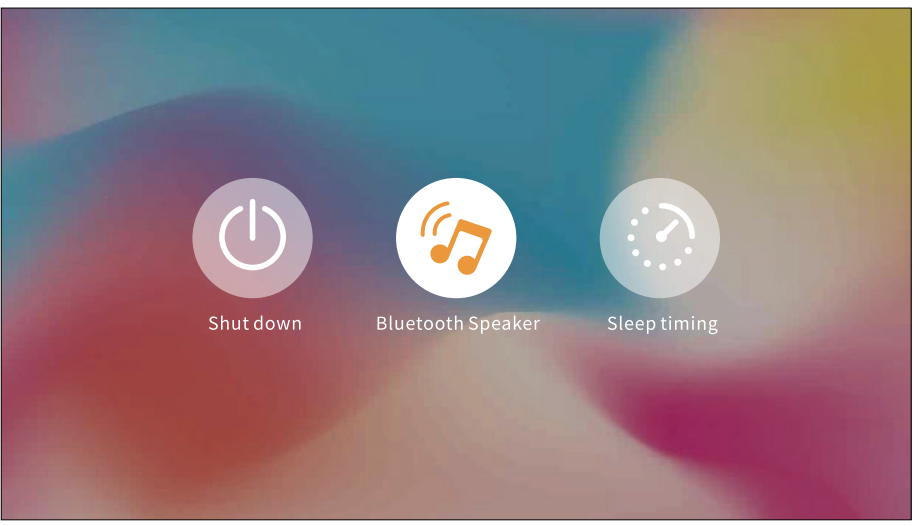

### **Attenzione**

Per alcune app ad alta versione, è necessario utilizzare il mouse per eseguire operazioni complete e veloci, come Netflix e YouTube... ecc.

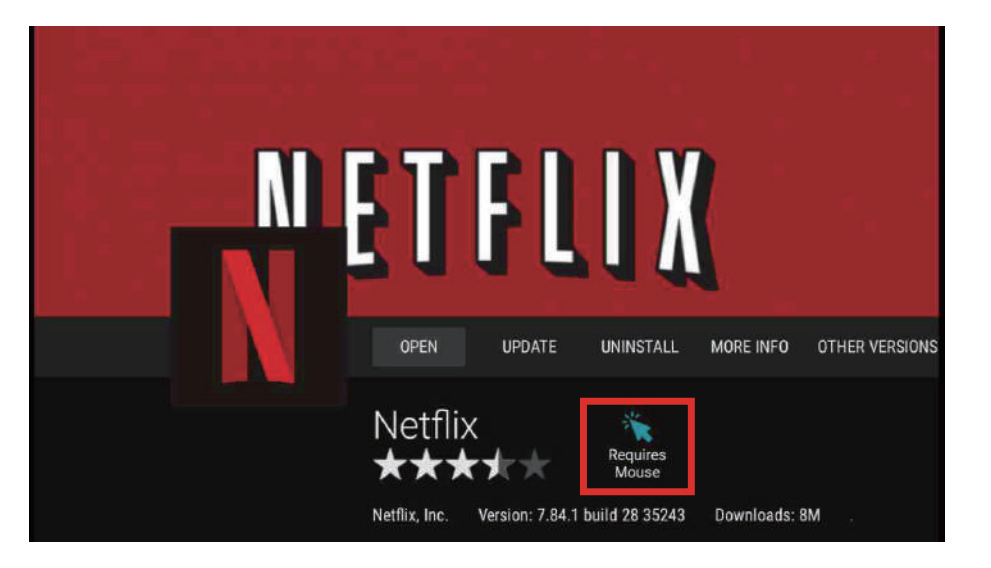

### **Politica di garanzia**

Al fine di fornire un servizio migliore e un'esperienza di acquisto per te.

Si prega di acquistare la merce attraverso canali legali. Forniremo una garanzia di 12 mesi. La garanzia non include danni causati dall'uomo, smontaggio di bruciature, infiltrazioni d'acqua, rotture, ecc.

### **Parameters**

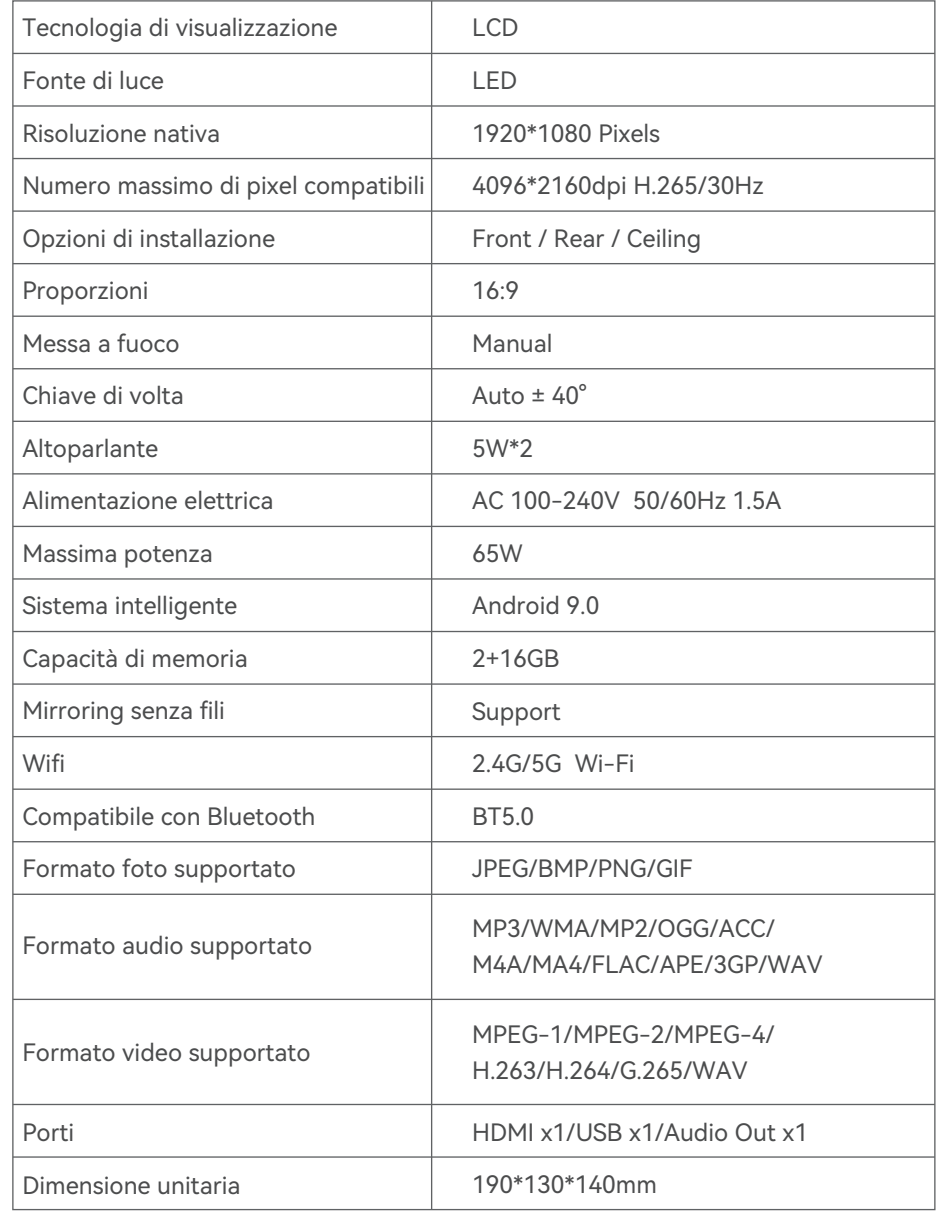